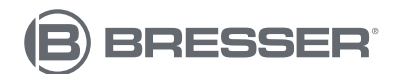

**AIR-MON** 

#### **7-IN-1 WIFI COLOR WEATHER CENTER 7-IN-1 W-LAN FARB-WETTERCENTER**

Art. No. 7003700 7803510

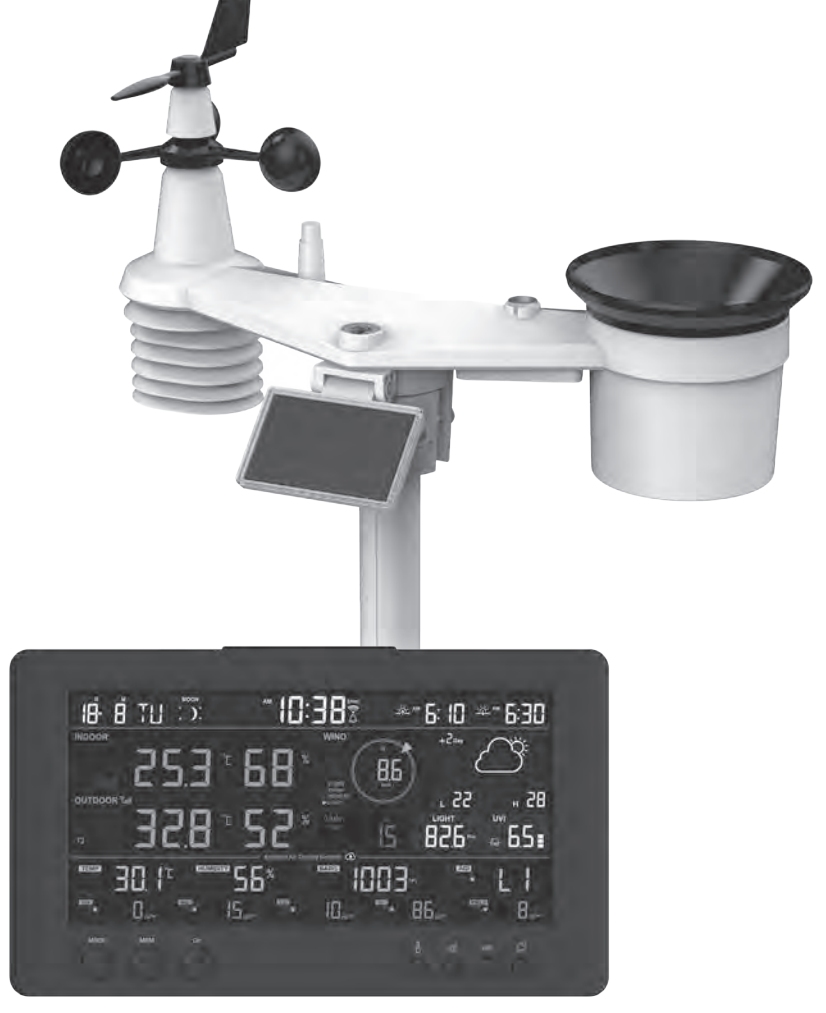

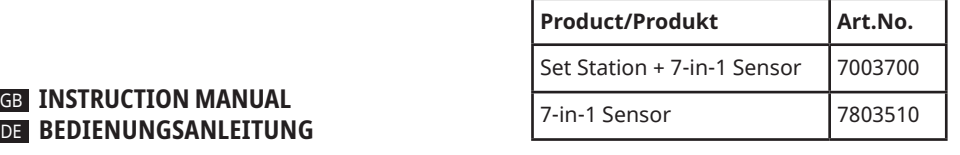

- DE Besuchen Sie unsere Website über den folgenden QR Code oder Weblink um weitere Informationen zu diesem Produkt oder die verfügbaren Übersetzungen dieser Anleitung zu finden.
- GB Visit our website via the following QR Code or web link to find further information on this product or the available translations of these instructions.

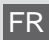

Si vous souhaitez obtenir plus d'informations concernant ce produit ou rechercher ce mode d'emploi en d'autres langues, rendez-vous sur notre site Internet en utilisant le code QR ou le lien correspondant.

NL Bezoek onze internetpagina via de volgende QR-code of weblink, voor meer informatie over dit product of de beschikbare vertalingen van deze gebruiksaanwijzing.

¿Desearía recibir unas instrucciones de uso completas sobre este producto en un idioma determinado? Entonces visite nuestra página web utilizando el siguiente enlace (código QR) para ver las versiones disponibles.

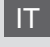

IT Desidera ricevere informazioni esaustive su questo prodotto in una lingua specifica? Venga a visitare il nostro sito Web al seguente link (codice QR Code) per conoscere le versioni disponibili.

RU Посетите наш сайт, отсканировав QR-код, или перейдите ссылке, чтобы больше узнать об этом товаре или скачать руководство по эксплуатации на другом языке.

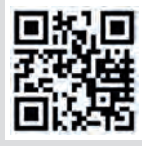

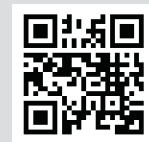

www.bresser.de/P7003700 www.bresser.de/P7803510

## **RECYCLAGE (TRIMAN/FRANCE)**

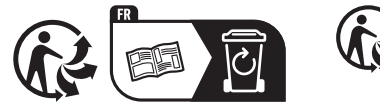

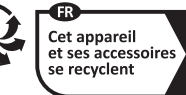

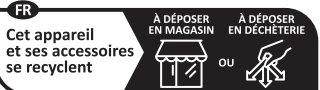

Points de collecte sur www.quefairedemesdechets.fr<br>Privilégiez la réparation ou le don de votre appareil

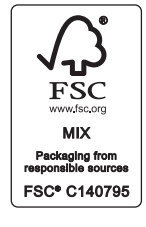

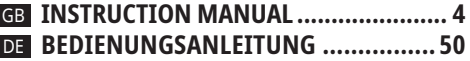

## **WORKS WITH:**

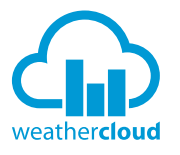

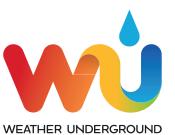

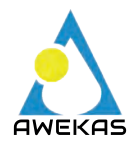

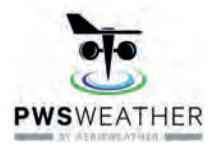

https://weathercloud.net https://www.wunderground.com

https://www.awekas.at

https://www.pwsweather.com

Weather Underground is a registered trademark of The Weather Channel, LLC. both in the United States and internationally. The Weather Underground Logo is a trademark of Weather Underground, LLC. Find out more about Weather Underground at www.wunderground.com

## **APP DOWNLOAD:**

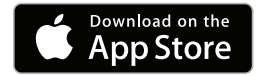

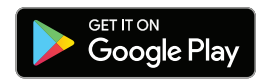

Apple and the Apple logo are trademarks of Apple Inc., registered in the U.S. and other countries. App Store is a service mark of Apple Inc., registered in the U.S. and other countries. Google Play and the Google Play logo are trademarks of Google Inc.

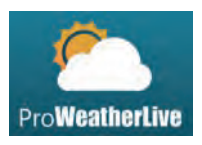

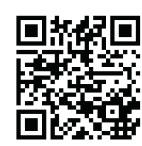

https://proweatherlive.net https://www.bresser.de/download/ProWeatherLive

## **DELIVERY CONTENT · LIEFERUMFANG:**

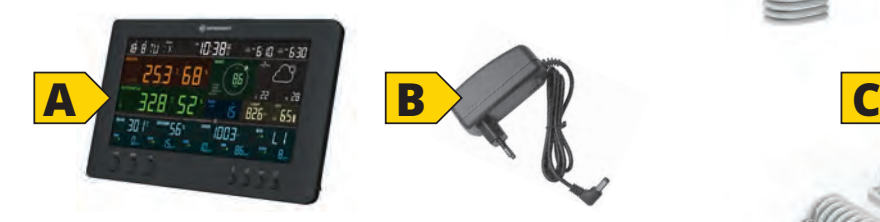

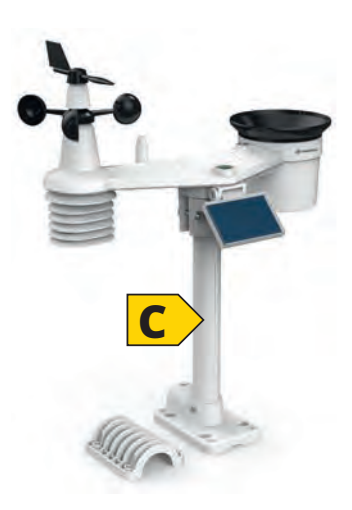

Art. No. 7003700: Console (A), power adapter (B), 7-in-1 sensor (C) Basis (A), Netzteil (B), 7-in-1 Sensor (C)

Art. No. 7803510: 7-in-1 sensor (C) 7-in-1 Sensor (C)

## **CONTENTS**

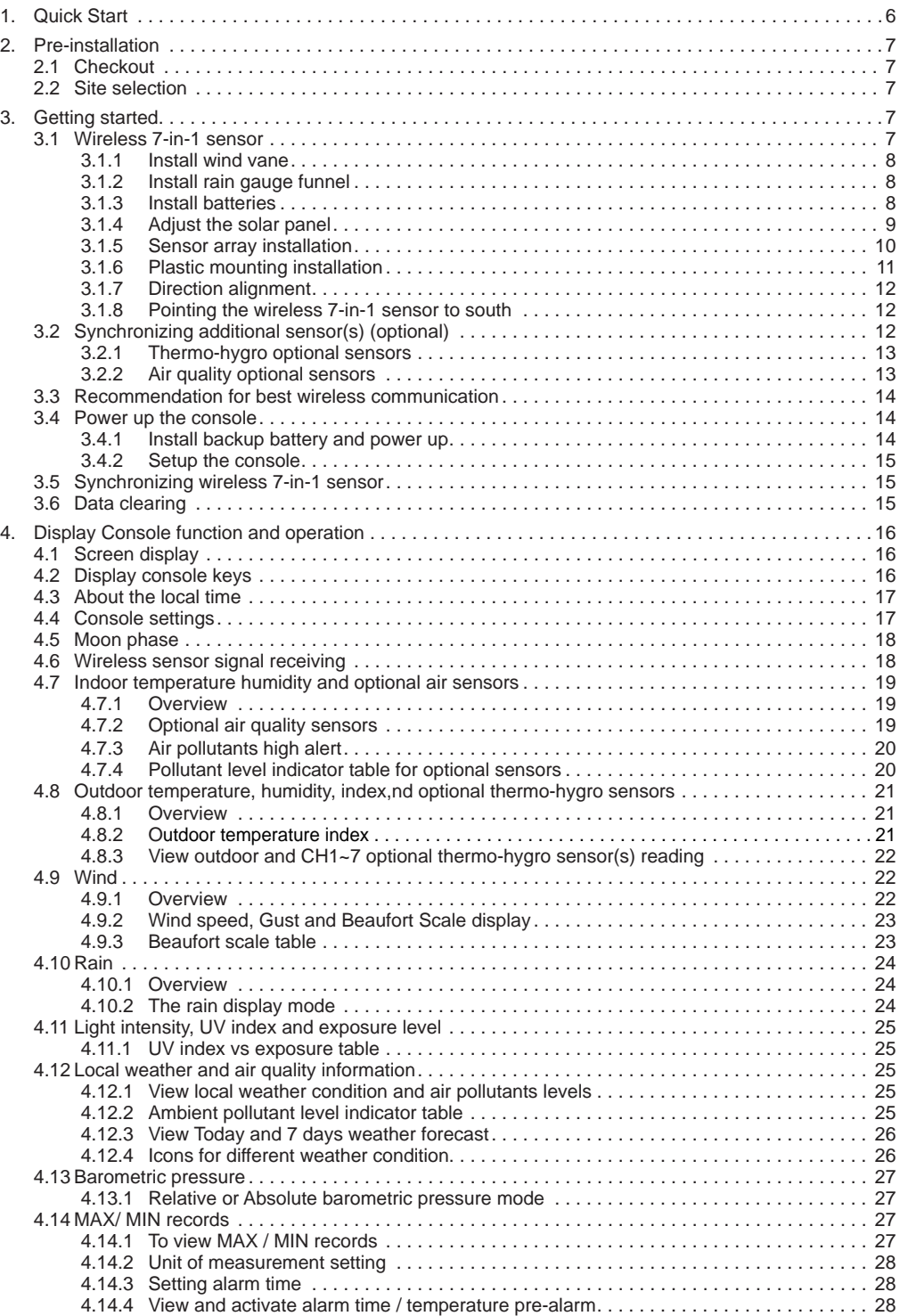

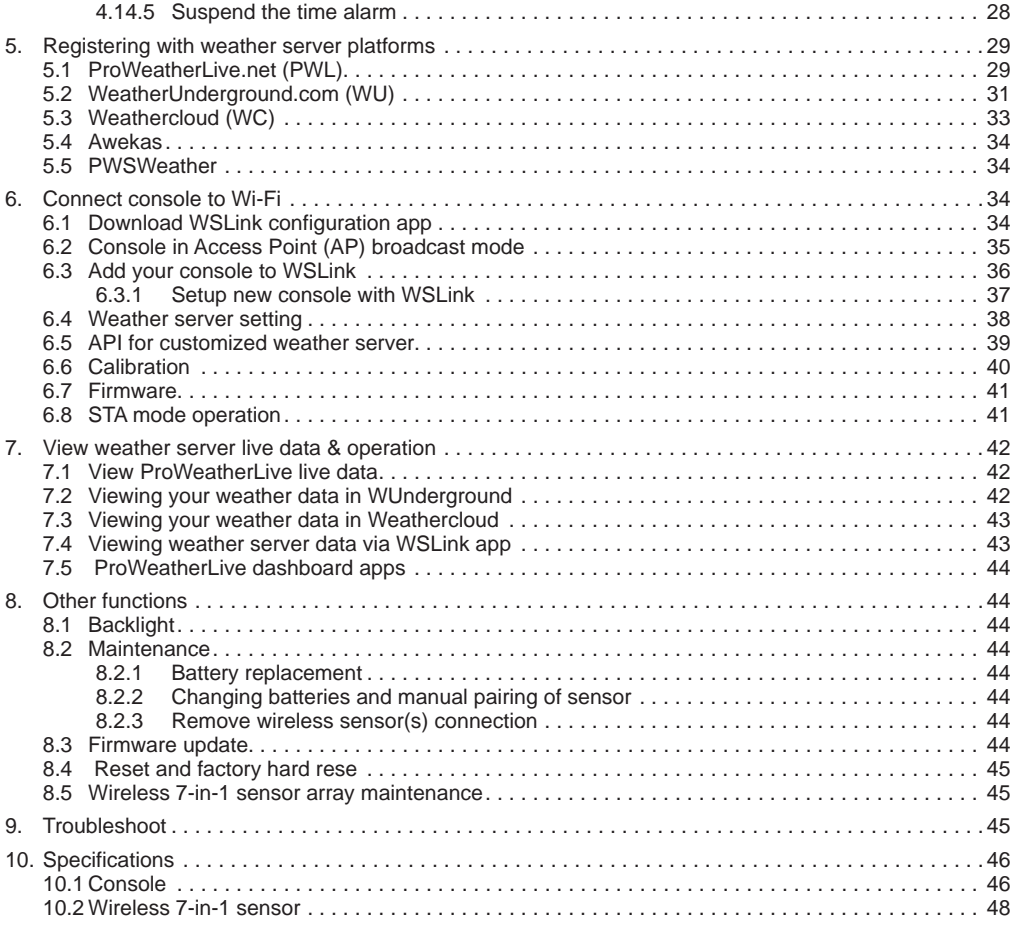

## **ABOUT THIS INSTRUCTION MANUAL**

These operating instructions are to be considered a component of the device.

Please read the safety instructions and the operating instructions carefully before use.

Keep these instructions for renewed use at a later date. When the device is sold or given to someone else, the instruction manual must be provided to the new owner/user of the product.

This product is intended only for private use. It was developed as an electronic medium for the use of multimedia services.

#### **GENERAL WARNINGS**

## *A* RISK OF CHOKING!

Keep packaging material, like plastic bags and rubber bands, out of the reach of children, as these materials pose a choking hazard.

## *AN* RISK OF ELECTRIC SHOCK!

This device contains electronic components that operate via a power source (batteries). Children should only use the device under adult supervision. Only use the device as described in the manual; otherwise, you run the risk of an electric shock.

## <span id="page-5-0"></span> **RISK OF CHEMICAL BURN!!**

Leaking battery acid can lead to chemical burns. Avoid contact of battery acid with skin, eyes and mucous membranes. In the event of contact, rinse the affected region immediately with a plenty of water and seek medical attention.

## $\sqrt{N}$  RISK OF FIRE/EXPLOSION!

Use only the recommended batteries. Do not short-circuit the device or batteries, or throw them into a fire. Excessive heat or improper handling could trigger a short-circuit, a fire or an explosion.

## **NOTE!**

Do not disassemble the device. In the event of a defect, please contact your dealer. The dealer will contact the Service Centre and can send the device in to be repaired, if necessary.

Do not immerse the unit in water.

Do not subject the unit to excessive force, shock, dust, extreme temperature or high humidity, which may result in malfunction, shorter electronic life span, damaged batteries and distorted parts.

Use only the recommended batteries. Always replace weak or empty batteries with a new, complete set of batteries at full capacity. Do not use batteries from different brands or with different capacities. Remove the batteries from the unit if it has not been used for a long time.

The manufacturer is not liable for damage related to improperly installed batteries!

## **INTRODUCTION**

Thank you for selecting 7-Day forecast air quality WI-FI weather station. This system gathers many advance features for weather observer, such as ProWeatherLive (PWL) cloud service which provide online weather forecast and condition of your area onto your console while at the same time receiving your personal weather data upload to be viewed on PWL website or PWL App anytime. The 7-in-1 professional wireless sensor-array integrates temperature, humidity, wind, rain, UV and light sensors together, to continually monitoring your local weather conditions at all time and transmit these data to your console through wireless radio frequency technology. This system also support up to 7 thermo-hygro optional sensor(s) and other optional air quality sensors which include PM2.5/10, CO<sub>2</sub>, HCHO/VOC and CO sensors, so you may monitor all your environment condition in one system, one app.

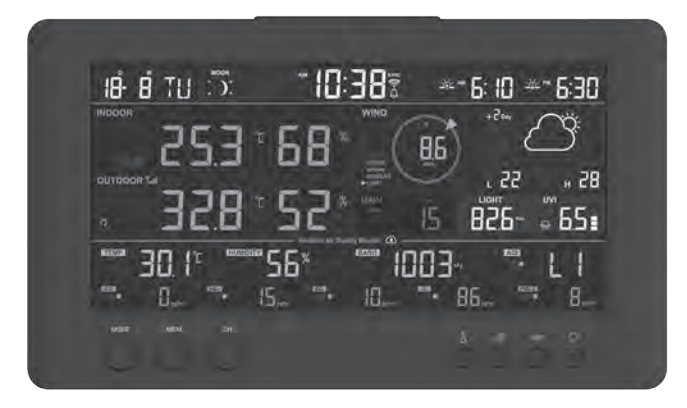

#### **1. QUICK START**

The following Quick Start Guide provides the necessary steps to install and operate the weather station, and upload to the internet, along with references to the pertinent sections.

<span id="page-6-0"></span>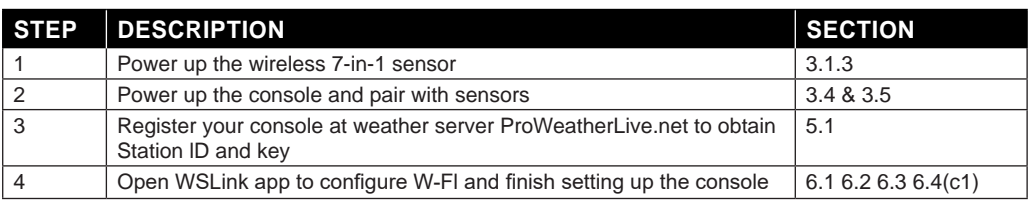

## **2. PRE-INSTALLATION**

## **2.1 CHECKOUT**

Before permanently install your weather station, we recommend the user to operate the weather station at a location which is easy to access to. This will allow you to get familiar with the weather station functions and calibration procedures, to ensure proper operation before installing it permanently.

## **2.2 SITE SELECTION**

Before installing the sensor array, please consider the followings:

- 1. Batteries must be changed about every 2 to 2.5 Years
- 2. Avoid radiant heat reflected from any adjacent buildings and structures. Ideally, the sensor array should be installed at 1.5M (5') from any building, structure, ground or roof top.
- 3. Choose an area of open space in direct sunlight without any obstruction of rain, wind, and sunlight.
- 4. Transmission range between sensor array and console could reach a distance of 150m (or 450 feet) at line of sight, providing there are no interfering obstacles in between or nearby such as trees, towers, or high voltage line. Check the reception signal quality to ensure good reception.
- 5. Household appliance such as fridge, lighting, dimmers may pose Electro-magnetic interference (EMI), while Radio Frequency Interference (RFI) from devices operating in the same frequency range may cause signal intermittent. Choose a location at least 1-2 meter (3-5 feet) away from these interference sources to ensure best reception.

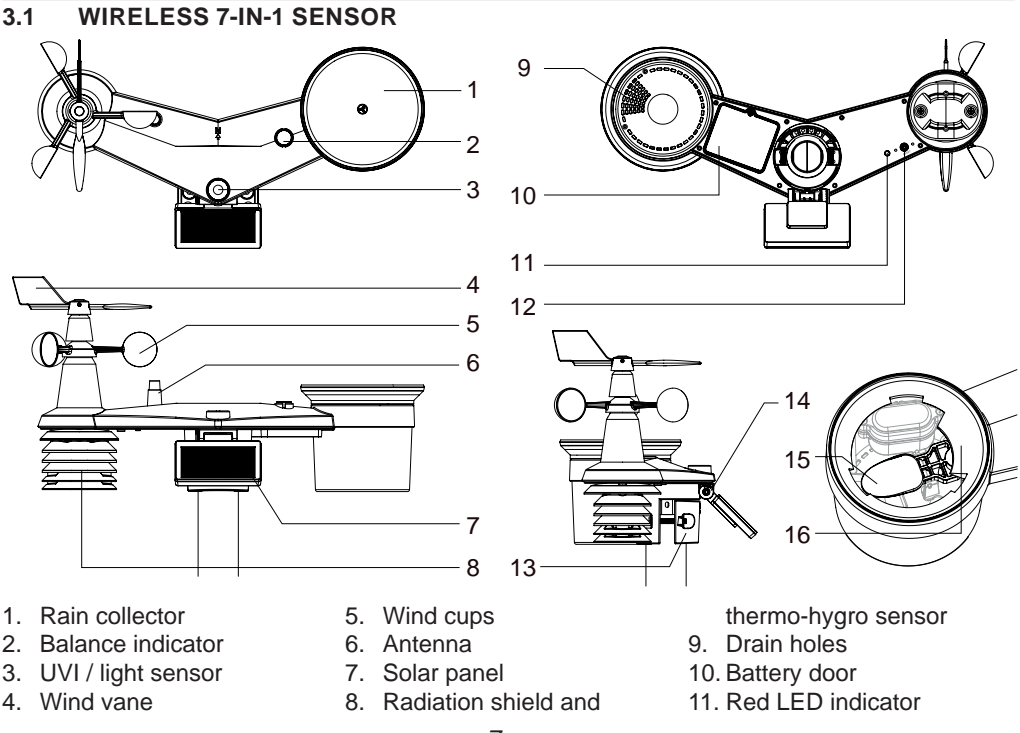

## **3. GETTING STARTED**

<span id="page-7-0"></span>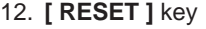

13. Mounting clamp

14. Adjustable hinge of solar panel

15. Tipping bucket 16. Rain sensor

#### **3.1.1 INSTALL WIND VANE**

With reference to photo below, (Step 1) locate and align the flat are on the wind vane shaft to the flat surface on the wind vane and push the vane onto the shaft. (Step 2) tighten the set screw with a precision screwdriver.

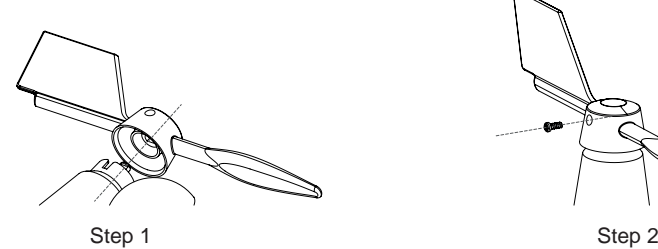

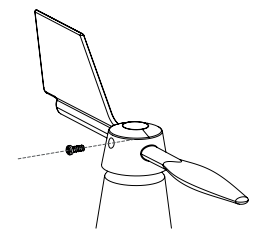

#### **3.1.2 INSTALL RAIN GAUGE FUNNEL**

Install the rain gauge funnel and rotate clockwise to lock the funnel to the sensor array

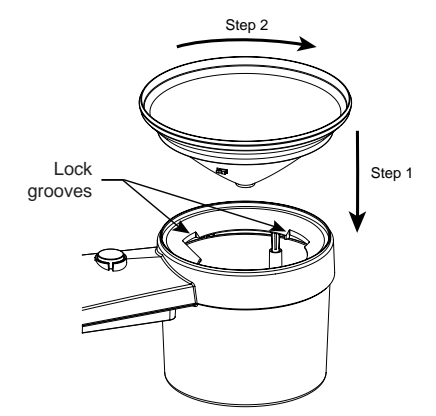

#### **3.1.3 INSTALL BATTERIES**

Unscrew the battery door at bottom of unit. Insert the 3 x AA batteries (non-rechargeable) according to the +/- polarity indicated. The red LED indicator on the back of the sensor array will turn on, and then begin flashing every 12 seconds.

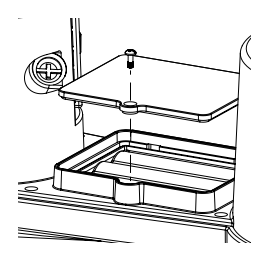

## $\mathbf{\widetilde{H}}$ NOTE:

We recommend using **non-rechargeable Lithium** AA batteries for cold weather climate, but normally Alkaline batteries are sufficient for use in most weather condition.

## <span id="page-8-0"></span>**3.1.4 ADJUST THE SOLAR PANEL**

The tilting angle of solar panel can be adjusted vertically from 0 into  $15^{\circ}$ ,  $30^{\circ}$ ,  $45^{\circ}$  and  $60^{\circ}$  positions depending on the area you are living in. For optimal power output year-round, please set the tilt angle that is closest to your latitude.

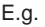

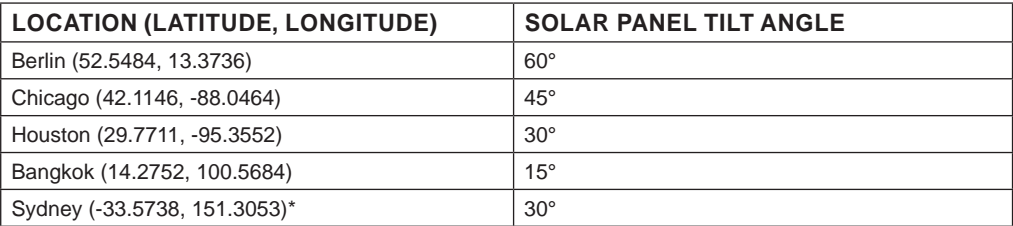

\*Sensors installed in Southern Hemisphere must have their solar panels facing North.

Step 1: Loosen the screw lightly until the gears on the opposite side separated from lock position.

Step 2: Push the screw inward until the gears on the opposite side separated from lock position

Step 3: Adjust the vertical angle of the solar panel (0°, 15°, 30°, 45°, 60°) according to the latitude of your location.

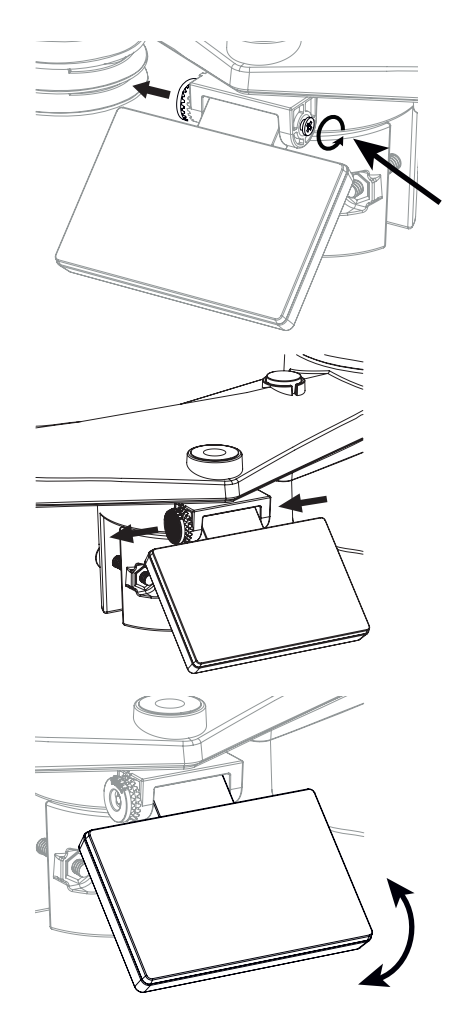

<span id="page-9-0"></span>Step 4: Push the gear and tighten the screw until the gears are securely locked.

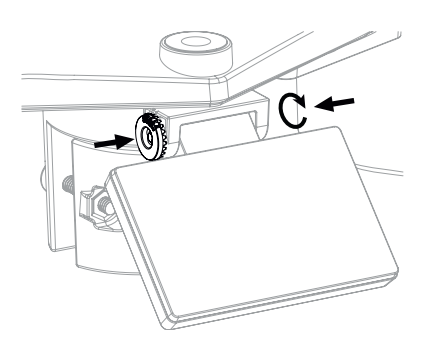

## **3.1.5 SENSOR ARRAY INSTALLATION MOUNTING KIT SET**

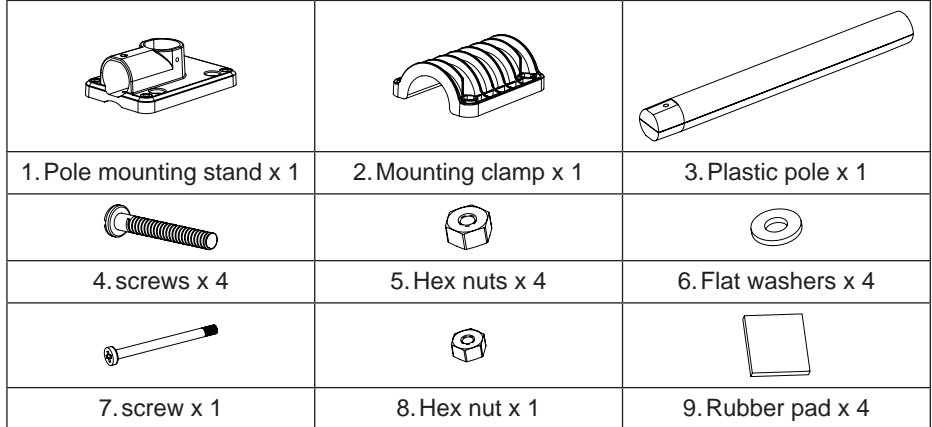

#### <span id="page-10-0"></span>**3.1.6 PLASTIC MOUNTING INSTALLATION**

1. Fasten the plastic pole onto your fix pole with mounting base, clamp, washers, screws and nuts. Following below 1a, 1b, 1c sequences:

1a. Insert the plastic pole into the hole of the mounting stand, and then secure it with the screw and nut.

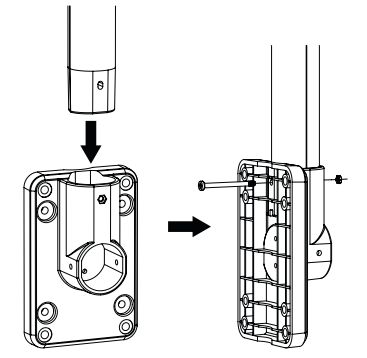

1b. Apply 2 rubber pads on the mounting clamp.

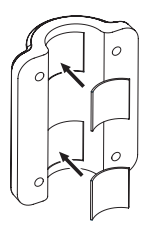

2. Apply 2 rubber pads on the inner sides of the mounting base and clamp of the sensor-array, and loosely fasten them together.

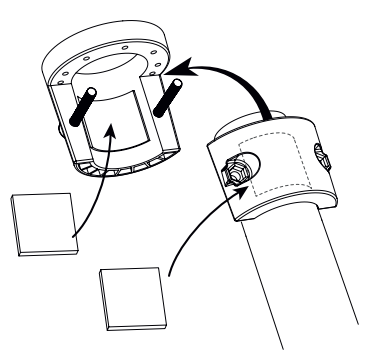

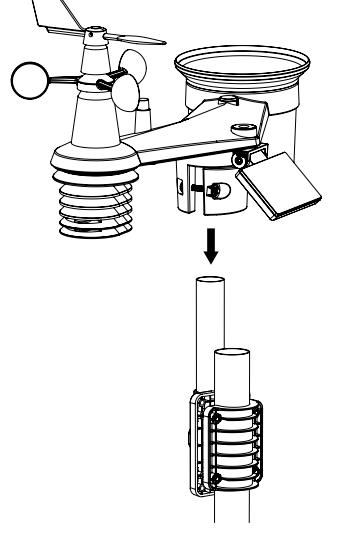

## $\mathbf{H}$  NOTE:

- Any metal object can attract lightning strikes, including your sensor-array mounting pole. Never install sensor-array in stormy days.

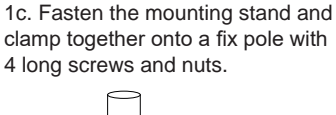

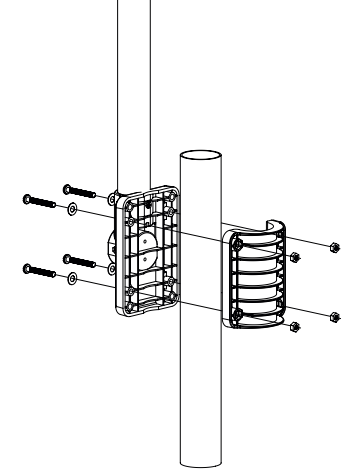

3. Place the sensor-array over the mounting pole and align it to North direction before fastening the screws.

- <span id="page-11-0"></span>- If you want to install a sensor-array on a house or building, consult a licensed electrical engineer to ensure proper grounding. Direct lightning impact on a metal pole can damage or destroy your home.
- Installing the sensor at high location may result in personal injury or death. Perform as many initial inspections and operations as possible on the ground and in buildings or houses. Only install the sensorarray on clear, dry days.
- Ensure the sensor-array installation place is stable and no vibration.

## **3.1.7 DIRECTION ALIGNMENT**

Install the wireless 7-in-1 sensor in an open location with no obstructions above and around the sensor for accurate rain and wind measurement.

Locate the North (N) marker on top of the 7-in-1 sensor and align the marker to point North upon final installation with a compass or GPS. Tighten the mounting bracket around the diameter pole using two screw and nuts provided.

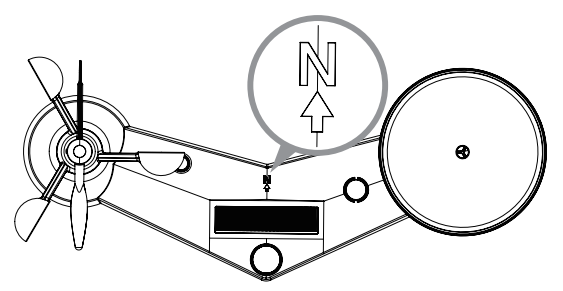

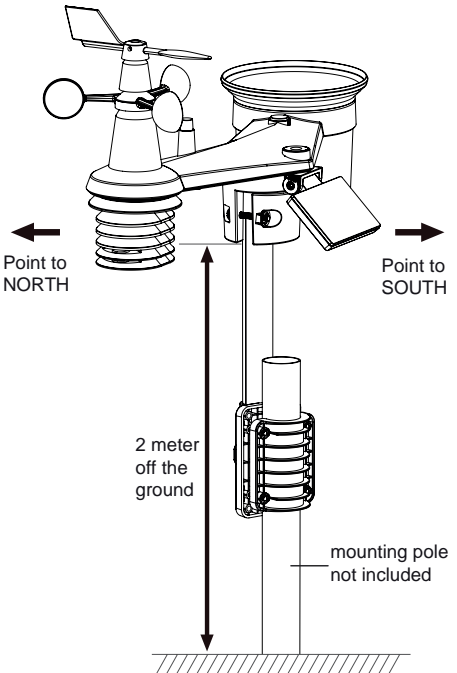

North marker on top of the 7-in-1 sensor.

Use the bubble level on the 7-in-1 sensor to make sure the sensor is completely level for proper measurement of rainfall.

## **3.1.8 POINTING THE WIRELESS 7-IN-1 SENSOR TO SOUTH**

The outdoor 7-in-1 sensor is calibrated to point to North for the maximum accuracy. However, for the user's convenience (e.g. users in the Southern hemisphere), it is possible to use the sensor with the wind vane pointing to South.

- 1. Install the 7-in-1 wireless sensor with its wind meter end pointing to South. (Please refer to **Section 3.1.7** for mounting details)
- 2. Select "S' in set hemisphere step (Please refer to **Section 4.4 for setup details)**
- 3. Follow the setup procedure to confirm and exit.

## $\hat{a}$  NOTE:

Changing the hemisphere setting will automatically switch the direction of the moon phase on the display.

## **3.2 SYNCHRONIZING ADDITIONAL SENSOR(S) (OPTIONAL)**

The console can support 4 different air quality sensors and up to 7 wireless thermo-hygro sensors. Please contact your local retailer for details of different sensors.

Some of these sensors are multi-channel. Before inserting the batteries, set the channel number if channel slide switch is located at back of sensors (inside battery compartment). For their operations please refer to the manuals that come with the products.

## <span id="page-12-0"></span>**3.2.1 THERMO-HYGRO OPTIONAL SENSORS**

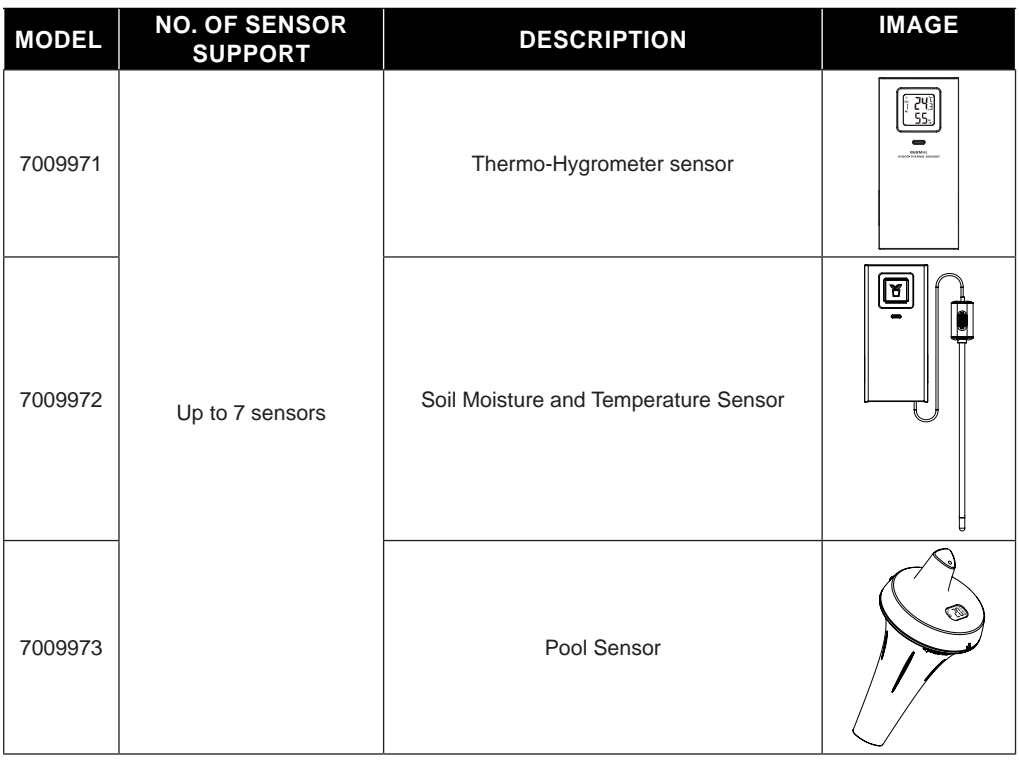

## **3.2.2 AIR QUALITY OPTIONAL SENSORS**

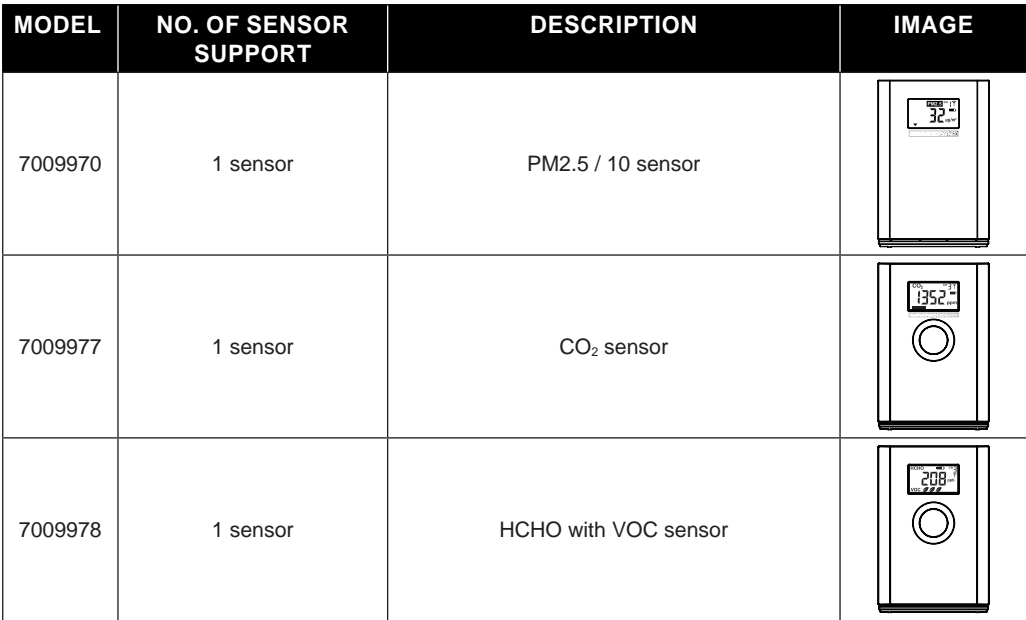

# <span id="page-13-0"></span> $\left| \mathbf{\vec{i}} \right|$  NOTE:

For air quality sensors pairing, you can assign the sensors in any channel. The console support to display one channel of each of air quality sensor.

## **3.3 RECOMMENDATION FOR BEST WIRELESS COMMUNICATION**

Effective wireless communication is susceptible to noise interference in the environment, and distance and barriers between the sensor transmitter and the console.

- 1. Electromagnetic interference (EMI) these may be generated by machinery, appliances, lighting, dimmers and computers, etc. So please keep your console 1 or 2 meters away from these items.
- 2. Radio-frequency interference (RFI) if you have other devices operating on 868 / 915 / 917 MHz, you might experience communication intermittent. Please re-located your transmitter or console to avoid signal intermittent problem.
- 3. Distance. Path loss occurs naturally with distance. This device is rated to 150m (450 feet) by line of sight (in interference free environment and without barriers). However, typically you will get 30m (100 feet) maximum in real life installation, which includes passing through barriers.
- 4. Barriers. Radio signal are blocked by metal barriers such as aluminum cladding. Please align the sensor array and console to get them in clear line of sight through window if you have metal cladding.

The table below show a typical level of reduction in signal strength each time the signal passed through these building materials

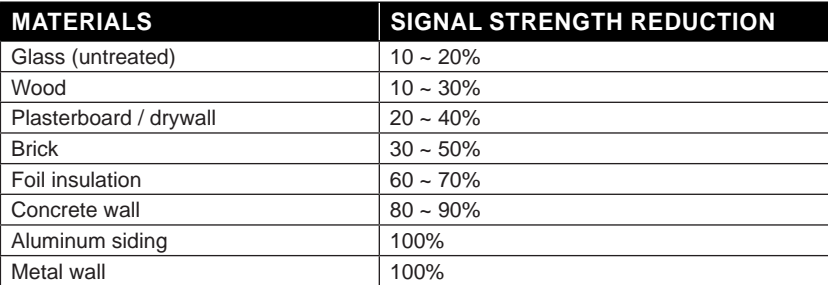

Remarks: RF signal reduction for reference

## **3.4 POWER UP THE CONSOLE**

## **3.4.1 INSTALL BACKUP BATTERY AND POWER UP**

1. Backup battery provides power to the console to retain clock time and date, max/min records and calibration value.

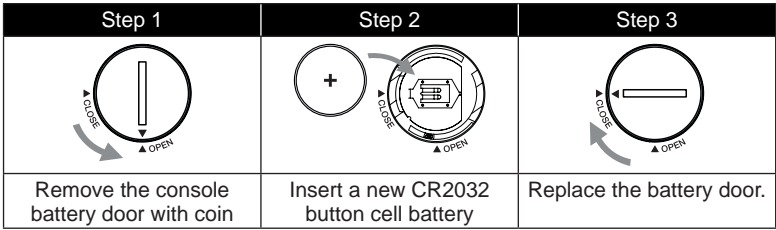

# $\left| \mathbf{i} \right|$  NOTE:

- The backup battery can backup: Time & Date and Max/Min records.
- The built-in memory can backup: calibration value and connection settings.
- <span id="page-14-0"></span>- Please always remove the backup battery if the device is not going to be used for a while. Please keep in mind that even when the device is not in use, certain settings, such as the clock, calibration and records in its memory, will still drain the backup battery.
- 2. Plug in the power adapter to power up the console.

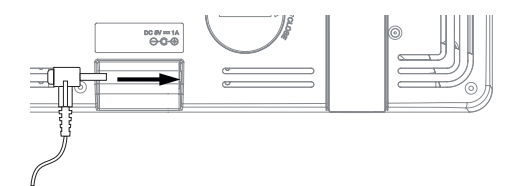

## **3.4.2 SETUP THE CONSOLE**

- 1. Once the console is power up, all the segments of the LCD will be shown.
- 2. The console will automatically enter AP mode and sensor synchronization mode automatically.

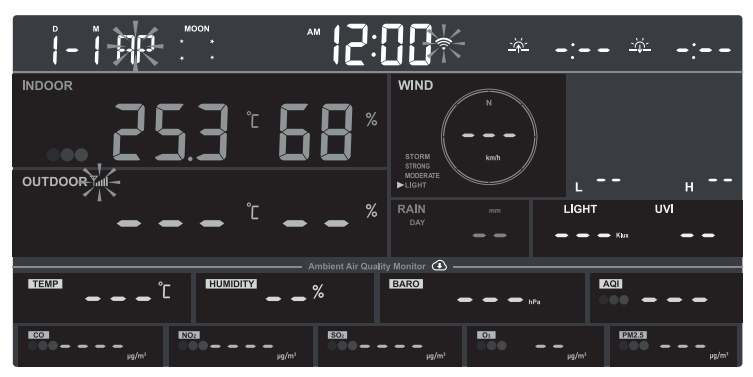

# $\mathbf{i}$  NOTE:

If no display appears when power up the console. You can press **[ RESET ]** key by using a pointed object. If this process still not work, you can remove the backup battery and unplug the adaptor then re-power up the console again.

## **3.5 SYNCHRONIZING WIRELESS 7-IN-1 SENSOR**

Immediately after power up the console, while still in synchronization mode, the 7-in-1 sensor can be paired to the console automatically (as indicated by the flashing antenna  $\Psi$ ). User may also manually restart the synchronization mode by pressing the **[ SENSOR / WI-FI ]** key. Once they are paired up, the sensor signal strength indicator and weather reading will appear on your console display.

## **3.6 DATA CLEARING**

During installation of the wireless 7-in-1 sensor, the sensors were likely to be triggered, resulting in erroneous rainfall and wind measurements. After the installation, user may clear out all the erroneous data from the display console. Simply press the **[ RESET ]** key once to re-start the console.

## <span id="page-15-0"></span>**4. DISPLAY CONSOLE FUNCTION AND OPERATION**

## **4.1 SCREEN DISPLAY**

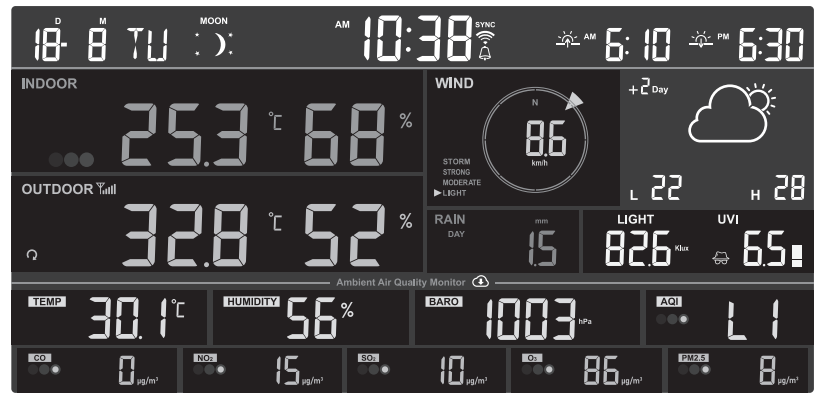

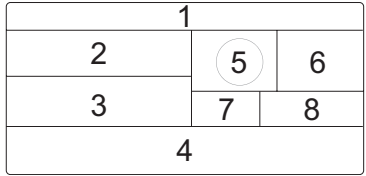

- 1. Time Calendar, moon phase, sunrise & sunset
- 2. Indoor / optional air quality sensor(s) readings (e.g. PM2.5/10, HCHO+VOC, CO<sub>2</sub>, CO)
- 3. Outdoor / optional CH temperature & humidity
- 4. Local weather & air quality conditions
- 5. Wind direction & speed
- 6. Weather forecast & High / Low temperature
- 7. Rainfall & Rain rate
- 8. UV index & light intensity (SUN)

#### **4.2 DISPLAY CONSOLE KEYS**

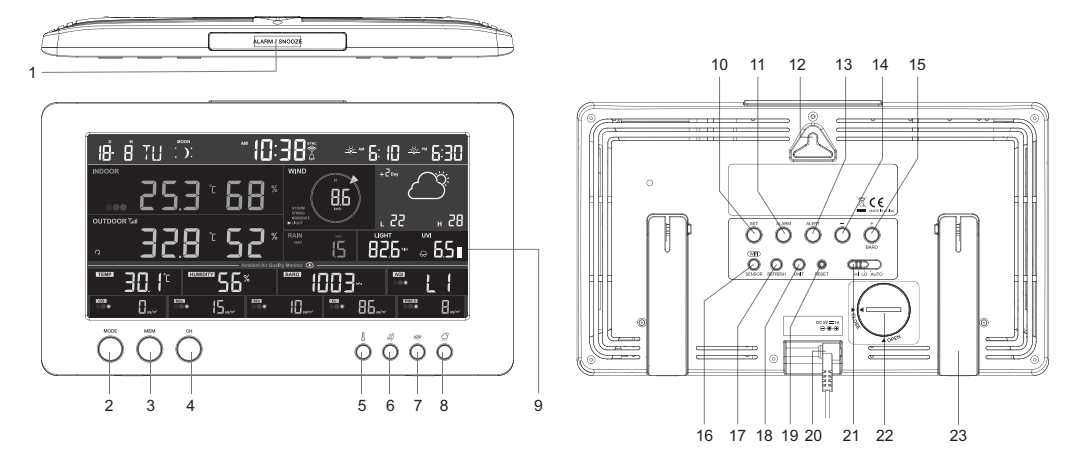

<span id="page-16-0"></span>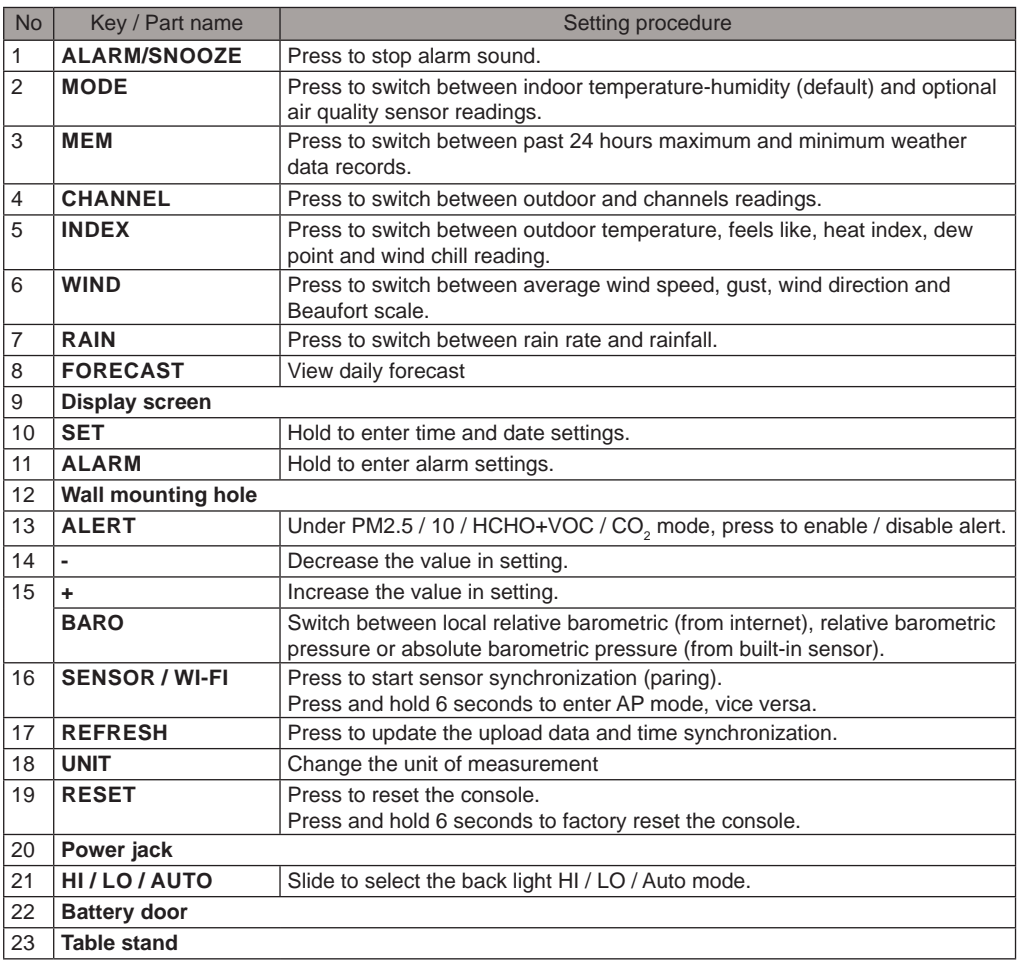

## **4.3 ABOUT THE LOCAL TIME**

The console will automatically synchronize to your local time after successfully connected to ProWeatherLive server through WI-FI. You can manually set the date and time if device off-line.

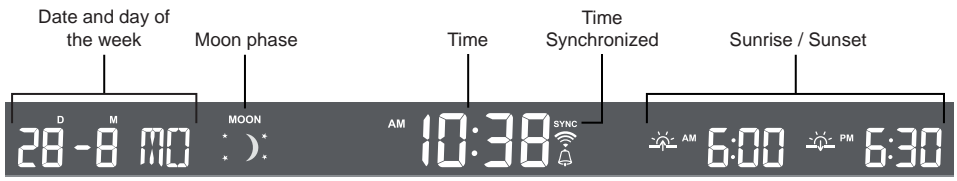

## **4.4 CONSOLE SETTINGS**

Press and hold **[ SET ]** key for 2 seconds to enter the setting Mode. Press **[SET]** key to proceed to the next setting step. Press **[ + ]** or **[ - ]** key to change the value. Press and hold the key for quick-adjust. Please refer to setting procedures below:

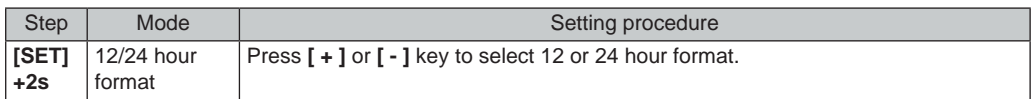

<span id="page-17-0"></span>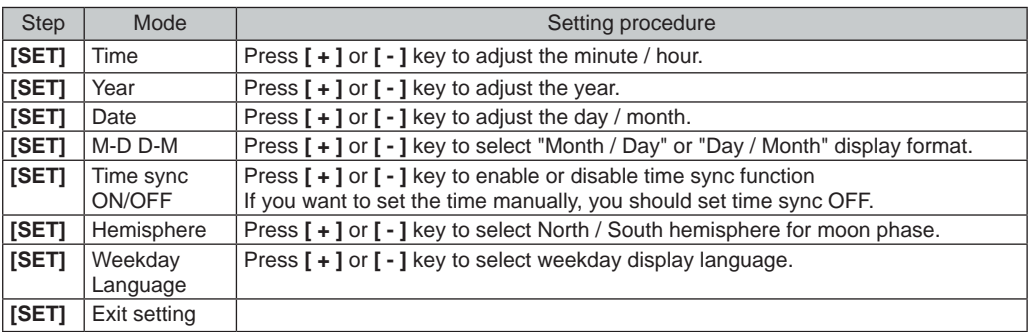

# $\left| \mathbf{\widetilde{i}} \right|$ NOTE:

- Console will exit setting mode automatically, if no operation after 60 seconds.
- Press and hold **[ SET ]** key for 2 seconds to exit the setting mode at any time.

#### **4.5 MOON PHASE**

The moon phase is determined by time and date of the console. The following table explains the moon phase icons of the Northern and Southern Hemispheres. Please refer to **Section 4.3.1** about how to setup for the Southern Hemisphere.

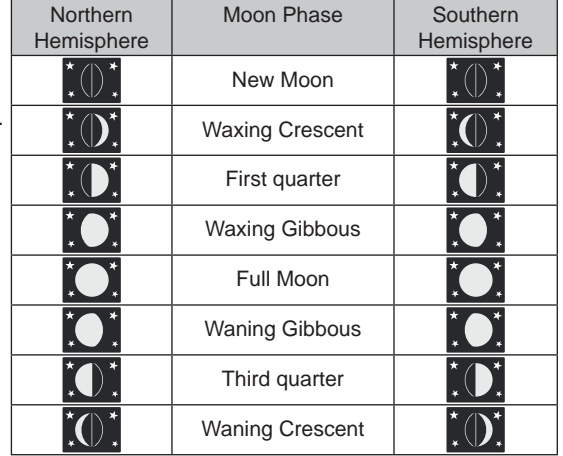

## **4.6 WIRELESS SENSOR SIGNAL RECEIVING**

1. The console display signal strength for the wireless sensor(s), as per table below:

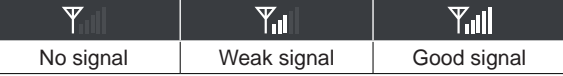

- 2. If the signal has discontinued and does not recover within 15 minutes, the signal icon will disappear. The temperature and humidity will display "Er" for the corresponding channel.
- 3. If the signal does not recover within 48 hours, the "Er" display will become permanent. You need to replace the batteries and then press **[ SENSOR / WI-FI]** key to pair up the sensor again.

## <span id="page-18-0"></span>**4.7 INDOOR TEMPERATURE HUMIDITY AND OPTIONAL AIR SENSORS**

## **4.7.1 OVERVIEW**

- 1. Signal strength indicator (for optional sensors)
- 2. Battery level indicator (for optional sensors)
- 3. AQI indicator icon
- 4. VOC level ( $\bigotimes$   $\bigotimes$   $\bigotimes$  :good  $\bigotimes$  :bad)
- 5. Air pollutant alert icon
- 6. Auto loop icon
- 7. Pollutant level indicator
- 8. Air pollutant types
- 9. Indoor temperature
- 10. Indoor humidity

## **4.7.2 OPTIONAL AIR QUALITY SENSORS**

Apart from indoor temperature and humidity, the concole also displays indoor air pollutant readings from connected optional air quality sensor(s).

Press **[MODE]** to change the readings in following display sequence.

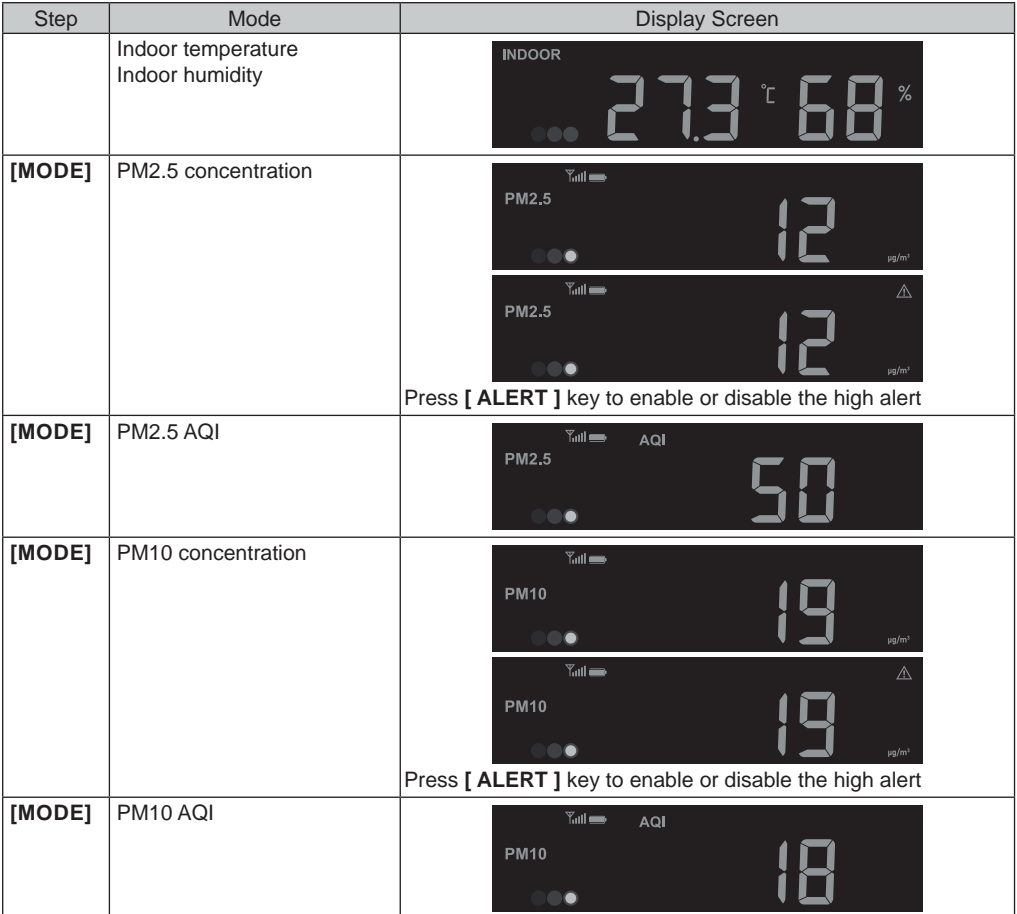

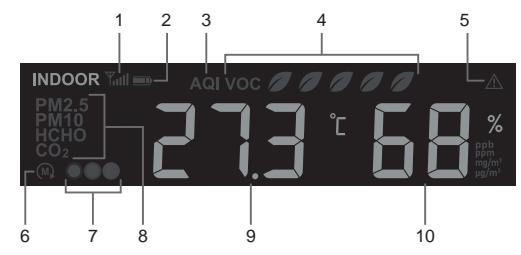

<span id="page-19-0"></span>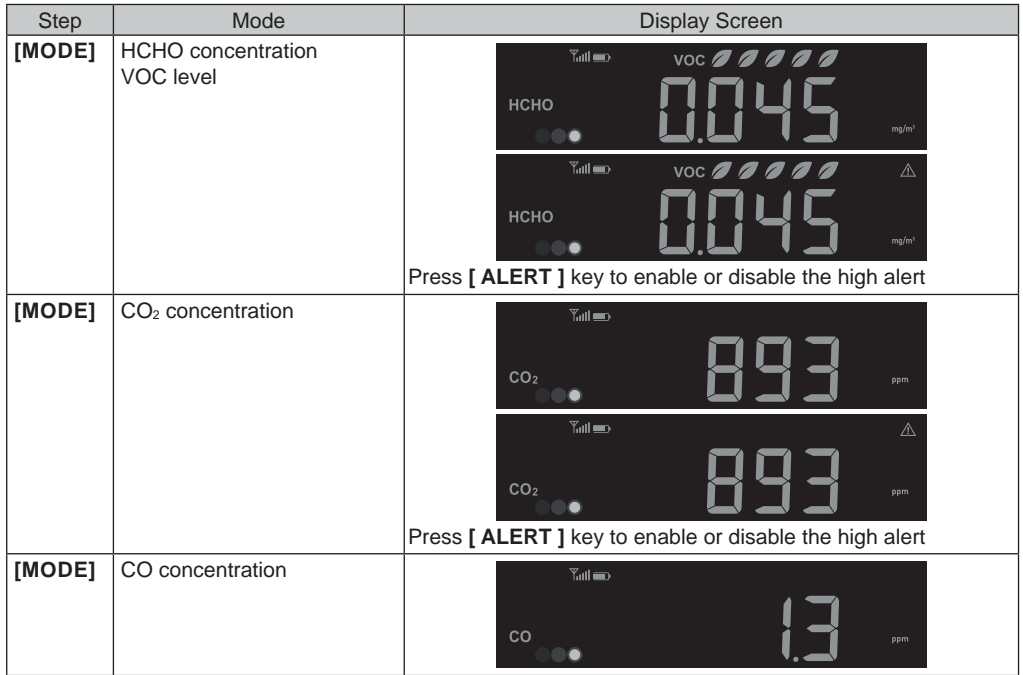

# $\widehat{\mathbf{H}}$   $\mathbb{A}_{\mathsf{NOTE}}$ :

Alert function is not applicable for PM2.5/10 AQI and Carbon Monoxide(CO).

Press and hold **[ MODE ]** for 2 seconds for auto-loop function. The **M** icon will appear on display and the readings of connected sensor(s) will be shown at 4 seconds interval.

## **4.7.3 AIR POLLUTANTS HIGH ALERT**

When air alert function is enabled, the console will start beeping with flashing reading once the reading of the pollutant(s) reaches its preset High (Red) level.

Press **[ ALARM/SNOOZE ]** to stop the beeping but the reading will keep flashing until it's lower than the preset value.

The alert beeping will stop after 2 minutes automatically.

## **4.7.4 POLLUTANT LEVEL INDICATOR TABLE FOR OPTIONAL SENSORS**

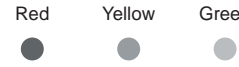

Pollutant concentration level

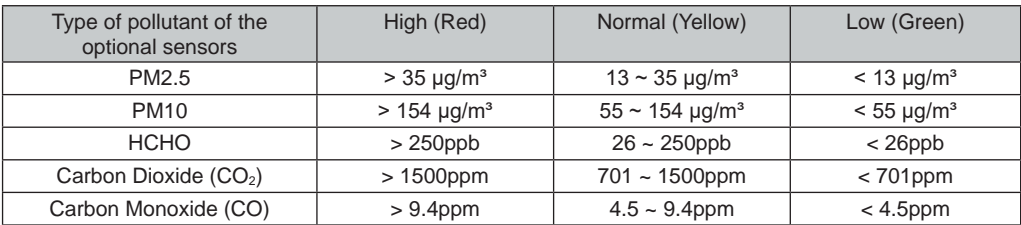

The pollutant level indicator table is for reference only.

## <span id="page-20-0"></span>**4.8 OUTDOOR TEMPERATURE, HUMIDITY, INDEX,ND OPTIONAL THERMO-HY-GRO SENSORS**

## **4.8.1 OVERVIEW**

- 1. Signal strength indicator (for optional sensors)
- 2. Low battery indicator (for 7-in-1 sensor and optional sensors)
- 3. Outdoor temperature / index reading
- 4. Outdoor humidity reading
- 5. Channel (CH) number
- 6. Channel auto loop icon
- 7. Temperature index indicator

## **4.8.2 OUTDOOR TEMPERATURE INDEX**

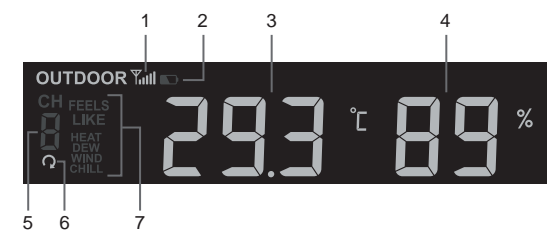

In normal mode, press **[ INDEX ]** key to switch between Feels Like, Heat Index, Dew Point and Wind Chill of outdoor.

#### **FEELS LIKE**

Feels Like Temperature shows what the outdoor temperature will feel like. It's a collective mixture of Wind Chill factor (18°C or below) and the Heat Index (26°C or above). For temperatures in the region between 18.1°C to 25.9°C where both wind and humidity are less significant in affecting the temperature, the device will show the actual outdoor measured temperature as Feels Like Temperature.

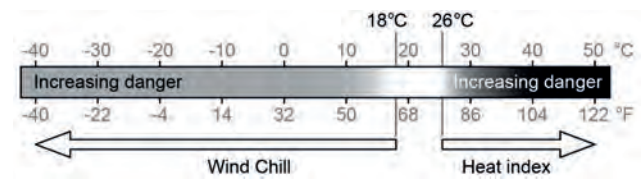

#### **HEAT INDEX**

The heat index which is determined by the wireless 7-in-1 sensor's temperature & humidity data when the temperature is between 26°C (79°F) and 50°C (120°F).

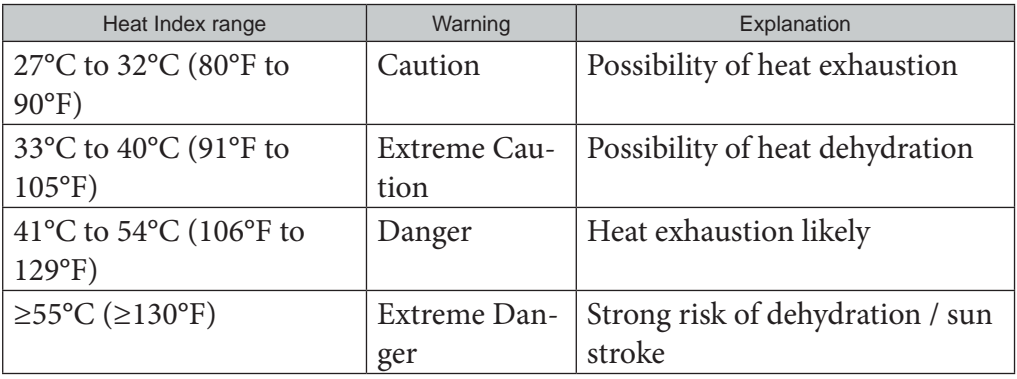

## **WIND CHILL**

A combination of the wireless 7-in-1 sensor's temperature and wind speed data determines the current wind chill factor. Wind chill number are always lower than the air temperature for wind values where the formula applied is valid (i.e. due to limitation of formula, actual air temperature higher than 10°C with wind speed below 9km/h may result in erroneous wind chill reading).

## **DEW POINT**

- The dew point is the temperature below which the water vapor in air at constant barometric

<span id="page-21-0"></span>pressure condenses into liquid water at the same rate at which it evaporates. The condensed water is called dew when it forms on a solid surface.

- The dew point temperature is determined by the temperature & humidity data from wireless 7-in-1 sensor.

#### **4.8.3 VIEW OUTDOOR AND CH1~7 OPTIONAL THERMO-HYGRO SENSOR(S) READ-ING**

This console can display outdoor and CH1~7 optional thermo-hygro sensor readings, In normal mode, you can press **[ CH ]** key to switch between outdoor and different wireless channels.

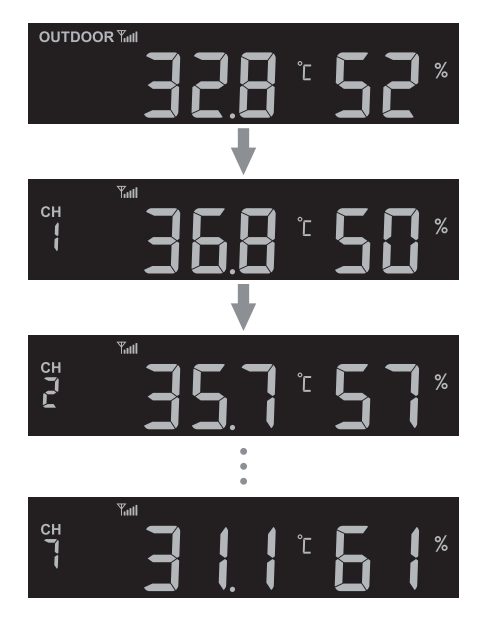

For auto-loop function, just press and hold the **[CH**] key for 4 seconds and the **Q** icon will appear next to CH. The console will scroll the readings of all the sensors at 4 seconds interval.

## **4.9 WIND**

## **4.9.1 OVERVIEW**

- 1.Wind speed level indicator
- 2.Display mode indicator
- 3.Real time wind direction indicator (16 points)
- 4.Wind speed, Gust, wind direction (in 360 degree) and Beaufort scale

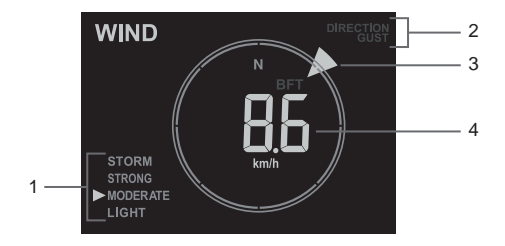

## <span id="page-22-0"></span>**4.9.2 WIND SPEED, GUST AND BEAUFORT SCALE DISPLAY**

Press **[WIND]** key to switch display between Average wind speed, Gust, wind direction and Beaufort scale.

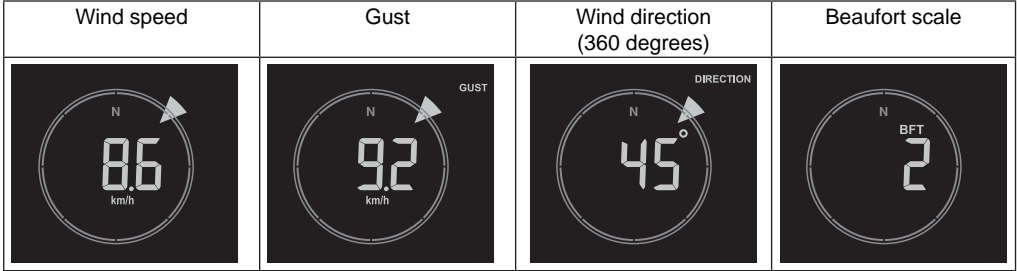

The wind speed level provides a quick reference on the wind condition and is indicated by a series of text icons.

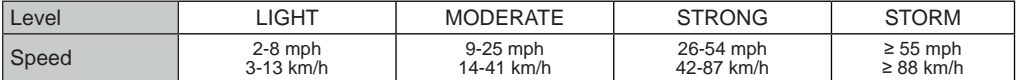

## $\mathbb{H}$  note:

- Wind speed is defined as the average wind speed in the 12 second update period
- Gust is defined as the peak wind speed in the 12 second update period

## **4.9.3 BEAUFORT SCALE TABLE**

The Beaufort scale is an international scale of wind velocities ranging from 0 (calm) to 12 (Hurricane force).

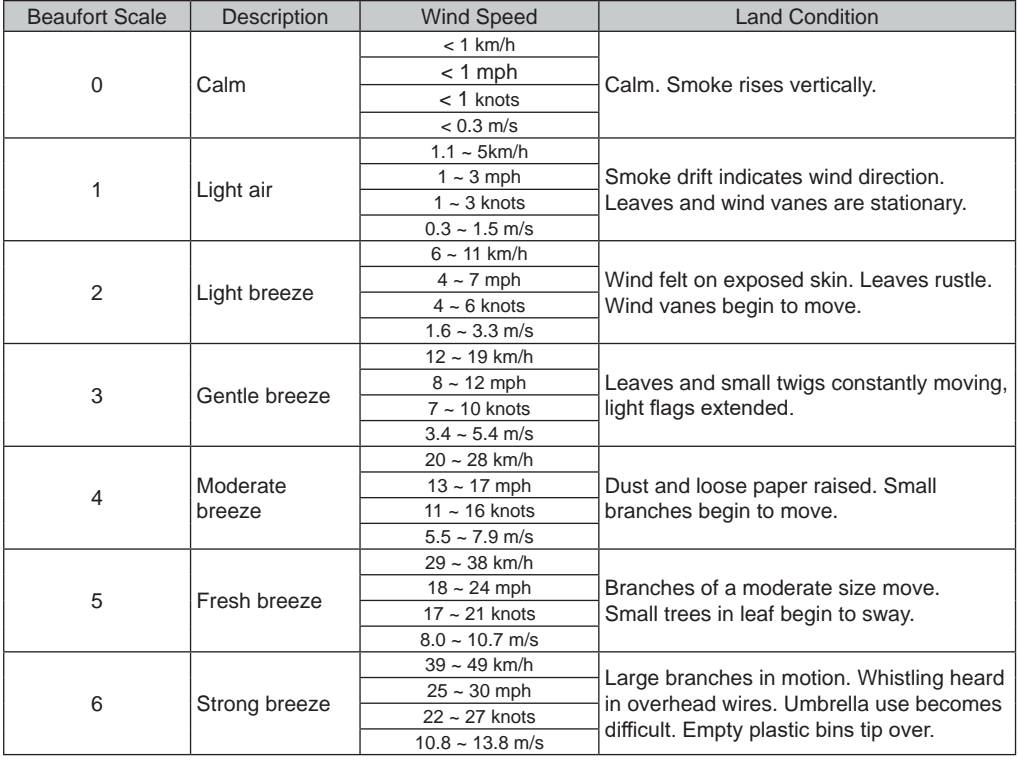

<span id="page-23-0"></span>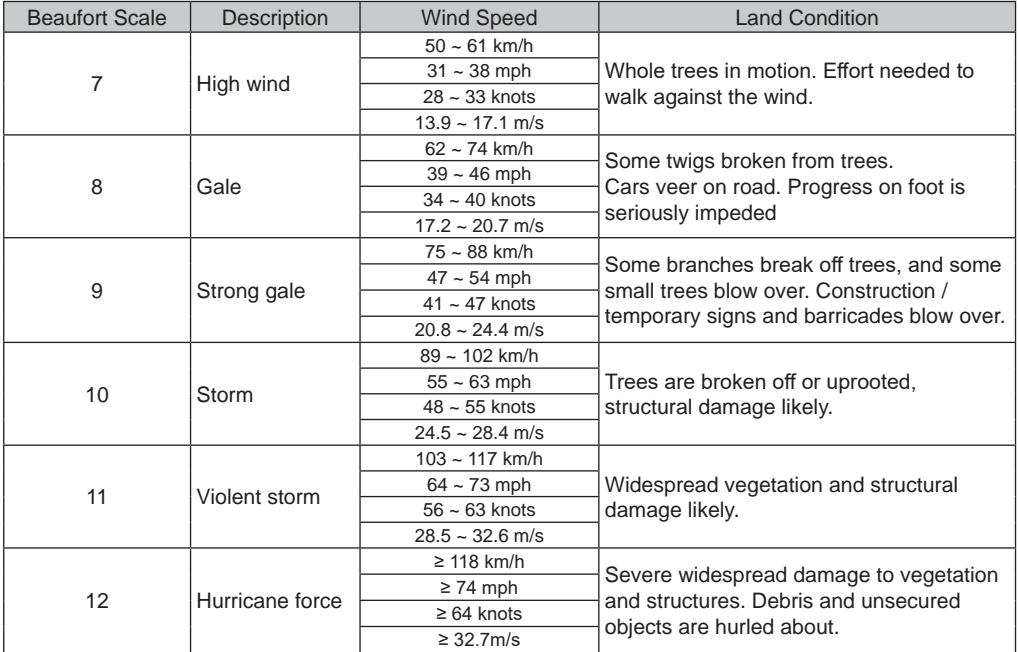

#### **4.10 RAIN 4.10.1 OVERVIEW**

- 1.Period of rainfall and rain rate
- 2.Reading of rainfall or rain rate
- 

## **4.10.2 THE RAIN DISPLAY MODE**

Press **[ RAIN ]** key to toggle between:

- **DAY** the total rainfall from midnight (default)
- **WEEK** the total rainfall of the current week
- **MONTH**  the total rainfall of the current calendar month
- **TOTAL** the total rainfall since the last reset
- **RATE** current rainfall rate (base on 10 min rain data)

## **RAIN RATE LEVEL DEFINITION**

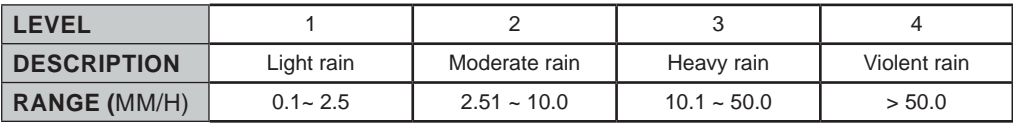

## **TO RESET THE TOTAL RAINFALL RECORD**

In normal mode, press and hold **[ RAIN ]** key for 6 seconds to reset all the rainfall record.

## $\left| \mathbf{\vec{i}} \right|$ NOTE:

Erroneous readings may occur during the installation of the 7-in-1 sensor array. Once the installation is completed and functioning correctly, it's advisable to clear all the data and start afresh.

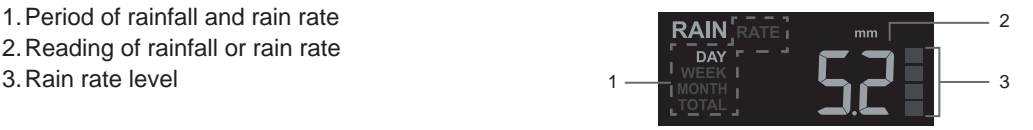

## <span id="page-24-0"></span>**4.11 LIGHT INTENSITY, UV INDEX AND EXPOSURE LEVEL**

- 1.Light intensity
- 2.UV index
- 3.UV exposure level
- 4.Recommended protection icons

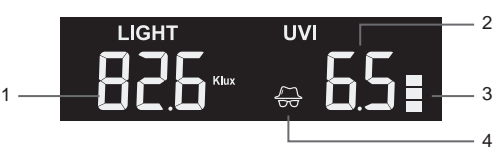

## **4.11.1 UV INDEX VS EXPOSURE TABLE**

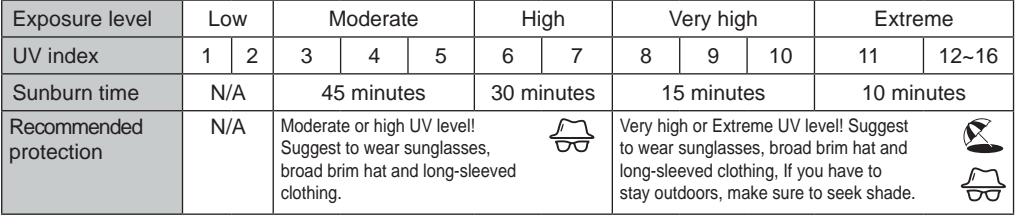

## $\widehat{\mathbf{H}}$  NOTE:

- The sunburn time is based on normal skin type, it is just a reference of UV strength. In general, the darker one's skin is, the longer (or more radiation) it takes to affect the skin.
- The light intensity function is for sunlight detection.

## **4.12 LOCAL WEATHER AND AIR QUALITY INFORMATION**

To obtain the weather forecast, weather condition and air pollutants' concentration value of your location, it is necessary to register the console at proweatherlive.net (PWL).

Based on the longitude and latitude entered, (refer to PWL setup **Section 5.1**), the console indicates the daily weather forecast of present day and next 7 days as well as current weather condition and air pollutant levels.

## **4.12.1 VIEW LOCAL WEATHER CONDITION AND AIR POLLUTANTS LEVELS**

The console indicates current weather condition, AQl, and 6 major air pollutants levels nearest to your location.

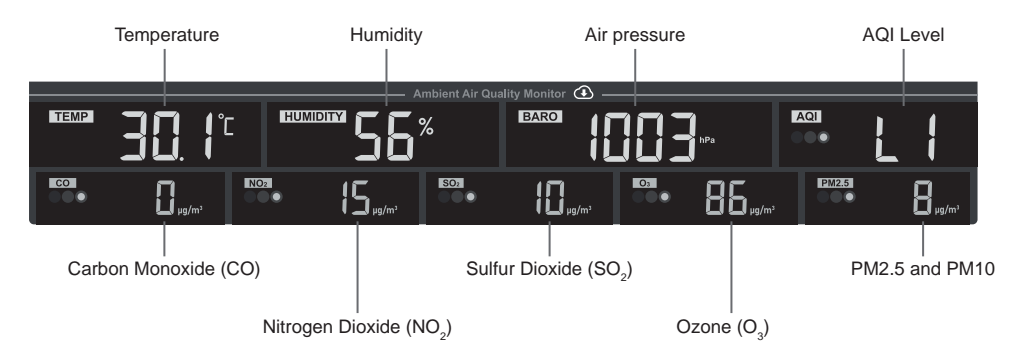

The outdoor ambient pollutant levels are downloaded from internet. They are shown only in mg/m $^3$  or  $\mu$ g/m $^3$  units.

## **4.12.2 AMBIENT POLLUTANT LEVEL INDICATOR TABLE**

Red Yellow Green

Pollutant concentration level

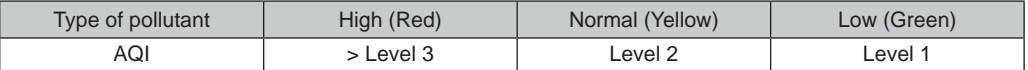

<span id="page-25-0"></span>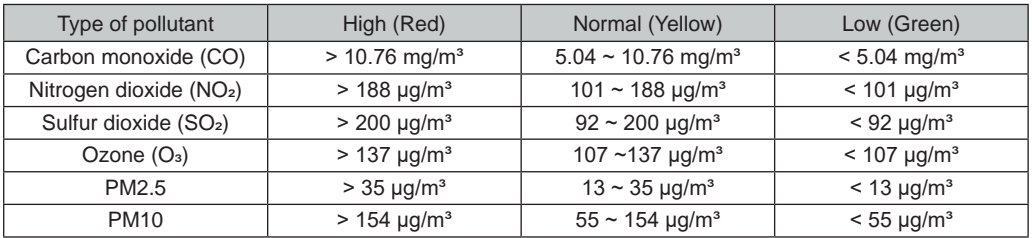

The pollutant level indicator table is for reference only.

## **4.12.3 VIEW TODAY AND 7 DAYS WEATHER FORECAST**

The console shows weather forecast of present day with high and low temperatures.

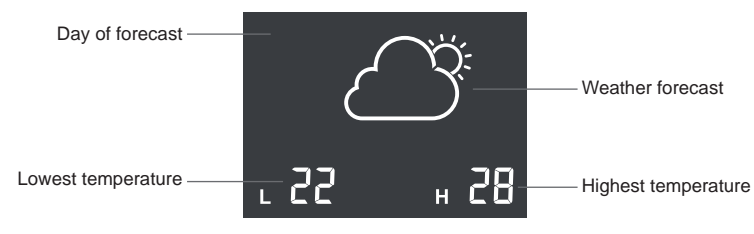

Press **[ FORECAST ]** key to view the forecasts for next 7 days

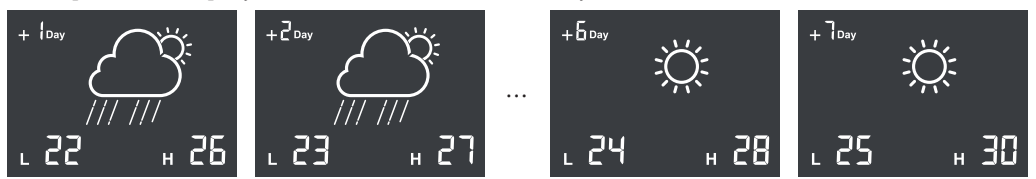

## **4.12.4 ICONS FOR DIFFERENT WEATHER CONDITION**

Up to 15 different weather icons are provided according to the weather forecasted.

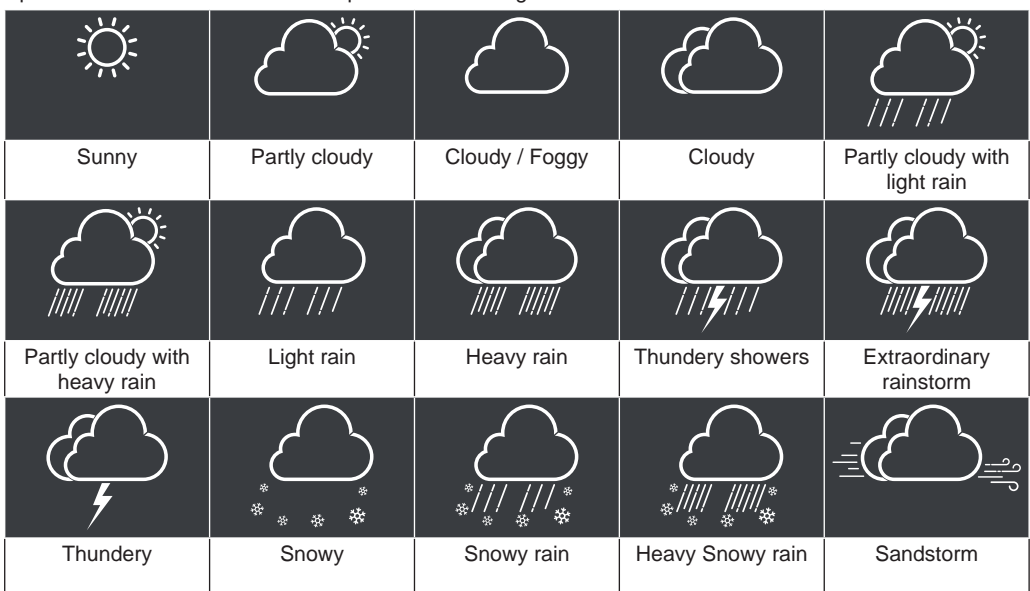

## <span id="page-26-0"></span>**4.13 BAROMETRIC PRESSURE**

The atmospheric pressure is the pressure at any location of the earth caused by the weight of the column of air above it. One atmospheric pressure refers to the average pressure and gradually decreases as altitude increases.

## **4.13.1 RELATIVE OR ABSOLUTE BAROMETRIC PRESSURE MODE**

By default, the console displays local relative barometric pressure downloaded from internet. User may change the pressure mode by pressing the **[BARO]** key in following sequence.

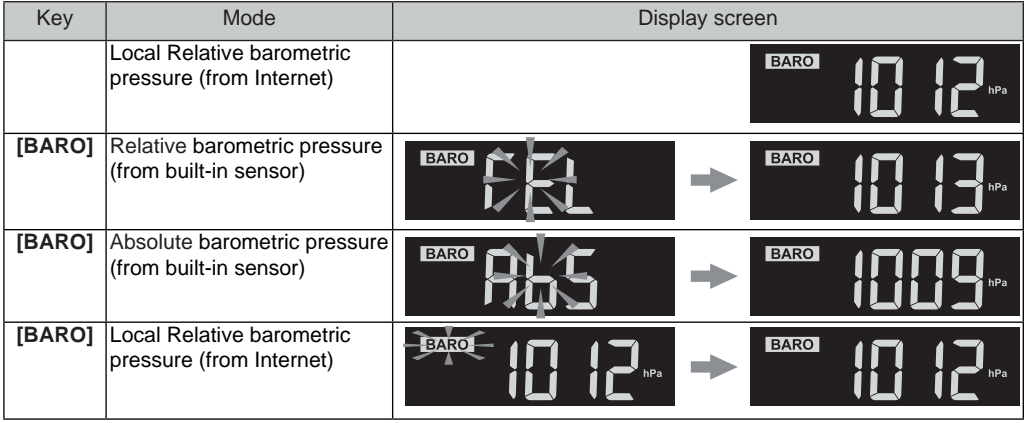

To obtain accurate relative pressure based on the built-in sensor, consult your local official observatory or check weather website on internet for real time barometer conditions, and then adjust the relative pressure in Calibration (**Section 6.6**) of configuration app.

#### **4.14 MAX/ MIN RECORDS**

The console can record past 24 hours MAX / MIN records.

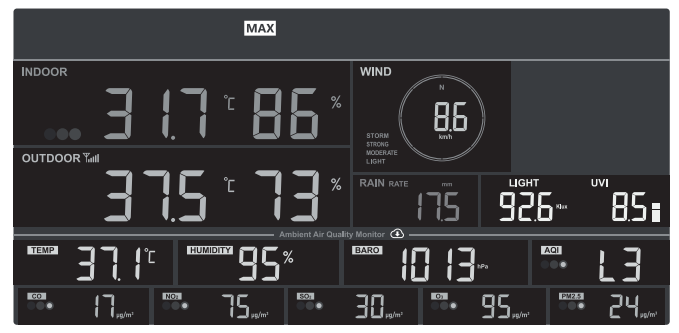

Past 24 hours MAX record mode

## **4.14.1 TO VIEW MAX / MIN RECORDS**

In normal mode, press **[ MEM ]** key to check records in following sequence: past 24 hours MAX  $\rightarrow$  past 24 hours  $MIN \rightarrow$  normal mode. When In MAX / MIN mode,

- Press **[ MODE ]** key to switch between the indoor thermo-hygro and optional air quality sensor(s) MAX / MIN records,
- Press **[ CH ]** key to switch between outdoor and CH1~7 thermo-hygro MAX / MIN records.)

#### i  **NOTE:**

- The LCD will also display the " $M N$ " / " $M N$ " icon, when showing the record(s).
- Press and hold **[ MEM ]** key for 2 seconds to reset all MAX / MIN records.

## <span id="page-27-0"></span>**4.14.2 UNIT OF MEASUREMENT SETTING**

Press and hold the **[ UNIT ]** key for 2 seconds to enter the unit setting mode. Press **[ + ]** or **[ - ]** key to adjust, and press [ **UNIT ]** key to proceed with next step of the setting. Please refer to setting procedures below.

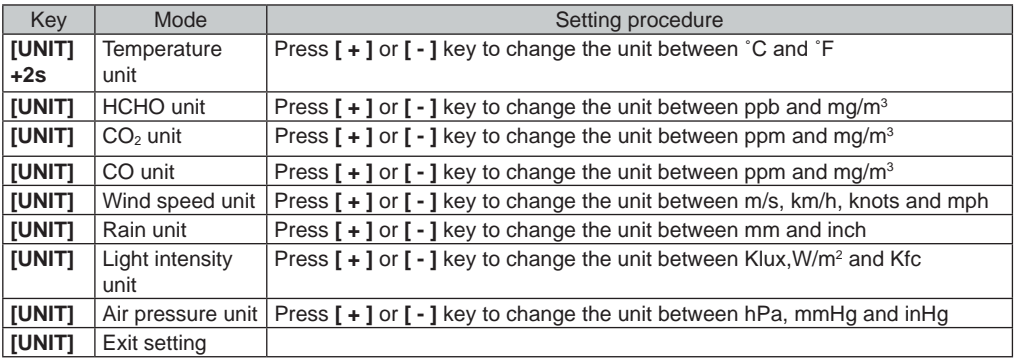

## $\widehat{\textbf{h}}$  note:

- During the setting, you can back to normal mode by press and hold **[ UNIT ]** key for 2 seconds.

- The PM2.5 / 10, HCHO / VOC, CO $_{\rm 2}$  and CO sensor are optional sensors, which is not included.

## **4.14.3 SETTING ALARM TIME**

- 1. In normal time mode, press and hold **[ ALARM ]** key for 2 seconds until the alarm time digit flashes to enter alarm time setting mode.
- 2. Press **[ + ]** or **[ ]** key to change the value. Press and hold the key for quick-adjust.
- 3. Press **[ ALARM ]** key to save and exit the setting.

# $|\mathbf{i}|_{\text{NOTE}}$

- When you turn on the time alarm the " $\bigoplus$ " icon will display on the LCD.

- The alarm function will turn on automatically once you set the alarm time.

## **4.14.4 VIEW AND ACTIVATE ALARM TIME / TEMPERATURE PRE-ALARM**

- 1. In normal mode, press **[ ALARM ]** key to show the alarm time for 5 seconds.
- 2. When the alarm time displays, press **[ ALARM ]** key again to activate the alarm function. Or press **[ ALARM ]** key twice to activate the alarm with ice pre-alarm function.

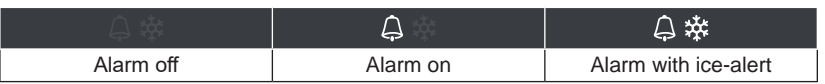

## **4.14.5 SUSPEND THE TIME ALARM**

You can suspend the alarm sound by following operation:

- By pressing **[ALARM/SNOOZE ]** key to enter snooze that the alarm will sound again after 5 minutes.
- By press and hold **[ALARM/SNOOZE ]** key for 2 seconds to stop the alarm and will activate again in the next day.
- Auto-stop after 2 minutes alarming if without any operation and the alarm will activate again in the next day.
- By pressing **[ ALARM ]** key to stop the alarm and the alarm will activate again in the next day.

## $\mathbf{\dot{M}}$ NOTE:

Once the ice pre-alarm activated, the alarm will sound 30 minutes earlier if it detects outside temperature is below -3°C.

## <span id="page-28-0"></span>**5. REGISTERING WITH WEATHER SERVER PLATFORMS**

The display console can upload /download weather data to ProWeatherLive (PWL), WUnderground and / or Weathercloud through WI-FI router, you can follow the step below to register the account and setup your device in the following platforms.

#### **5.1 PROWEATHERLIVE.NET (PWL)**

\*\*\* This is best done on a computer desktop or laptop\*\*\*

1.In *https://proweatherlive.net* click the "**Create Your Account**" then follow the instructions to create your account.

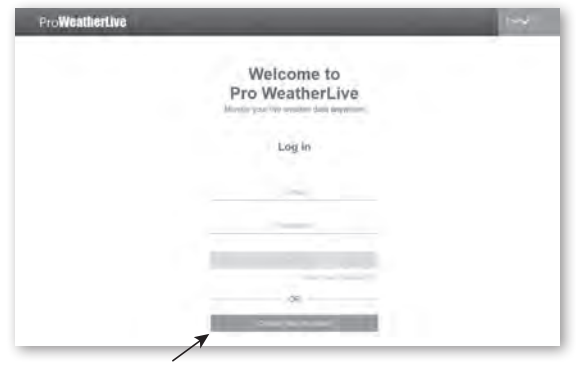

# **NOTE:**

- You can find the create account step in https://proweatherlive.net/help
- ProWeatherLive (PWL) website and app are subject to change without prior notice.
- 2.Log in the ProWeatherLive and then click the "**Edit Devices**" in the pull down menu.

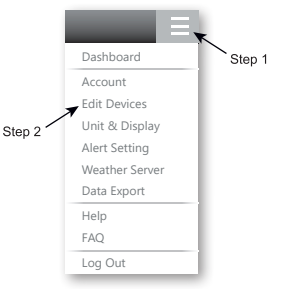

3.In "Edit Devices" page, click the " **+Add** " on the top right corner to create a new device, it will generate the Station ID and key instantly. Make a note of this and then click " **FINISH** " to create the station tab.

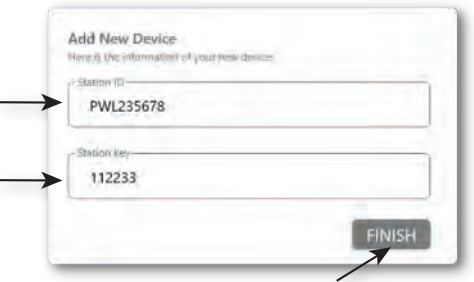

4.Click the " **Edit** " on the top right corner of the station tab.

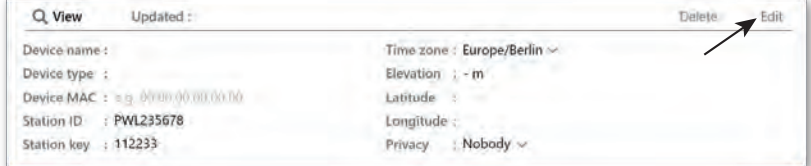

5.Enter the "Device name", "Device MAC address", "Elevation", "Latitude", "Longitude" and select your time zone in the station tab, then click " **Confirm** " to save the setting.

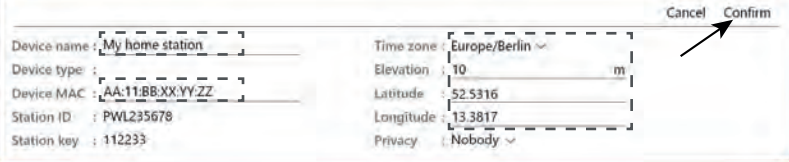

## $\widehat{\mathbf{h}}$  note:

- The device MAC address can be found on the backside of the console.

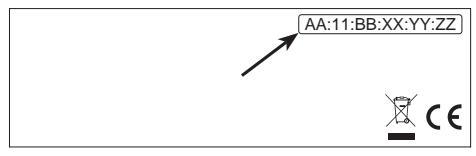

#### Device MAC address

- The weather forecast and weather condition will be based on the Latitudes and Longitudes entered, which are also used for calculations of sunrise, sunset, moon rise and moon set times.
- Enter a negative sign for Latitudes or Longitudes when it's South or West respectively. For example: 33.8682 South is "-33.8682" ; 74.3413 West is "-74.3413"
- 6. You will need to enter the Station lD and key into the WSLink app. Please refer to **Section 6.4(c1)** for details.

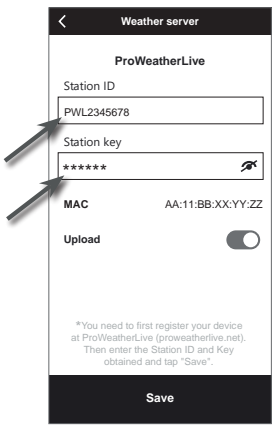

#### <span id="page-30-0"></span>**5.2 WEATHERUNDERGROUND.COM (WU)**

\*\*\* This is best done on a computer desktop or laptop\*\*\*

1. In *https://www.wunderground.com* click the "**Join**" on the top right corner to open the registration page. Follow the instructions to create your account.

WEATHER<br>UNDERGROUND | Maps & Radar Severe Weather News & Blogs Photos & Video Activities More y Login | J.

2. Once you have created your account and completed the Email validation, please go back to the WUndergound web page to login. Then, click "*My Profile*" on the top to open the dropdown menu and click **"My Weather Station"**.

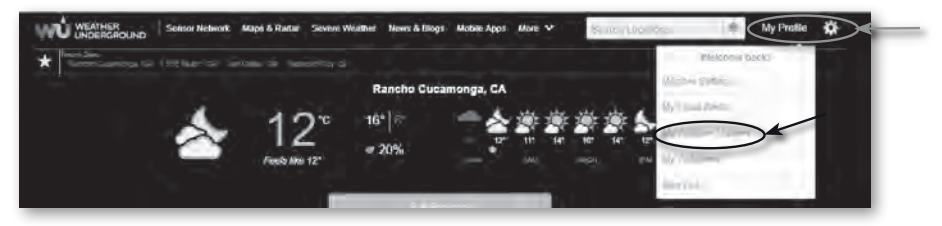

- 3. In "My Weather Station" page bottom, click the "Add New Device" to add your device.
- 4. In step "Select a Device Type", choose "Other" in the list, then press "Next".

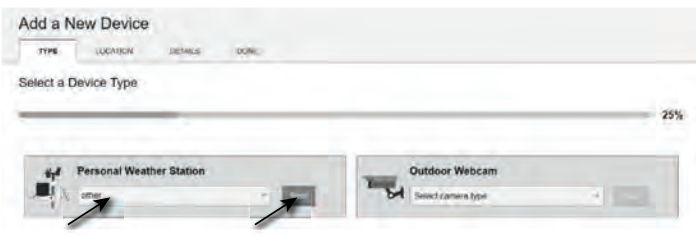

5. In step "Set Device Name & Location", select your location on the map, then press "Next".

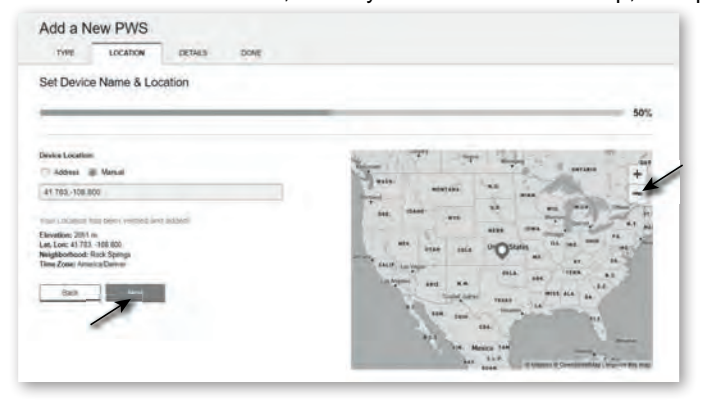

6. Follow their instruction to enter your station information, in the Step "Tell Us More About Your Device", (1) enter a Name for your weather station. (2) fill in the other information (3) select "**I Accept**" to accept Weather underground's privacy terms, (4) click "**Next**" to create your station ID and key.

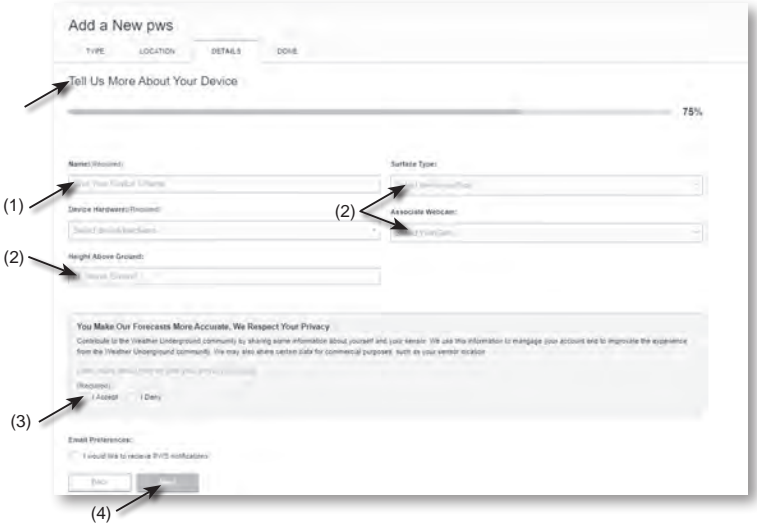

7. Jot down Your "Station ID" and "Station key" for the further setup step.

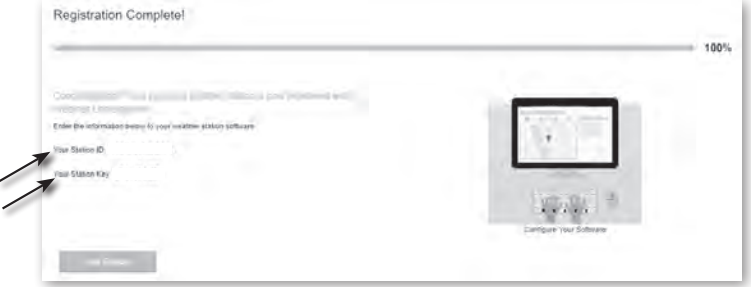

8.You will need to enter the Station ID and key into the WSLink app. Please refer to **Section 6.4(c2)** for details.

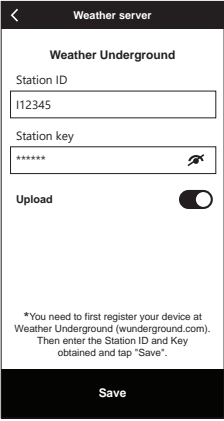

#### <span id="page-32-0"></span>**5.3 WEATHERCLOUD (WC)**

- \*\*\* This is best done on a computer desktop or laptop\*\*\*
- 1. In *https://weathercloud.net* enter your information in "**Join us today**" section, then follow the instructions to create your account.

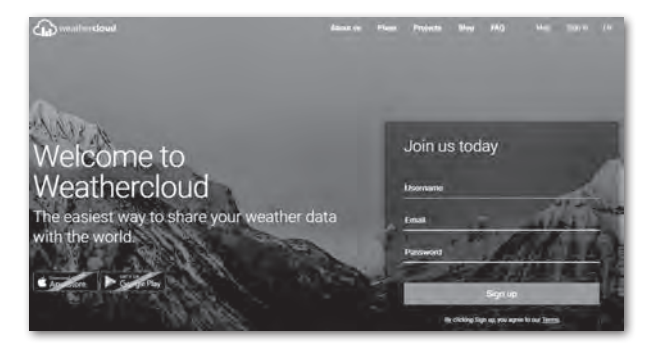

2. Sign in Weathercloud and then you will go the "Devices" page, click "+ New" to create new device.

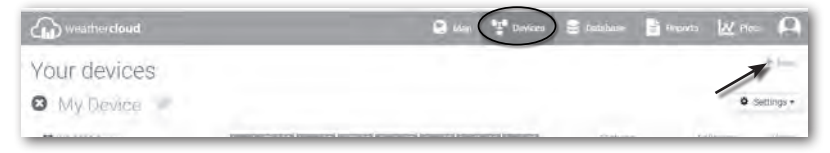

3. Enter all the information in **Create new device** page, for the **Model\*** selection box select the "**W100 Series**" under "**CCL**" section. For the Link type\* selection box select the "SETTINGS", Once you have completed, click **Create**.

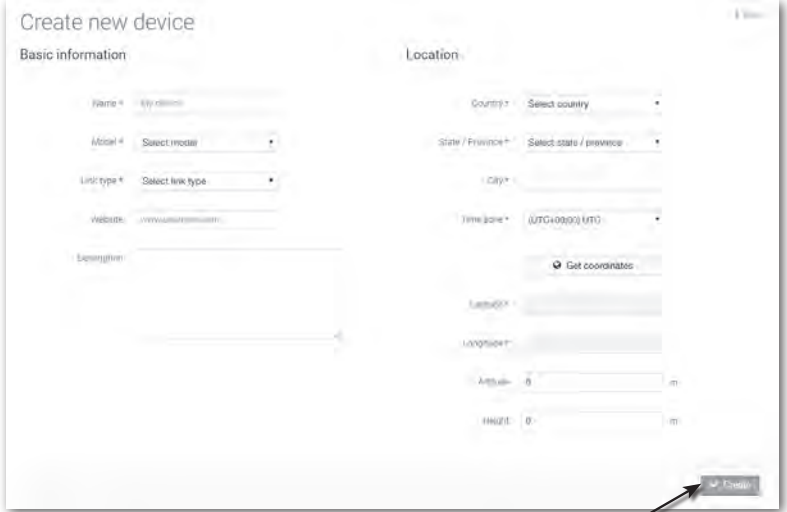

<span id="page-33-0"></span>4. Jot down your ID and key for the further setup step.

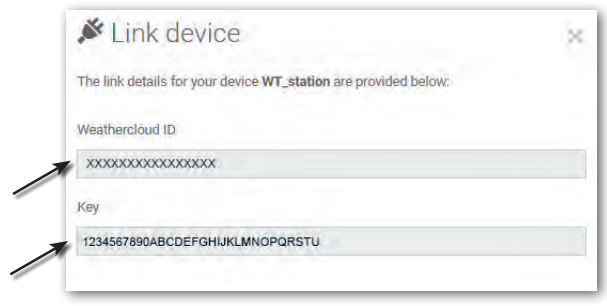

## $\widehat{\mathbf{H}}$ NOTE:

You can find your ID and key under "Settings" > "Link"

5. You will need to enter the ID and key into WSLink app. Please refer to **Section 6.4(c3)** for details.

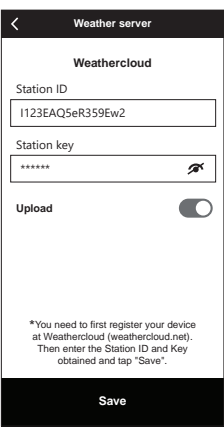

## **5.4 AWEKAS**

1. Detailed additional instructions for account creation and connection setup for AWEKAS are available for download at the following Internet address (German language): *https://www.bresser.de/download/7003700/AWEKAS*

## **5.5 PWSWeather**

1. Detailed additional instructions for account creation and connection setup for PWSWeather are available for download at the following Internet address (English language): *https://www.bresser.de/download/7003700/PWSWEATHER*

## **6. CONNECT CONSOLE TO WI-FI**

## **6.1 DOWNLOAD WSLINK CONFIGURATION APP**

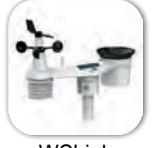

WSLink

<span id="page-34-0"></span>To connect console to WI-FI, you need to download the "WSLink" configuration app from one of the following links by scanning the QR code or search "WSLink" in App Store or Google Play.

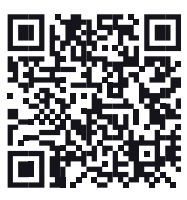

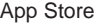

App Store Google Play

WSLink app is required for the console to connect to WI-FI and Internet, setup weather server, perform sensor calibration and firmware update.

## $\left| \mathbf{i} \right|$  note :

- WSLink app is only for configuration. It is not used to remotely view your weather data.
- WSLink app may subject to change and update.

## **6.2 CONSOLE IN ACCESS POINT (AP) BROADCAST MODE**

1. When you power up the console for the first time, the console LCD will show flashing "AP" and "  $\hat{P}$ " icon to signify that it has entered AP (Access Point) mode, and is ready for WI-FI settings. User can also press and hold the **[ SENSOR / WI-FI ]** key for 6 seconds to enter AP mode manually.

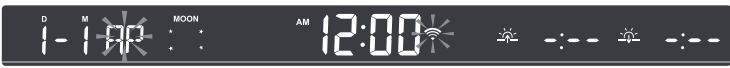

AP mode of the console

## <span id="page-35-0"></span>**6.3 ADD YOUR CONSOLE TO WSLINK**

Open the WSLink app and follow the steps below to add your console to WSLink.

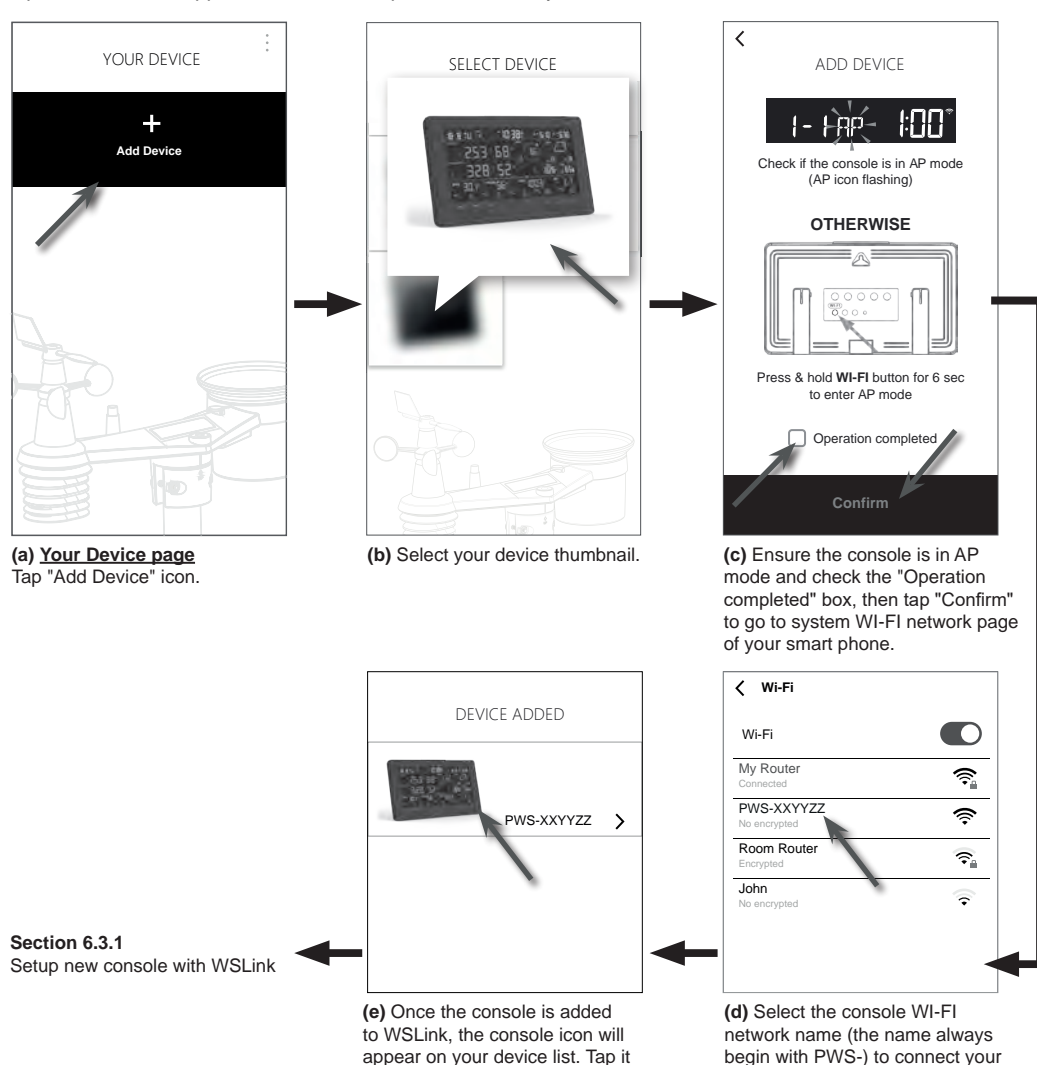

## $\mathbf{I}$ **i** NOTE :

- For first time connection of smartphone to the console Wi-Fi network, you need to acknowledge any "no internet connection" notice when being prompted.

smart phone to the console. Then tap back to WSLink app.

to continue the setup.

- If your smart phone cannot connect to the console, please turn off the mobile data / network in your smart phone and try again.
#### **6.3.1 SETUP NEW CONSOLE WITH WSLINK**

The app will follow the steps below to quide you through the setup.

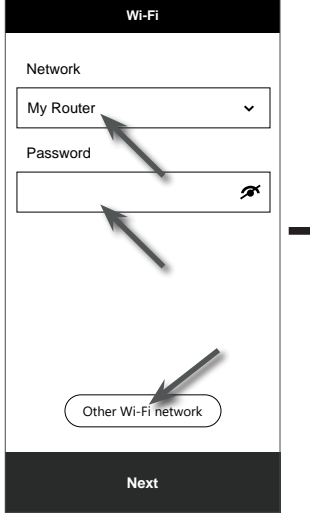

#### **(e) Wi-Fi page**

**Network:** select WI-FI network (router SSID) for connection. **Password:** enter WI-FI password. **Other WI-FI network:** setup to hidden WI-FI network. **Next:** go to "Edit Device" page.

#### **(j) Delete your console**

To remove device from the app, swipe the console icon left and tap the bin.

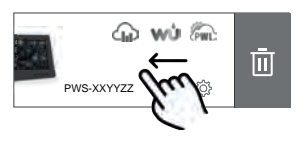

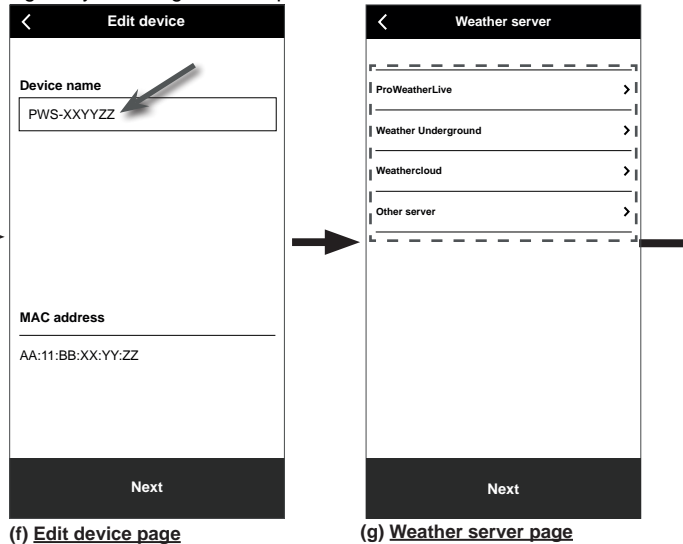

**Device name:** Create a name for your device. **Next:** go to "Weather server" page.

Please refer to **section 6.4** for more detail about the connection setup.

**Next:** go to "Settings" page.

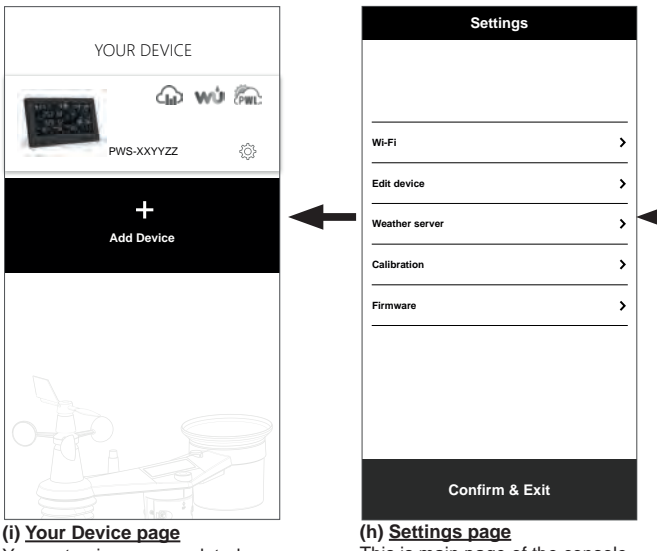

Your setup is now completed. You can tap the console icon and follow the procedure to do the console settings anytime if necessary.

This is main page of the console, you can enter different setup page to setup your console. Once you complete the setup, tap "Confirm & Exit" to exit AP mode.

### **6.4 WEATHER SERVER SETTING**

The setup page of 4 weather servers: ProWeatherLive, Weather Underground, Weathercloud and customized server.

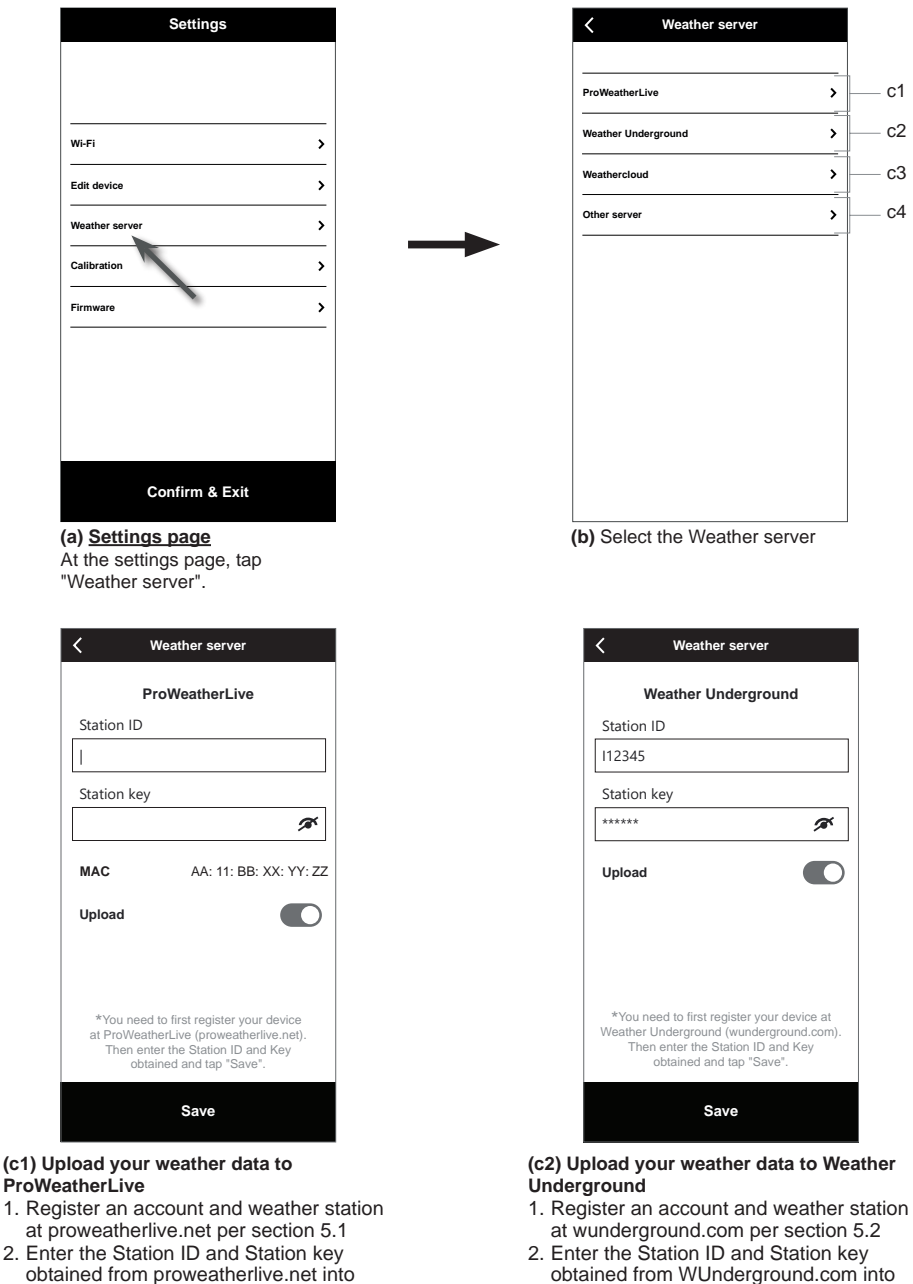

- obtained from proweatherlive.net into this panel
- 3. Enable (or disable) the upload.
- 4. Tap "Save".
- 3. Enable (or disable) the upload.
- this panel 4. Tap "Save".

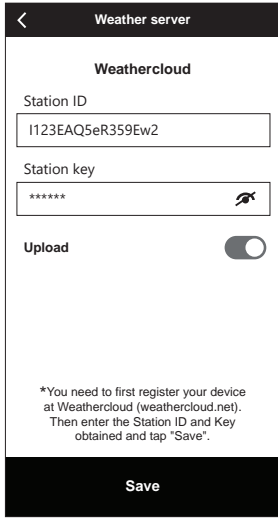

#### **(c3) Upload your weather data to Weathercloud**

- 1. Register an account and weather station at Weathercloud.net per section 5.3
- 2. Enter the Station ID and Station key obtained from Weathercloud.net into this panel
- 3. Enable (or disable) the upload.
- 4. Tap "Save".

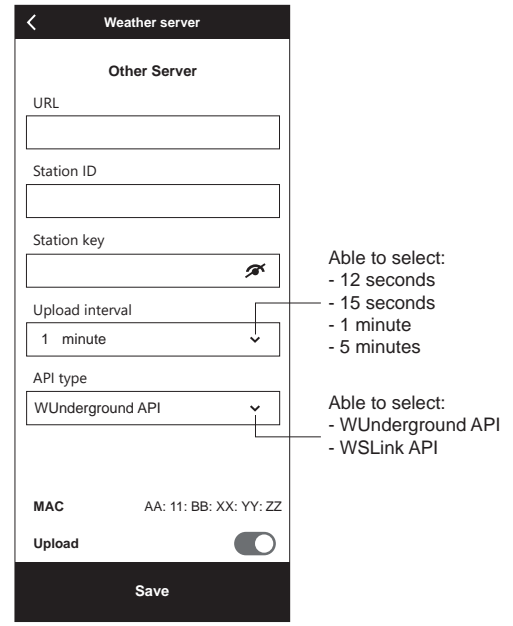

#### **(c4) Upload to customized server (optional)**

- 1. Prepare your customized server based on WUnderground or WSLink API
- 2. Enter the URL address, Station ID and Station key of the customized server.
- 3. Select upload interval and API type
- 4. Enable (or disable) the upload.
- 5. Tap "Save".

### **6.5 API FOR CUSTOMIZED WEATHER SERVER**

Apart from choosing WUnderground API that only covers the basic parameters shown on Weather Underground, user may select WSLink API for full set of upload protocols that include all the parameters shown on the console, including those of the optional sensors that are linked to it.

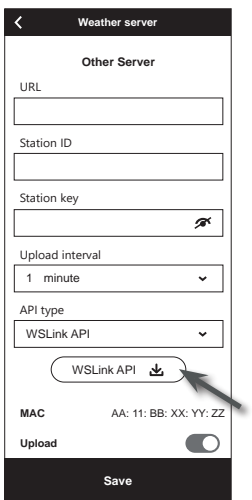

After you selected the WSLink API type, a WSLink API icon will be appeared under API type section, you may tap the icon to obtain the full set of WSLink data upload API document.

### **6.6 CALIBRATION**

The console is able to calibrate the readings of the sensor(s) in WSLink APP

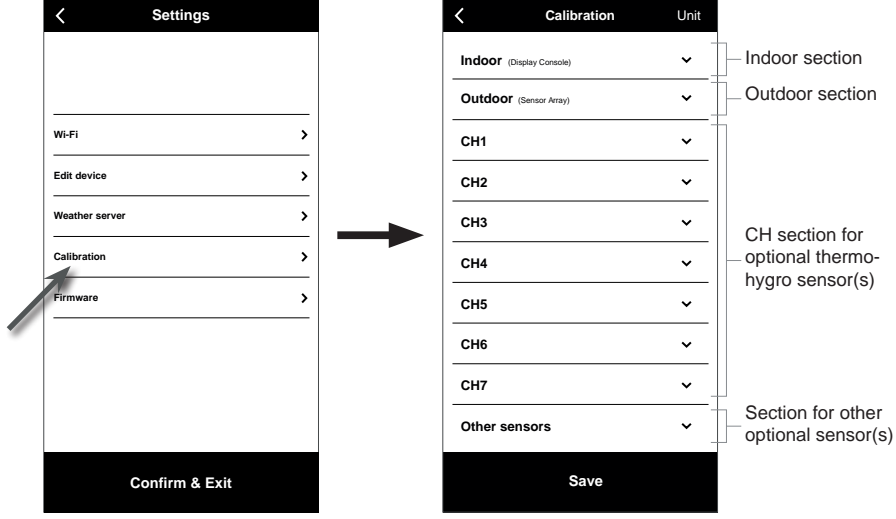

**(a) Settings page**

At the settings page, tap "Calibration".

#### **(b) Calibration page**

- 1. Tap on the section where calibration is needed.
- 2. Tap "Unit" to change the unit if necessary before entering the calibration value.
- 3. Tap "Save".

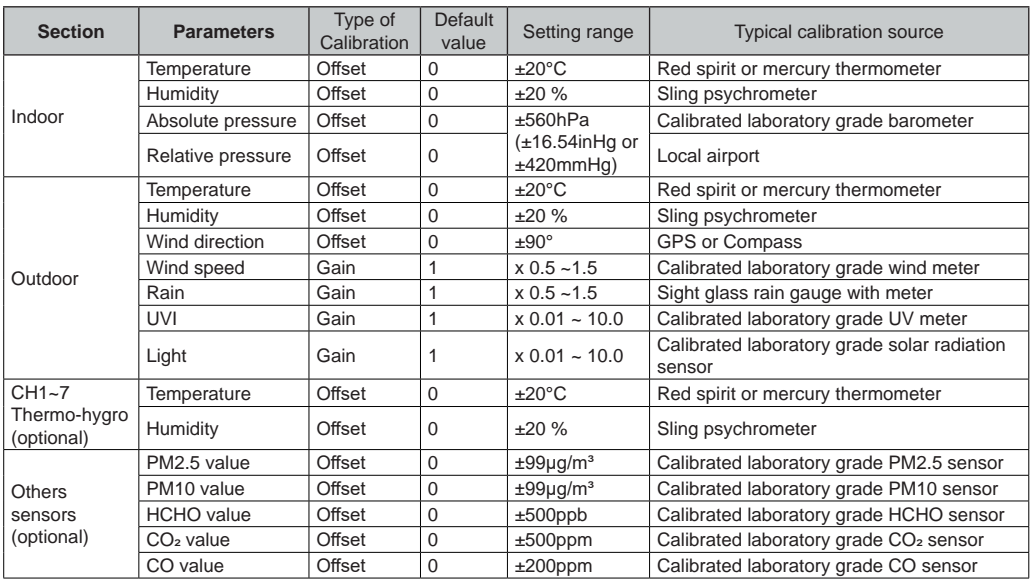

## **CALIBRATION PARAMETERS**

# $\widehat{\mathbf{H}}$  note:

-

- Calibration of most parameter is not required, with the exception of Relative Pressure, which must be calibrated to sea-level to account for altitude effects.
- For temperature and pressure, the app will always calculate & convert the calibration value in °C and hPa respectively.

#### **6.7 FIRMWARE**

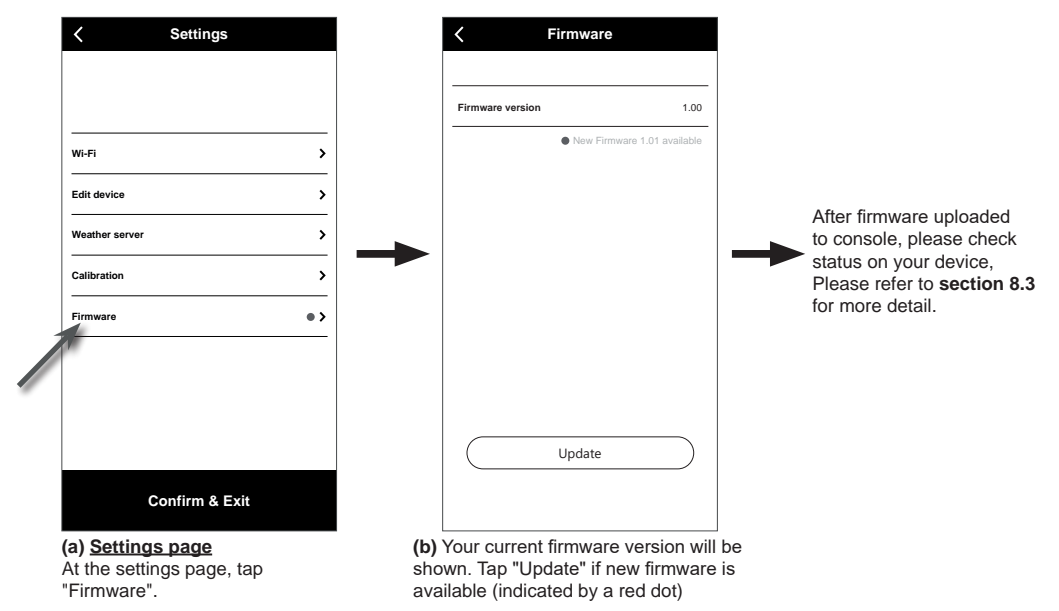

### **6.8 STA MODE OPERATION**

icon to enter settings page.

Provided your smart phone and console are both connected under the same Wi-Fi network, you may directly access the console's settings.

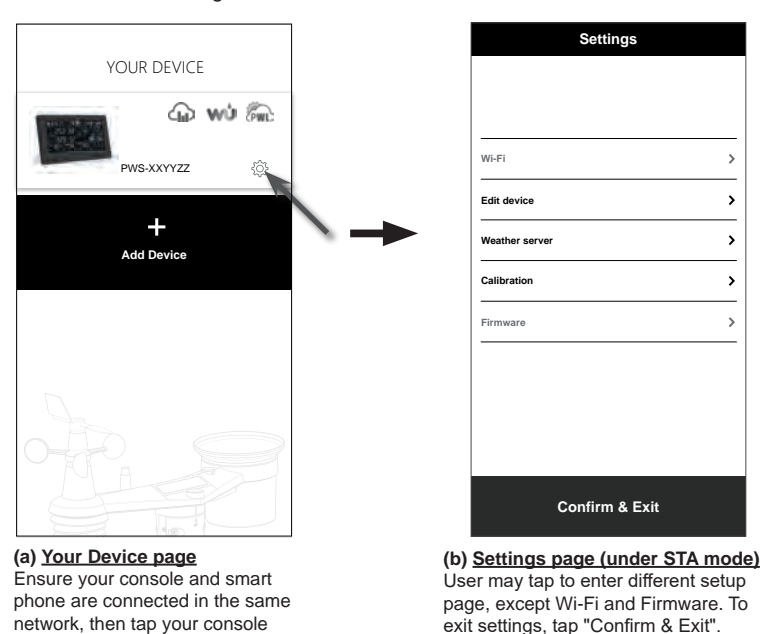

### **7. VIEW WEATHER SERVER LIVE DATA & OPERATION**

### **7.1 VIEW PROWEATHERLIVE LIVE DATA**

Login your ProWeatherLive account at https://proweatherlive.net Once your device is connected, your device's live weather data will show on the dashboard page.

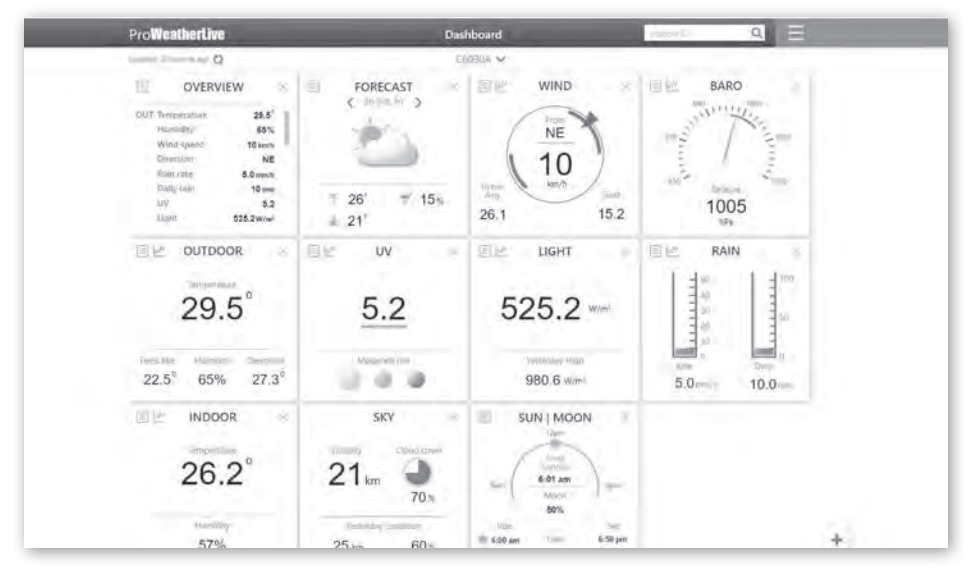

# $\widehat{\textbf{H}}$  note:

Please press "Help" in the  $\blacksquare$  should you have any query on the PWL operation.

Android and iOS ProWeatherLive apps are available in addition to proweatherLive.net. Search "proweatherlive" in iOS App Store or Google Play.

### **7.2 VIEWING YOUR WEATHER DATA IN WUNDERGROUND**

Login your account.

To view your weather station live data in a web browser (PC or mobile version), please visit *http://www. wunderground.com*, and then enter your "Station ID" in the searching box. Your weather data will show up on the next page. You can also login your account to view and download the recorded data of your weather station.

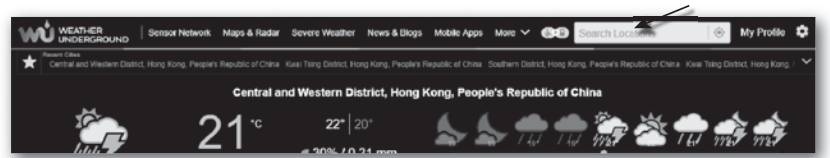

Another way to view your station is use the web browser URL bar, type below in the URL bar: **https://www.wunderground.com/dashboard/pws/XXXX**

Then replace the XXXX by your Weather underground station ID to view your station live data.

### **7.3 VIEWING YOUR WEATHER DATA IN WEATHERCLOUD**

- 1. To view your weather station live data in a web browser (PC or mobile version), please visit https://weathercloud.net and sign in your own account.
- 2. Click the  $\bullet$  view licon inside the  $\bullet$  settings pull down menu of your station.

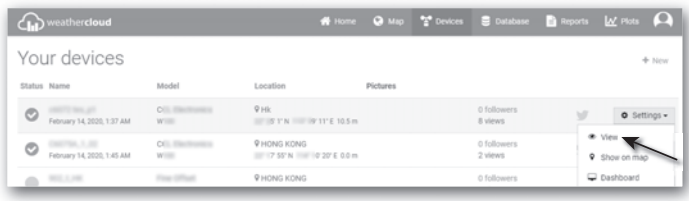

3. Click "**Current**", "**Wind**", "**Evolution**" or "**Inside**" icon to view the live data of your weather station.

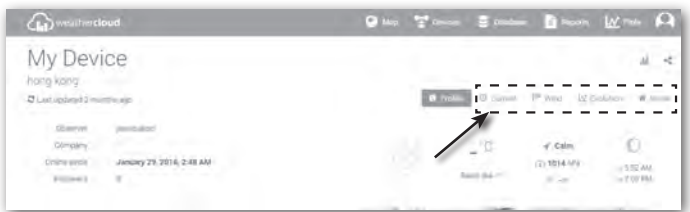

#### **7.4 VIEWING WEATHER SERVER DATA VIA WSLINK APP**

With WSLink app, user may tap the ProWeatherLive, Wunderground or Weathercloud web page shortcut icon in "Your Device" page to directly access live weather data on their dashboard respectively.

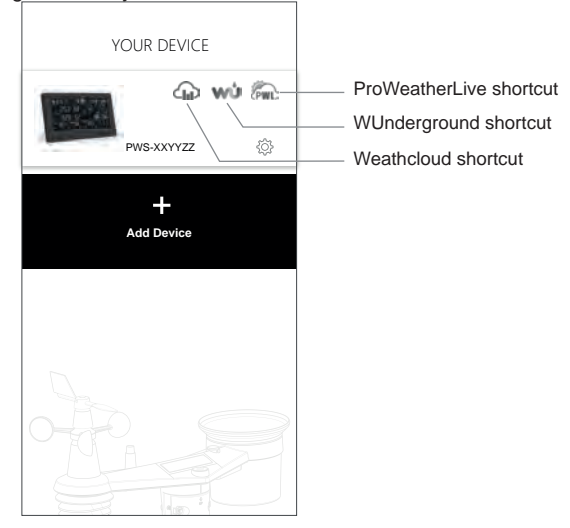

### **7.5 PROWEATHERLIVE DASHBOARD APPS**

Android and iOS ProWeatherLive apps are available in addition to proweatherlive.net. Search "proweatherlive" in iOS App Store or Google Play.

### **8. OTHER FUNCTIONS**

### **8.1 BACKLIGHT**

The console backlight brightness can be adjust by using the **[ BACKLIGHT ]** slide switch to select the appropriate brightness:

- Slide to the **[ HI ]** position for the brighter backlight.
- Slide to the **[ LO ]** position for the dimmer backlight.
- Slide to the **[ AUTO ]** position for the auto adjust back light that according to environment light level

### **8.2 MAINTENANCE**

### **8.2.1 BATTERY REPLACEMENT**

When low battery indicator " $\Box$ " or " $\Box$ " appear on top of the sensors' reading, it indicates that the current sensor battery power is low respectively. Please replace with new batteries.

### **8.2.2 CHANGING BATTERIES AND MANUAL PAIRING OF SENSOR**

Whenever you changed the batteries of the wireless sensor, re-synchronization must be done manually.

- 1. Change all the batteries to new ones in the sensor.
- 2. Press **[ SENSOR / WI-FI ]** key on the console to enter sensor Synchronization mode.
- 3. Console will re-register the sensor after its batteries are changed (about 1 minute).

### **8.2.3 REMOVE WIRELESS SENSOR(S) CONNECTION**

In order to remove the sensor(s) connection, please follow below steps:

1. Remove sensor batteries.

2. Press **[ SENSOR / WI-FI ]** key once to clear the sensor history.

### **8.3 FIRMWARE UPDATE**

The console supports OTA firmware update capability. Its firmware may be updated over the air anytime (whenever necessary) through WSLink app.

- 1. The latest firmware will be download to your smart phone automatically, just connect your console to WSLink to check for update **(Section 6.7)**.
- 2. Follow the app step to transfer the OTA file from smart phone to console
- 3. Once file transferred, the console will start to update, the update time is around  $5 \sim 10$  minutes. While updating, the progress will be displayed (i.e. 100 is completion).
- 4. The console will restart once the update is completed.

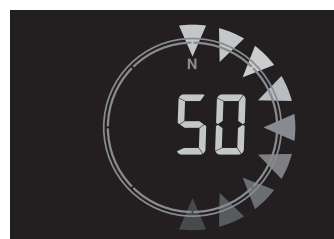

# $\ket{\mathbf{i}}$  important note:

- Please keep connecting the power during the firmware update process.
- Please make sure your console WI-FI connection is stable.
- When the update process start, do not operate the console until the update is finished.
- Settings and data maybe lost during update.
- During firmware update the console will stop upload data to the cloud server. It will reconnect to your WI-FI router and upload the data again once the firmware update succeed. If the console cannot connect to your router, please enter the SETUP page to setup again.
- Firmware update process have potential risk, which cannot guarantee 100% success. If the update fail, please redo the above step to update again.
- If firmware update fail, press and hold the **[ SET ]** and **[ UNIT ]** key at the same time with 10 seconds to back to original version, then redo the update procedure again.

### **8.4 RESET AND FACTORY HARD RESE**

# $\mathbf{r}$

To reset the console and start again, press the **[ RESET ]** key once or remove the backup battery and then unplug the adapter. To resume factory settings and remove all data, press and hold the **[ RESET ]** key for 6 seconds.

### **8.5 WIRELESS 7-IN-1 SENSOR ARRAY MAINTENANCE**

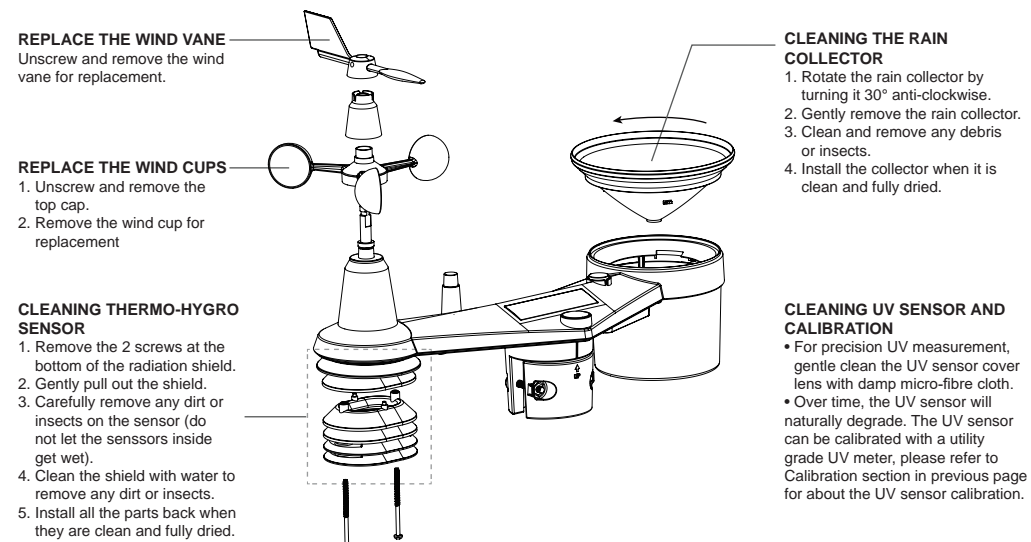

# **9. TROUBLESHOOT**

# il.

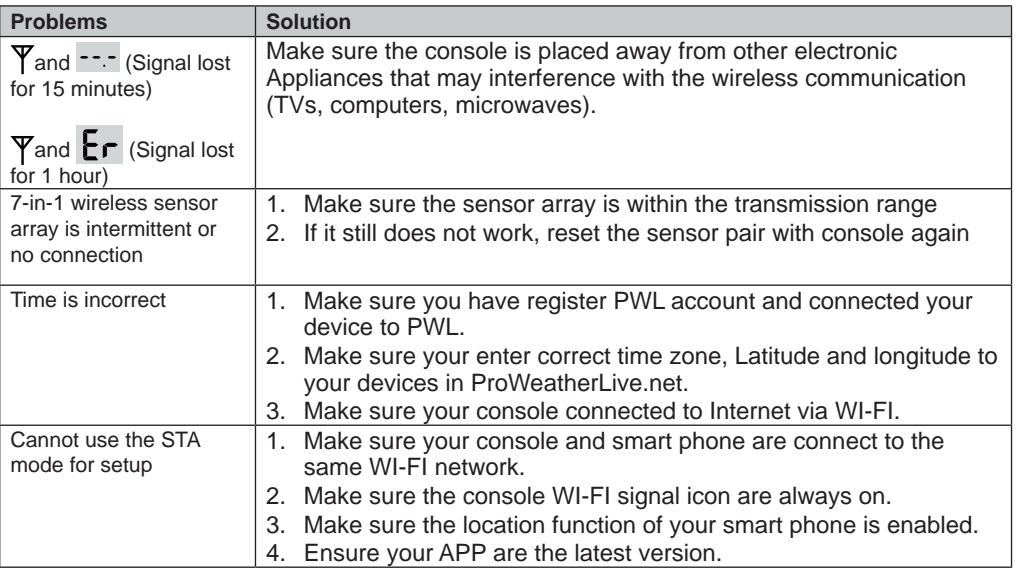

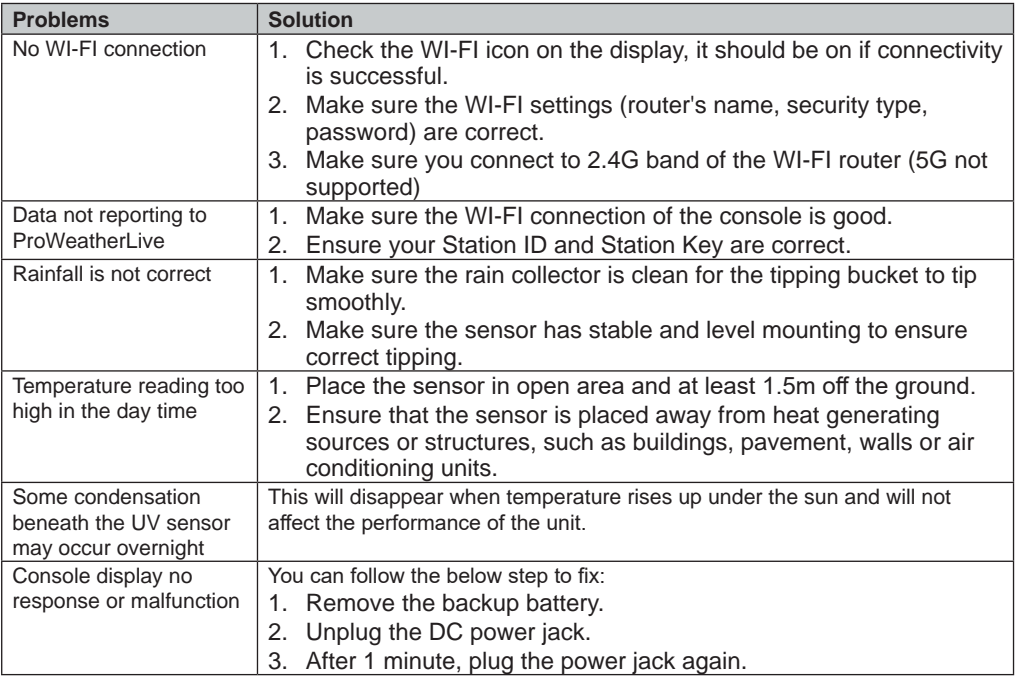

## **10. SPECIFICATIONS**

# **10.1 CONSOLE**

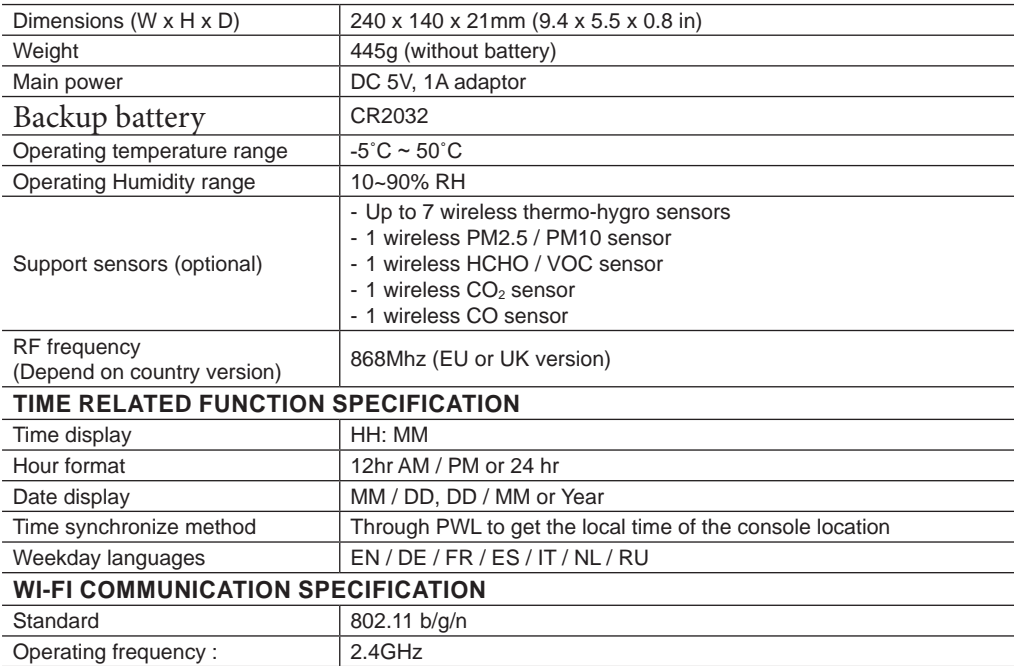

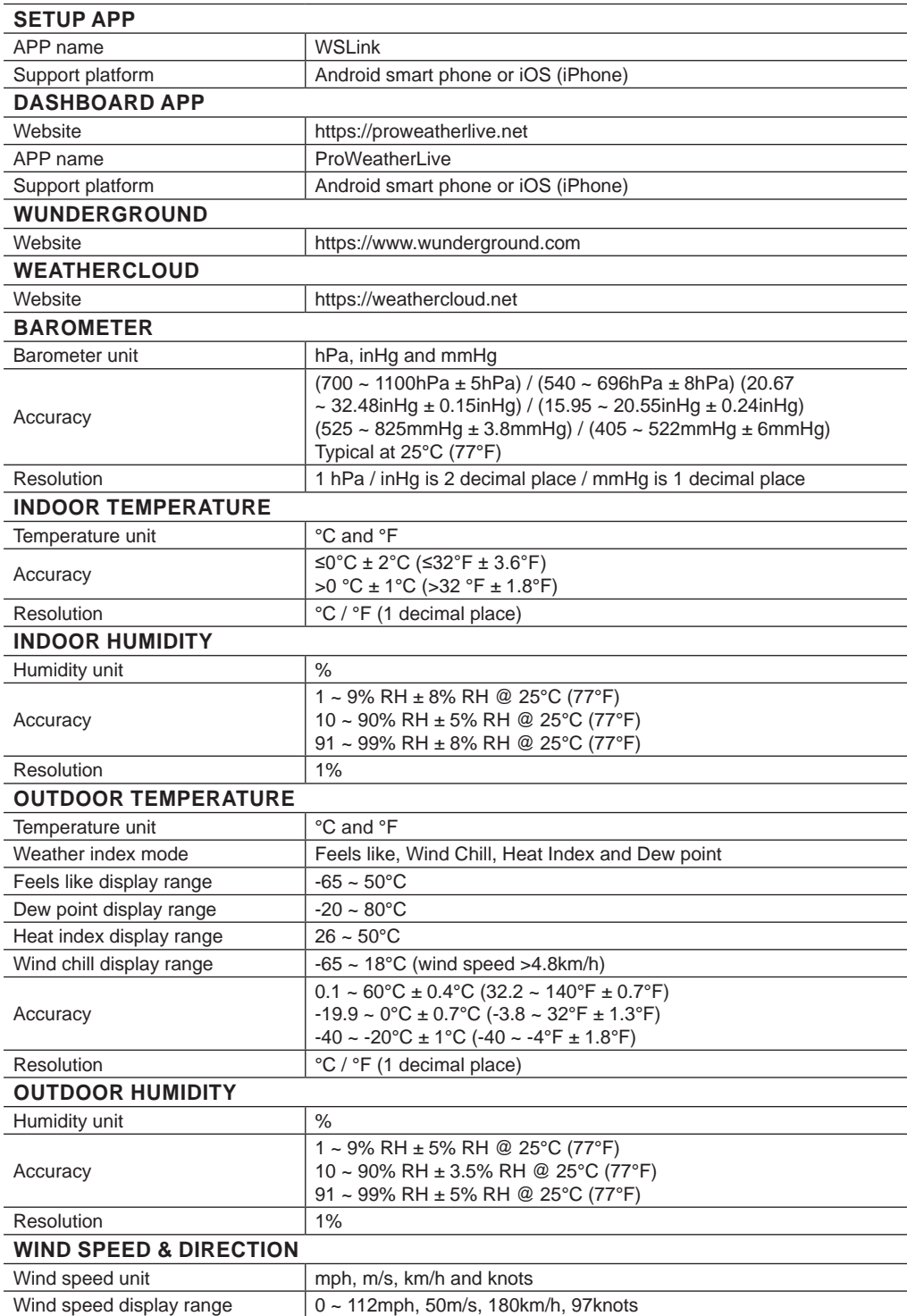

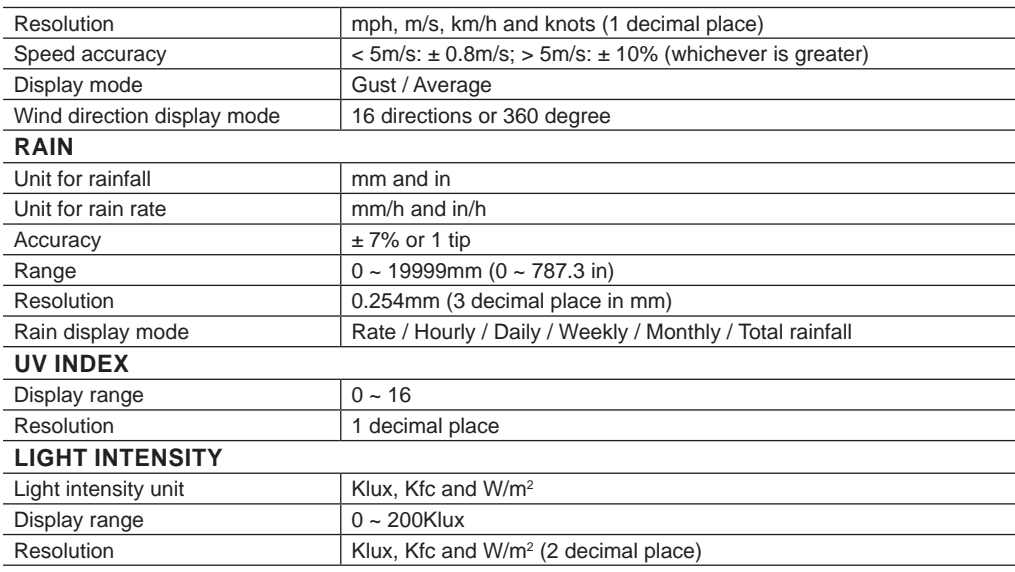

\* Accuracy depend on 7-in-1 sensor data.

### **10.2 WIRELESS 7-IN-1 SENSOR**

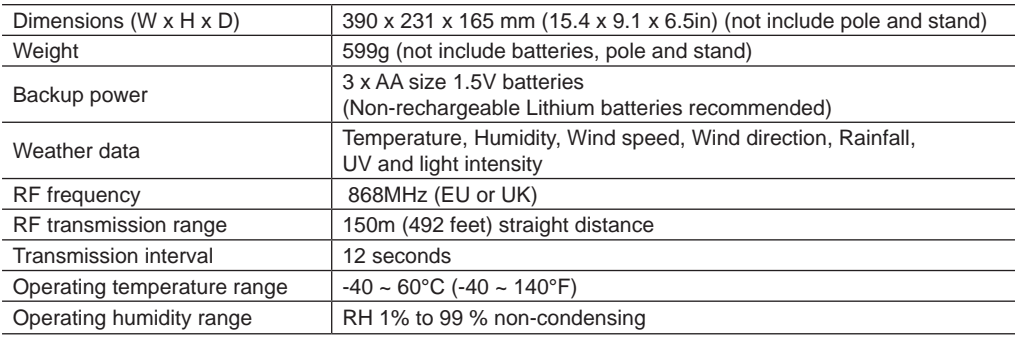

### **DISPOSAL**

Dispose of the packaging materials properly, according to their type, such as paper or cardboard. Contact your local waste-disposal service or environmental authority for information on the proper disposal.

Do not dispose of electronic devices in the household garbage!

 $\hat{A}$  As per Directive 2012/19/EC of the European Parliament on waste electrical and electronic equipment and its adaptation into German law, used electronic devices must be collected separately and recycled in an environmentally friendly manner.

In accordance with the regulations concerning batteries and rechargeable batteries, disposing of them in the normal household waste is explicitly forbidden. Please make sure to dispose of your used batteries as required by law — at a local collection point or in the retail market. Disposal in domestic waste violates the Battery Directive.Batteries that contain toxins are marked with a sign and a chemical symbol. "Cd" = cadmium, "Hg" = mercury, "Pb" = lead.

### **CE DECLARATION OF CONFORMITY**

Hereby, Bresser GmbH declares that the equipment type with part number: 7003700 is in compliance with Directive: 2014/53/EU. The full text of the CE declaration of conformity is available at the following internet address: http://www.bresser.de/download/7003700/CE/7003700\_CE.pdf

### **INHALT**

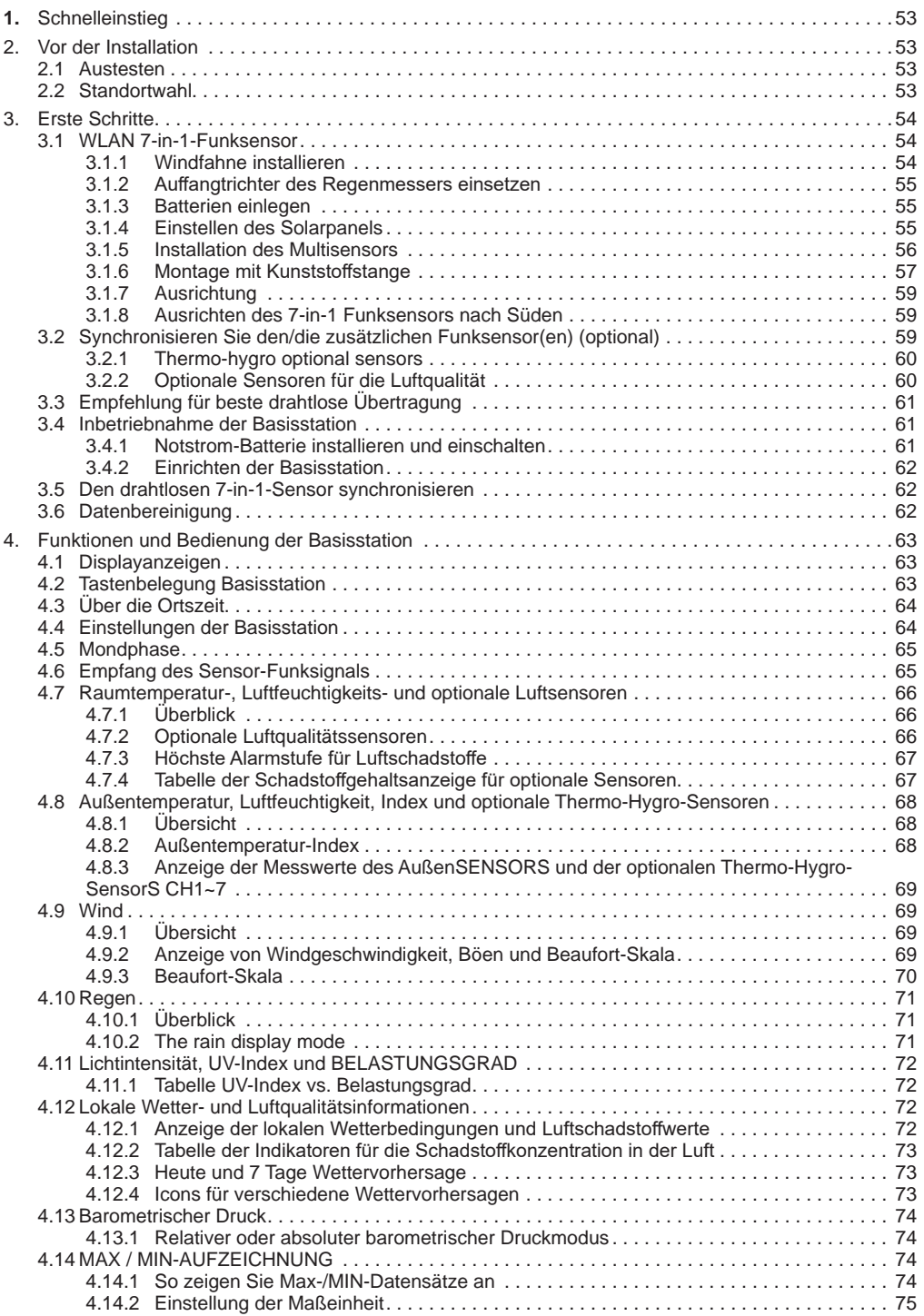

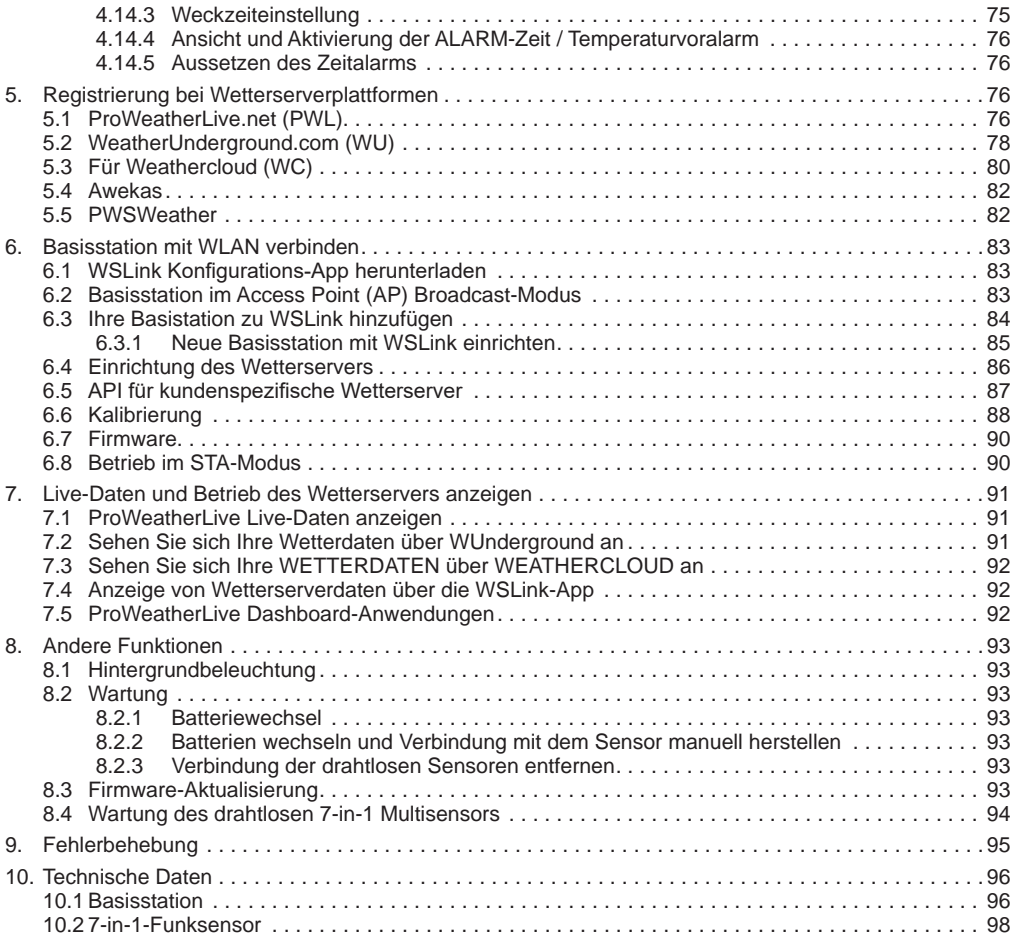

### **ZU DIESER ANLEITUNG**

Diese Bedienungsanleitung ist als Teil des Gerätes zu betrachten.

Bitte lesen Sie vor der Verwendung des Geräts die Sicherheitshinweise und die Bedienungsanleitung aufmerksam durch.

Bewahren Sie diese Bedienungsanleitung für die erneute Verwendung zu einem späteren Zeitpunkt auf. Bei Verkauf oder Weitergabe des Geräts ist die Bedienungsanleitung an jeden nachfolgenden Besitzer/ Benutzer des Produkts weiterzugeben.

Dieses Produkt ist nur für den privaten Gebrauch bestimmt. Es wurde entwickelt als elektronisches Medium zur Nutzung multimedialer Dienste.

#### **ALLGEMEINE WARNHINWEISE**

### $\sqrt{N}$  erstickungsgefahr!

Verpackungsmaterialien (Plastiktüten, Gummibänder, etc.) von Kindern fernhalten! Es besteht ERSTICKUNGSGEFAHR!

## **6 GEFAHR EINES STROMSCHLAGS!**

Dieses Gerät beinhaltet Elektronikteile, die über eine Stromquelle (Batterien) betrieben werden. Kinder sollten das Gerät nur unter Aufsicht benutzen. Die Nutzung darf nur erfolgen, wie in der Anleitung

beschrieben, andernfalls besteht die GEFAHR eines STROMSCHLAGS!

## **VERÄTZUNGSGEFAHR!!**

Ausgelaufene Batteriesäure kann zu Verätzungen führen! Vermeiden Sie den Kontakt von Batteriesäure mit Haut, Augen und Schleimhäuten. Spülen Sie bei Kontakt mit der Säure die betroffenen Stellen sofort mit reichlich klarem Wasser ab und suchen Sie einen Arzt auf.

## **FEUER-/EXPLOSIONSGEFAHR!**

Benutzen Sie nur die empfohlenen Batterien. Gerät und Batterien nicht kurzschließen oder ins Feuer werfen! Durch übermäßige Hitze und unsachgemäße Handhabung können Kurzschlüsse, Brände und sogar Explosionen ausgelöst werden!

### *I* HINWEIS!

Bauen Sie das Gerät nicht auseinander! Wenden Sie sich im Falle eines Defekts bitte an Ihren Fachhändler. Er nimmt mit dem Service-Center Kontakt auf und kann das Gerät ggf. zwecks Reparatur einschicken.

Tauchen Sie das Gerät nicht in Wasser.

Setzen Sie das Gerät nicht übermäßiger Gewalt, Stößen, Staub, extremen Temperaturen oder hoher Luftfeuchtigkeit aus, da dies zu Fehlfunktionen, kürzerer elektronischer Lebensdauer, beschädigten Batterien und verzogenen Teilen führen kann.

Benutzen Sie nur die empfohlenen Batterien. Ersetzen Sie schwache oder verbrauchte Batterien immer durch einen komplett neuen Satz Batterien mit voller Kapazität. Verwenden Sie keine Batterien unterschiedlicher Marken, Typen oder unterschiedlich hoher Kapazität. Entfernen Sie die Batterien aus dem Gerät, wenn es längere Zeit nicht benutzt wird!

Der Hersteller haftet nicht für Schäden, die durch unsachgemäß installierte Batterien entstehen!

### <span id="page-52-0"></span>**EINLEITUNG**

Vielen Dank, dass Sie sich für diese WLAN-Wetterstation mit 7-Tage-Vorhersage und Luftqualitätsinformation entschieden haben. Dieses System bietet viele fortschrittliche Funktionen für Wetterbeobachter, wie z. B. den ProWeatherLive (PWL)-Cloud-Service, der Online-Wettervorhersagen und -bedingungen für Ihr Gebiet auf Ihrer Basisstation bereitstellt und gleichzeitig Ihre persönlichen Wetterdaten empfängt, die Sie jederzeit auf der PWL-Website oder der PWL-App einsehen können. Das professionelle drahtlose 7-in-1-Sensor-Array integriert Temperatur-, Luftfeuchtigkeits-, Wind-, Regen-, UV- und Lichtsensoren, um Ihre lokalen Wetterbedingungen jederzeit zu überwachen und diese Daten über drahtlose Funkfrequenztechnologie an Ihre Basisstation zu übertragen. Dieses System unterstützt auch bis zu 7 optionale Thermo-Hygro-Sensoren und andere optionale Luftqualitätssensoren, darunter PM2.5/10,CO<sub>2</sub>, HCHO/VOC und CO-Sensoren, so dass Sie alle Ihre Umweltbedingungen mit einem System und einer App überwachen können.

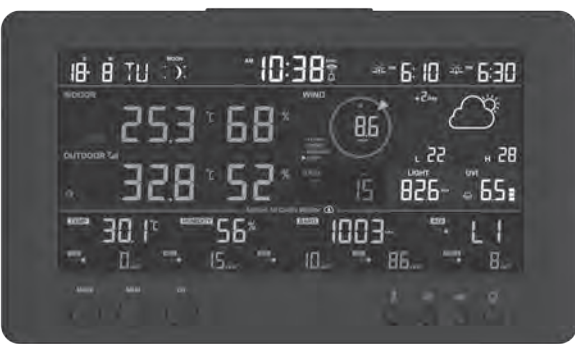

#### **1. SCHNELLEINSTIEG**

Die folgende Schnellstartanleitung enthält die notwendigen Schritte zur Installation und zum Betrieb der Wetterstation sowie zum Hochladen ins Internet, zusammen mit Verweisen auf die entsprechenden Abschnitte.

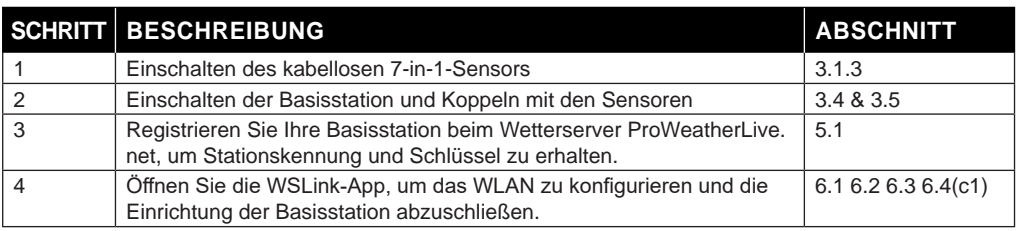

### **2. VOR DER INSTALLATION**

#### **2.1 AUSTESTEN**

Bevor Sie Ihre Wetterstation fest installieren, empfehlen wir dem Anwender, die Wetterstation an einem leicht zugänglichen Ort zu betreiben. So können Sie sich mit den Funktionen der Wetterstation und den Kalibrierverfahren vertraut machen, um einen ordnungsgemäßen Betrieb vor der dauerhaften Installation sicherzustellen.

### **2.2 STANDORTWAHL**

Bevor Sie den Multisensor installieren, beachten Sie bitte Folgendes:

- 1. Die Batterien müssen alle 2 bis 2,5 Jahre gewechselt werden
- 2. Vermeiden Sie Strahlungswärme, die von angrenzenden Gebäuden und anderen Bauten reflektiert wird. Idealerweise sollte der Multisensor in einem Abstand von 1,5 m zu einem Gebäude, dem Boden oder der Dachspitze installiert werden.
- 3. Wählen Sie eine freie Fläche in direkter Sonneneinstrahlung ohne Behinderung durch Regen, Wind und Sonnenlicht.
- <span id="page-53-0"></span>4. Die Übertragungsreichweite zwischen dem Multisensor und der Basisstation kann bei Sichtverbindung bis zu 150 m betragen, vorausgesetzt, es befinden sich keine Hindernisse oder Störquellen dazwischen oder in der Nähe wie z. B. Bäume, Türme oder Hochspannungsleitungen. Prüfen Sie die Qualität des Empfangssignals, um einen guten Empfang sicherzustellen.
- 5. Haushaltsgeräte wie Kühlschrank, Beleuchtung, Dimmer können elektromagnetische Störungen verursachen, während Hochfrequenzstörungen von Geräten, die im gleichen Frequenzbereich arbeiten, Signalaussetzer verursachen können. Wählen Sie einen Standort, der mindestens 1-2 Meter von diesen Störquellen entfernt ist, um einen optimalen Empfang zu gewährleisten.

### **3. ERSTE SCHRITTE**

### **3.1 WLAN 7-IN-1-FUNKSENSOR**

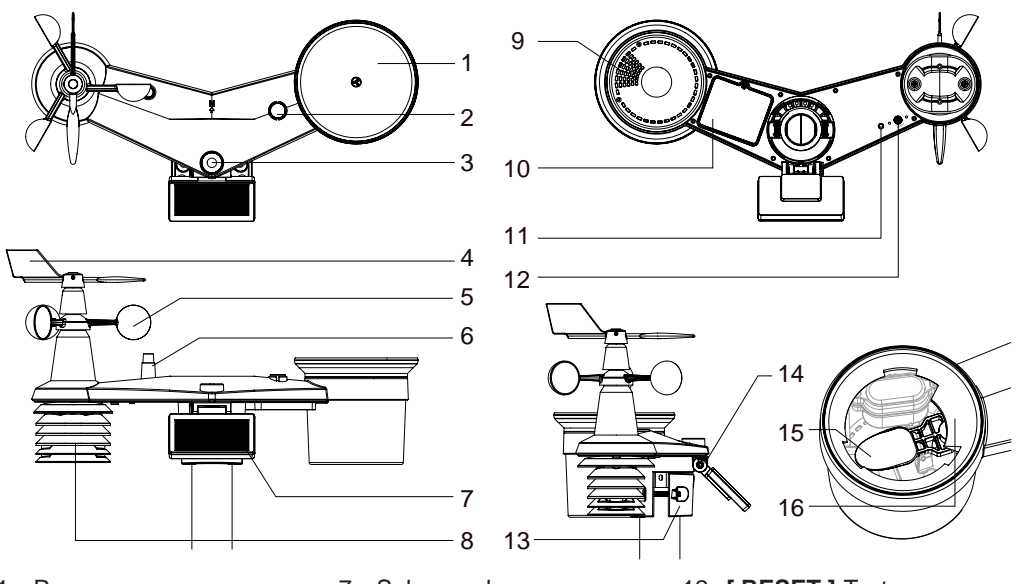

- 1. Regenmesser
- 2. Balance-Anzeige
- 3. UVI/Lichtsensor
- 4. Windfahne
- 5. Windschalen
- 6. Antenne
- 7. Solarpanel
- 8. Strahlungsschutz und Thermo-Hygro-Sensor
- 9. Abflusslöcher
- 10. Batteriefachabdeckung
- 11. Rote LED-Anzeige
- 12. **[ RESET ]**-Taste
- 13. Montageklemme
- 14. Einstellbares Scharnier des Solarpanels
- 15. Kippbehälter
- 16. Regensensor

### **3.1.1 WINDFAHNE INSTALLIEREN**

Unter Bezugnahme auf das Foto unten (Schritt 1) richten Sie die flache Fläche auf der Windfahnenwelle auf die flache Fläche der Windfahne aus und schieben Sie die Windfahne auf die Achse. (Schritt 2) ziehen Sie die Stellschraube mit einem Präzisionsschraubendreher fest.

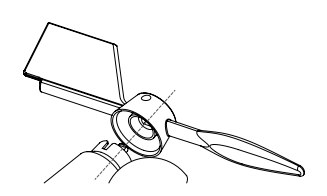

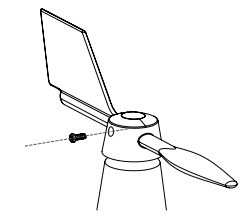

Schritt 1 Schritt 2

# <span id="page-54-0"></span>**3.1.2 AUFFANGTRICHTER DES REGENMESSERS EINSETZEN**

Setzen Sie den Auffangtrichter des Regenmessers ein und drehen Sie ihn im Uhrzeigersinn, um ihn am Sensor zu befestigen.

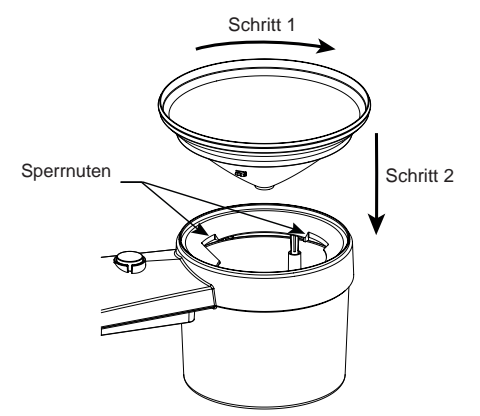

### **3.1.3 BATTERIEN EINLEGEN**

Schrauben Sie die Batteriefachabdeckung an der Unterseite des Geräts auf. Legen Sie die 3x AA-Batterien (nicht wiederaufladbar) entsprechend der angegebenen +/- Polarität ein. Die rote LED-Anzeige auf der Rückseite des Multisensors leuchtet auf und blinkt alle 12 Sekunden.

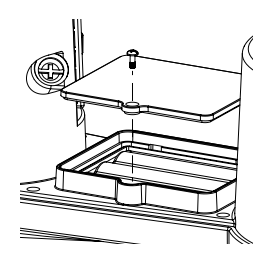

# $\mathbf{H}$ HINWEIS:

Wir empfehlen die Verwendung von **nicht wiederaufladbaren Lithium**-AA-Batterien für kaltes Wetter, aber normalerweise sind Alkalibatterien für den Einsatz bei den meisten Wetterbedingungen ausreichend.

# **3.1.4 EINSTELLEN DES SOLARPANELS**

Der Neigungswinkel des Solarmoduls kann vertikal auf die Positionen von 0 auf 15°, 30°, 45° and 60° eingestellt werden, je nachdem, in welcher Gegend Sie wohnen. Für eine optimale Leistungsabgabe das ganze Jahr über stellen Sie bitte den Neigungswinkel ein, der Ihrem Breitengrad am nächsten kommt. z.B.

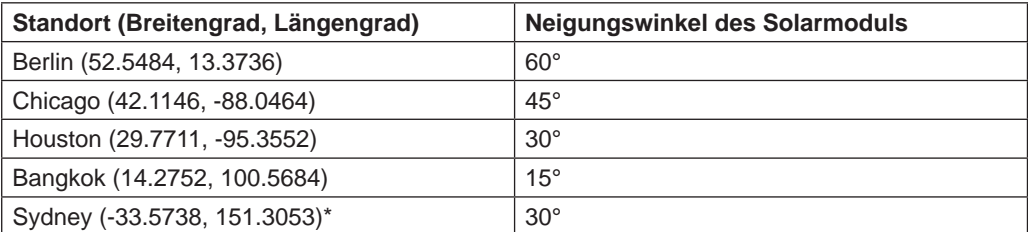

\*Bei Sensoren, die in der südlichen Hemisphäre installiert werden, müssen die Sonnenkollektoren nach Norden ausgerichtet sein.

<span id="page-55-0"></span>Schritt 1: Lösen und drücken Sie die Schraube ein, bis sich die Zahnräder auf der gegenüberliegenden Seite aus der Sperrposition gelöst haben.

Schritt 2: Drücken Sie die Schraube nach innen, bis sich die Zahnräder auf der gegenüberliegenden Seite aus der Sperrposition gelöst haben.

Schritt 3: Stellen Sie den vertikalen Winkel des Solarmoduls (0°, 15°, 30°, 45°, 60°) entsprechend dem Breitengrad Ihres Standorts ein.

Schritt 4: Setzen Sie das Zahnrad ein und ziehen Sie die Schraube an, bis das Zahnrad sicher eingerastet ist.

# **3.1.5 INSTALLATION DES MULTISENSORS MONTAGE-KIT**

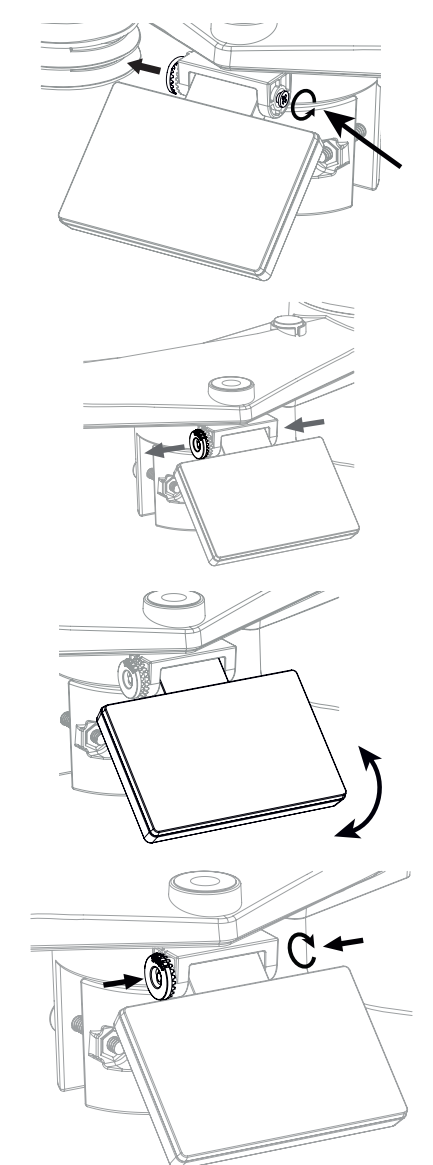

<span id="page-56-0"></span>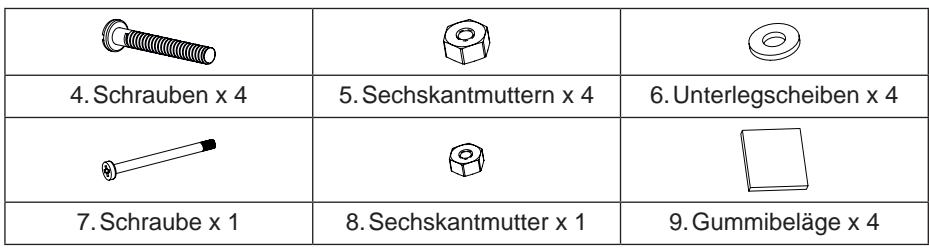

# **3.1.6 MONTAGE MIT KUNSTSTOFFSTANGE**

1. Befestigen Sie die Kunststoffstange mit dem Montagesockel, der Montageklemme, den Unterlegscheiben, Schrauben und Muttern an einen festen Mast. Nachfolgend in dieser Reihenfolge 1a, 1b, 1c:

1a. Stecken Sie die Kunststoffstange in die Aufnahme am 1c. Befestigen Sie den Montagesockel und befestigen Sie sie mit der Schraube und der Mutter.

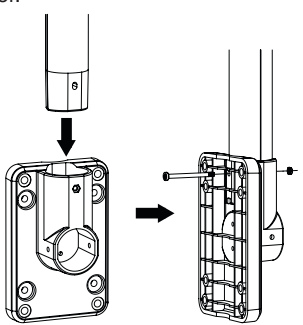

1b. Bringen Sie 2 Gummibeläge an der Montageklemme an.

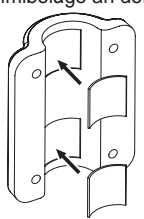

Montagesockel und die Klemme zusammen mit 4 langen Schrauben und Muttern an einem festen Mast.

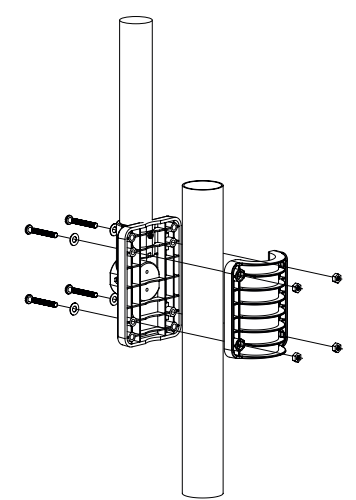

- 2. Bringen Sie 2 Gummibeläge an den Innenseiten des Montagesockels und der Klemme des Sensors an und befestigen Sie sie locker.
- 3. Setzen Sie den Sensor auf die Montagestange auf und richten Sie ihn nach Norden aus, bevor Sie die Schrauben anziehen.

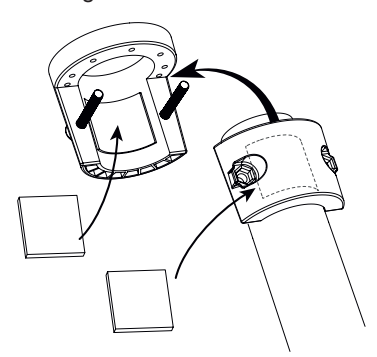

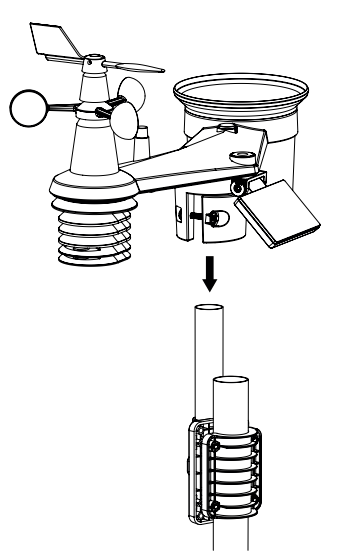

# $\widehat{\mathbf{H}}$  HINWEIS:

- Jedes Metallobjekt kann Blitzeinschläge anziehen, auch der Befestigungsmast Ihres Multisensors. Installieren Sie den Multisensor niemals an stürmischen Tagen.
- Wenn Sie einen Multisensor an einem Haus oder Gebäude installieren möchten, wenden Sie sich an einen zugelassenen Elektroingenieur, um eine ordnungsgemäße Erdung sicherzustellen. Ein direkter Blitzeinschlag in einen Metallmast kann Ihr Haus beschädigen oder zerstören.
- Die Installation des Sensors an hoch gelegenen Stellen kann zu Verletzungen oder zum Tod führen. Führen Sie so viele Testbetriebe wie möglich am Boden und in Gebäuden oder Häusern durch. Installieren Sie den Multisensor nur bei gutem, regenfreiem Wetter.
- Vergewissern Sie sich, dass der Installationsort des Sensor-Arrays stabil ist und nicht vibriert.

# <span id="page-58-0"></span>**3.1.7 AUSRICHTUNG**

Installieren Sie den 7-in-1 Sensor an einem frei zugänglichen Ort ohne Hindernisse über und um den Sensor herum, um eine genaue Regen- und Windmessung zu gewährleiten.

Richten Sie die Nordmarkierung (N) oben auf dem 7-in-1-Sensor nach der endgültigen Installation mit einem Kompass oder GPS nach Norden aus. Ziehen Sie die Halterung mit den beiden mitgelieferten Schrauben und Muttern um den Mast herum fest.

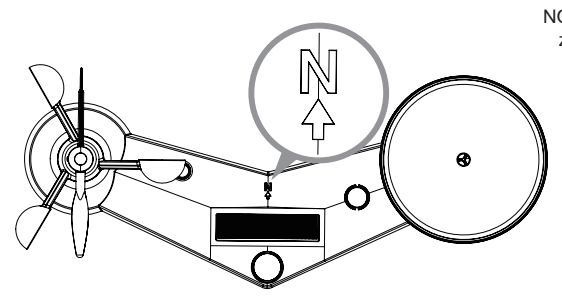

Nordmarkierung auf der Oberseite des 7-in-1 Sensors.

Verwenden Sie die Libelle am 7-in-1-Multisensor, um sicherzustellen, dass der Sensor für die korrekte Niederschlagsmessung vollkommen waagerecht ist.

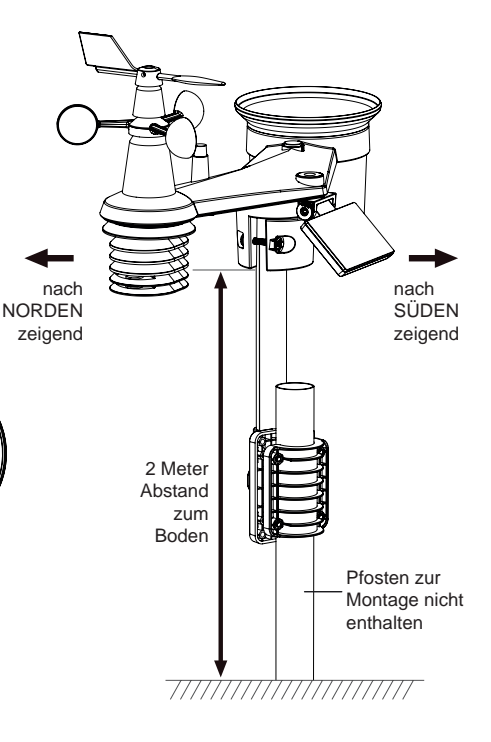

# **3.1.8 AUSRICHTEN DES 7-IN-1 FUNKSENSORS NACH SÜDEN**

Für eine maximale Genauigkeit wurde der 7-in-1 Außensensor für die Ausrichtung nach Norden kalibriert. Den Bedürfnissen des Anwenders entsprechend (z. B. Anwender auf der Südhalbkugel) ist es jedoch möglich, den Sensor mit der Windfahne nach Süden gerichtet zu verwenden.

- 1. Installieren Sie den 7-in-1 Sensor so, dass das Ende des Windmessers nach Süden zeigt. (Einzelheiten zur Montage finden Sie in **Abschnitt 3.1.7**)
- 2. Wählen Sie in den Einstellungen unter "Hemisphäre" die Option "S" (siehe Abschnitt 4.4 **für Einzelheiten zur Einrichtung)**
- 3. Folgen Sie den Einrichtungsschritten zum Bestätigen und Beenden.

# **HINWEIS:**

Der Wechsel der Hemisphären-Einstellung führt automatisch zum Richtungswechsel der Mondphasen-Anzeige auf dem Display.

### **3.2 SYNCHRONISIEREN SIE DEN/DIE ZUSÄTZLICHEN FUNKSENSOR(EN) (OP-TIONAL)**

Die Basisstation kann 4 verschiedene Luftqualitätssensoren und bis zu 7 drahtlose Thermo-Hygro-Sensoren unterstützen. Bitte wenden Sie sich an Ihren Händler vor Ort, um Einzelheiten zu den unterschiedlichen Sensoren zu erfahren.

Einige dieser Sensoren sind mehrkanalig. Stellen Sie vor dem Einlegen der Batterien die Kanalnummer ein, wenn sich der Kanalschiebeschalter auf der Rückseite der Sensoren (im Batteriefach) befindet. Informationen zur Bedienung finden Sie in den Handbüchern, die den Produkten beiliegen.

### <span id="page-59-0"></span>**3.2.1 THERMO-HYGRO OPTIONAL SENSORS**

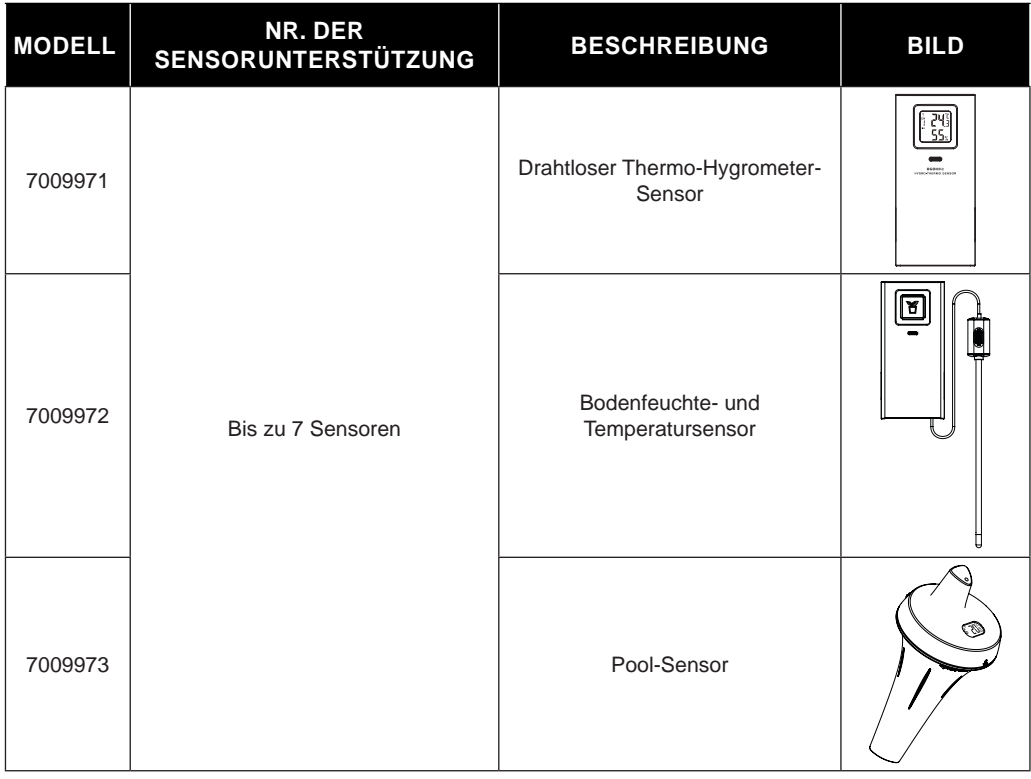

# **3.2.2 OPTIONALE SENSOREN FÜR DIE LUFTQUALITÄT**

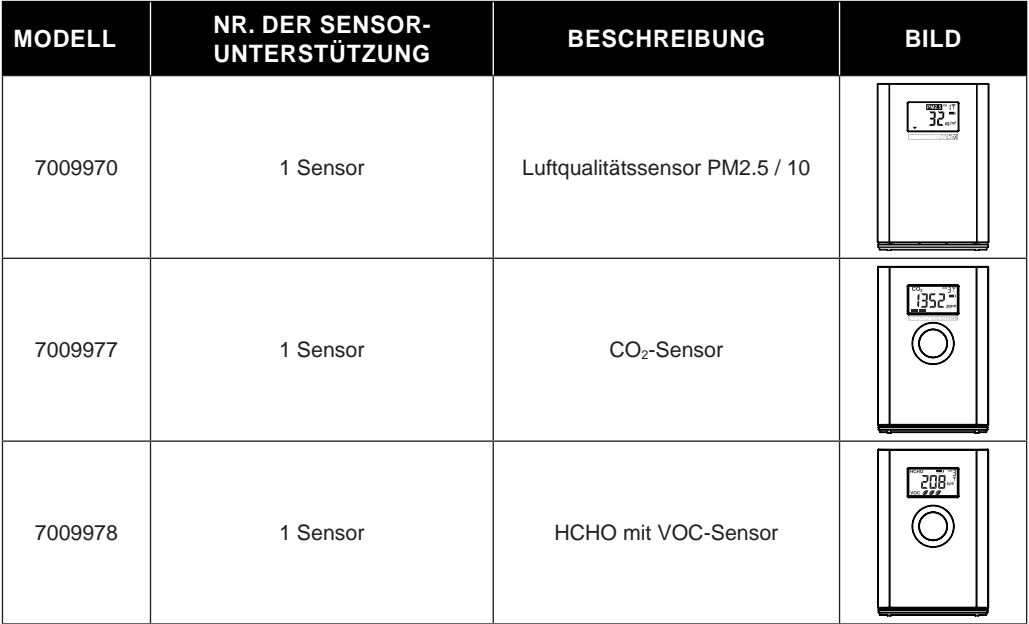

# <span id="page-60-0"></span> $\mathbf{H}$   $_{\mathbf{H}\mathbf{NWEIS}}$

Bei der Kopplung von Luftqualitätssensoren können Sie die Sensoren einem beliebigen Kanal zuordnen. Die Basisstation unterstützt die Anzeige eines Kanals für jeden der Luftqualitätssensoren.

# **3.3 EMPFEHLUNG FÜR BESTE DRAHTLOSE ÜBERTRAGUNG**

Störsignale der Umgebung oder eine zu große Entfernung bzw. Hindernisse zwischen dem Sensor und der Basisstation können die reibungslose drahtlose Kommunikation beeinträchtigen.

- 1. Elektromagnetische Störungen diese können von Maschinen, Geräten, Beleuchtung, Dimmern und Computern usw. erzeugt werden. Halten Sie daher Ihre Basisstation 1 bis 2 Meter von diesen Objekten entfernt.
- 2. Funkstörung wenn Sie andere Geräte haben, die auf den Frequenzen 868, 915, oder 917 MHz senden, kann die Verbindung unterbrochen werden. Bitte positionieren Sie Ihren Sensor oder Ihre Basisstation neu, um das Problem der Signalunterbrechung zu vermeiden.
- 3. Entfernung. Je größer die Entfernung, desto größer der Leistungsverlust. Die Reichweite dieses Geräts beträgt bis zu 150 m (450 Fuß) bei Sichtverbindung (in störungsfreier Umgebung und ohne Hindernisse). Unter normalen Bedingungen installiert, d.h. die Übertragung findet über Hindernisse hinweg statt, liegt die maximale Reichweite typischerweise bei etwa 30 m.
- 4. Hindernisse. Funksignale werden durch Metallbarrieren wie Aluminiumverkleidungen blockiert. Wenn Sie eine Metallverkleidung am Haus haben, richten Sie den Multisensor und die Basisstation so aus, dass sie sich in einer freien Sichtlinie durch ein Fenster befinden.

Die folgende Tabelle zeigt typische Signalverluste bei der Überwindung unterschiedlicher Hindernisse

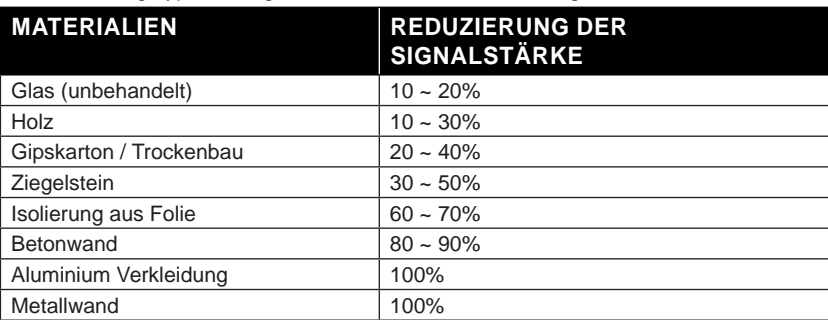

Bemerkungen: Referenzwerte Funksignalreduzierung

### **3.4 INBETRIEBNAHME DER BASISSTATION**

### **3.4.1 NOTSTROM-BATTERIE INSTALLIEREN UND EINSCHALTEN**

1. Die Notstrom-Batterie versorgt die Basisstation mit Strom, um Uhrzeit und Datum, Max/Min-Aufzeichnungen und den Kalibrierungswert zu erhalten.

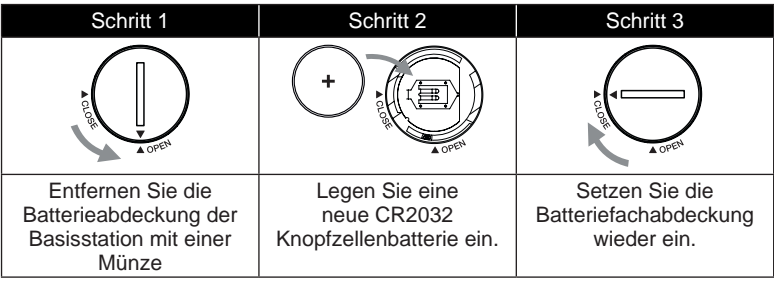

# **HINWEIS:**

- Mithilfe der Backup-Batterie wird Folgendes gesichert: Zeit & Datum und Max/Min Aufzeichnungen.

- <span id="page-61-0"></span>- Der eingebaute Speicher kann Folgendes sichern: Kalibrierungswerte und Verbindungseinstellungen.
- Bitte entfernen Sie immer die Backup-Batterie, wenn das Gerät eine Zeit lang nicht benutzt wird. Bitte beachten Sie, dass bestimmte Einstellungen, wie z. B. die Uhr, die Benachrichtigungseinstellungen und die Aufzeichnungen im Speicher des Geräts, auch bei Nichtbenutzung des Geräts die Backup-Batterie belasten.
- 2. Schließen Sie das Netzteil an, um die Basisstation einzuschalten.

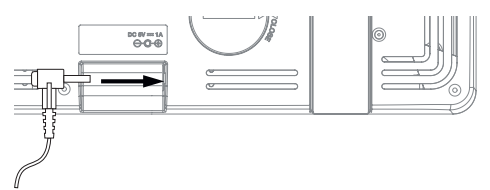

## **3.4.2 EINRICHTEN DER BASISSTATION**

- 1. Nach dem Einschalten der Basisstation werden alle Segmente des LCD-Displays angezeigt.
- 2. Die Basisstation wechselt automatisch in den AP-Modus und den Sensor-Synchronisationsmodus.

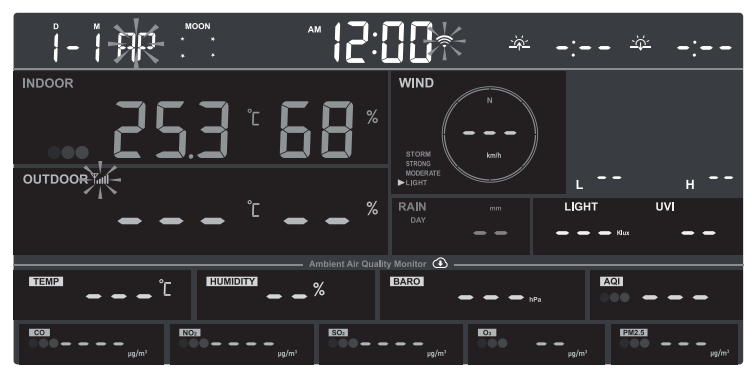

#### í  **HINWEIS:**

Wenn beim Einschalten der Basisstation keine Anzeige erscheint, können Sie die Taste **[ RESET ]** mit einem spitzen Gegenstand drücken. Wenn dieser Vorgang immer noch nicht funktioniert, können Sie die Notstrom-Batterie und das Netzteil entfernen und dann wieder einstecken, um die Basisstation erneut einzuschalten.

### **3.5 DEN DRAHTLOSEN 7-IN-1-SENSOR SYNCHRONISIEREN**

Unmittelbar nach dem Einschalten der Basisstation, während sie sich noch im Synchronisationsmodus befindet, kann der 7-in-1-Sensor automatisch mit der Basisstation gekoppelt werden (wie durch die blinkende Antenne angezeigt $\mathbf{Y}$ ). Sie können den Synchronisationsmodus auch manuell durch Drücken der Taste **[ SENSOR / WLAN ]** neu starten. Sobald der Sensor verbunden ist, erscheinen die Anzeige der Sensorsignalstärke und Wetterinformationen auf der Anzeige ihrer Basisstation.

# **3.6 DATENBEREINIGUNG**

Während der Installation des drahtlosen 7-IN-1-Sensors werden Sensoren wahrscheinlich ausgelöst, was zu fehlerhaften Niederschlags- und Windmessungen führt. Nach der Installation kann der Benutzer alle fehlerhaften Daten aus der Basisstation löschen. Drücken Sie einfach einmal die Taste **[ RESET ]**, um die Basisstation neu zu starten.

### <span id="page-62-0"></span>**4. FUNKTIONEN UND BEDIENUNG DER BASISSTATION**

### **4.1 DISPLAYANZEIGEN**

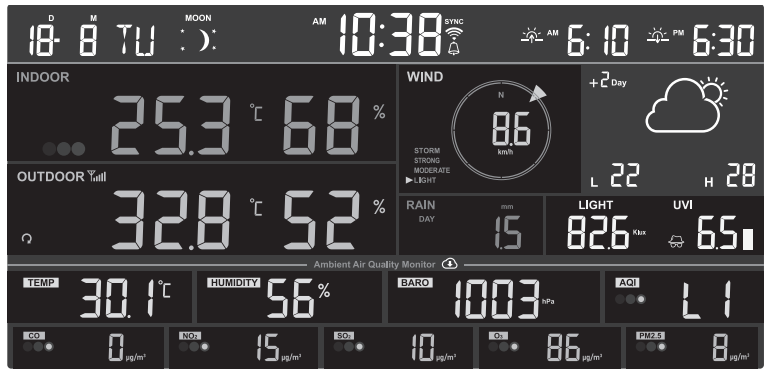

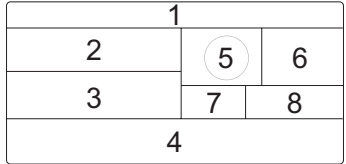

- 1. Zeitkalender, Mondphase & Sonnenaufgang & Sonnenuntergang
- 2. Messwerte von Sensoren für die Luftqualität in Innenräumen / optional (z. B. PM2.5/10,  $HCHO+VOC, CO<sub>2</sub>, CO$
- 3. Außen / optionale CH-Temperatur & Luftfeuchtigkeit
- 4. Lokale Wetter- und Luftqualitätsbedingungen
- 5. Windrichtung & -geschwindigkeit
- 6. Wettervorhersage & Höchst-/Tiefsttemperatur
- 7. Niederschlag & Regenrate
- 8. UV Index & Lichtintensität (Sonne)

### **4.2 TASTENBELEGUNG BASISSTATION**

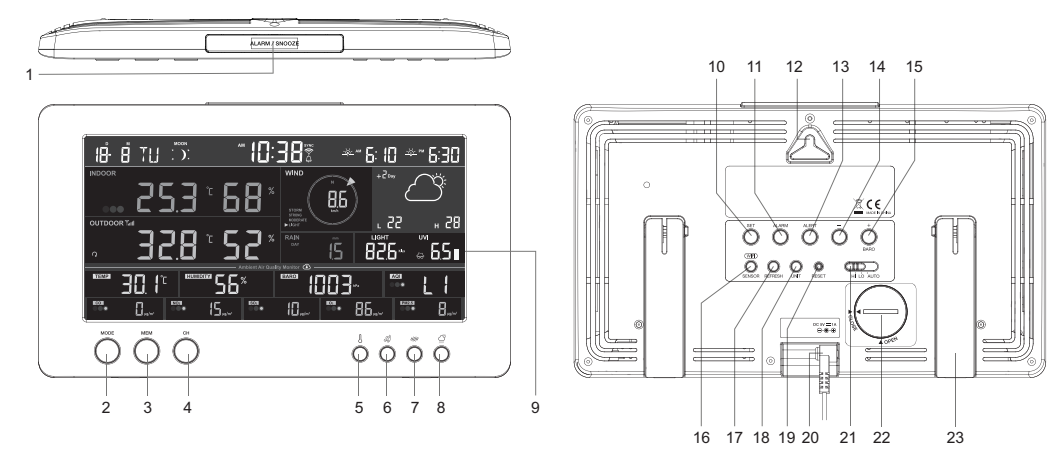

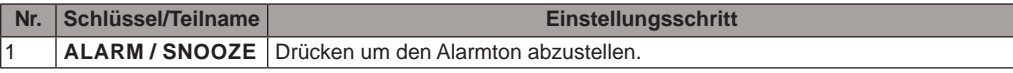

<span id="page-63-0"></span>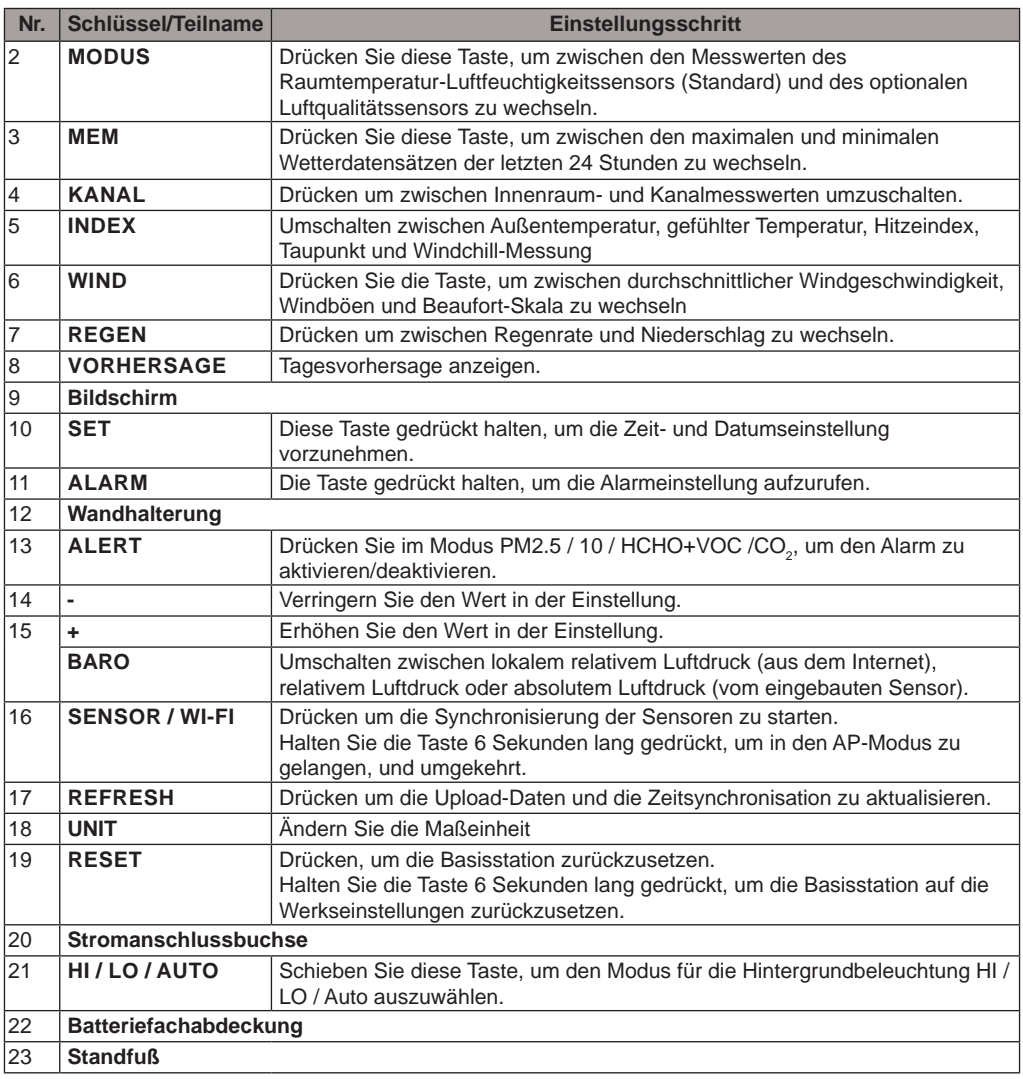

# **4.3 ÜBER DIE ORTSZEIT**

Die Basisstation synchronisiert sich nach erfolgreicher Verbindung mit dem ProWeatherLive-Server über W-Lan automatisch mit Ihrer Ortszeit. Sie können das Datum und die Uhrzeit manuell einstellen, wenn das Gerät offline ist.

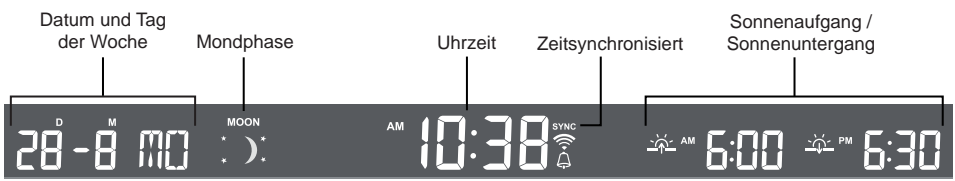

### **4.4 EINSTELLUNGEN DER BASISSTATION**

Halten Sie die **[ SET ]**-Taste 2 Sekunden lang gedrückt, um in den Zeiteinstellmodus zu gelangen. Drücken Sie die **[SET]** -Taste , um zum nächsten Einstellschritt zu gelangen. Drücken Sie die Taste **[ + ]** <span id="page-64-0"></span>oder **[ - ]**, um den Wert zu ändern. Für eine Schnellverstellung die Taste gedrückt halten. Bitte beachten Sie die nachstehenden Einstellungsverfahren:

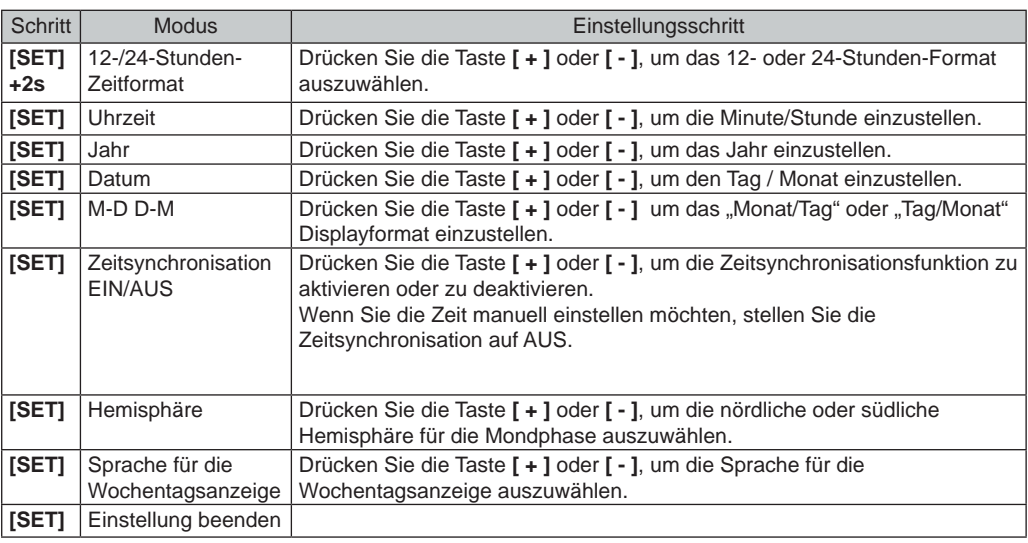

# $\left| \mathbf{i} \right|$ HINWEIS:

- Die Basisstation verlässt den Einstellmodus automatisch, wenn nach 60 Sekunden keine Bedienung erfolgt. - Halten Sie die **[ SET ]**-Taste 2 Sekunden lang gedrückt, um den SET-Modus jederzeit zu verlassen.

**4.5 MONDPHASE**

Die Anzeige der Mondphase wird durch Zeit und Datum der Basisstation bestimmt. In der folgenden Tabelle werden die Mondphasen-Symbole für die Nord- und Südhalbkugel erläutert. Bitte lesen Sie in **Abschnitt 4.3.1**nach, wie Sie die südliche Hemisphäre einrichten.

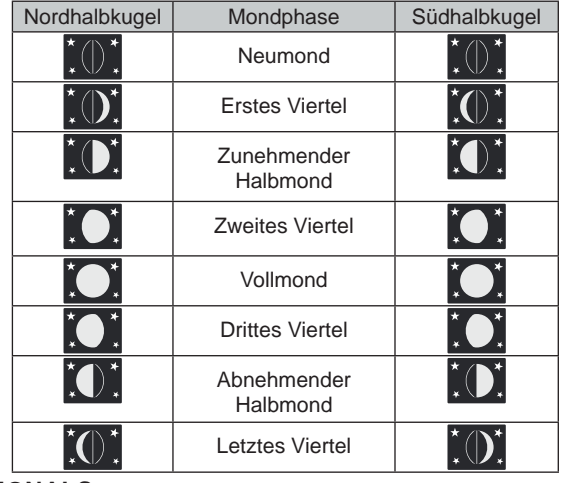

### **4.6 EMPFANG DES SENSOR-FUNKSIGNALS**

1. Die Basisstation zeigt die Signalstärke für den/die Funksensor(en) an, wie in der folgenden Tabelle dargestellt:

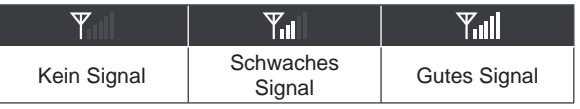

2. Wenn die Verbindung unterbrochen und nicht innerhalb von 15 Minuten wieder hergestellt wird, verschwindet das Signalsymbol. Bei der Temperatur und Luftfeuchtigkeit wird für den entsprechenden Kanal "Er" angezeigt.

<span id="page-65-0"></span>3. Wenn sich das Signal nicht innerhalb von 48 Stunden ,erholt', wird dauerhaft "Er" angezeigt. Dann die Batterien austauschen und die **[ SENSOR / WLAN]**-Taste drücken, um die Verbindung zum Sensor wieder herzustellen.

### **4.7 RAUMTEMPERATUR-, LUFTFEUCHTIGKEITS- UND OPTIONALE LUFTSEN-SOREN**

### **4.7.1 ÜBERBLICK**

- 1. Signalstärkeanzeige (für optionale Sensoren)
- 2. Batteriestandsanzeige (für 7-in1 und optionale Sensoren)
- 3. Außentemperatur / Index-Wert
- 4. Außenluftfeuchtigkeit
- 5. Kanal-Nummer (CH)
- 6. Symbol für automatischen Kanalwechsel

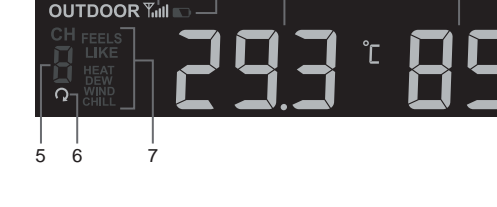

2 3 4

1

7. Temperaturindex

# **4.7.2 OPTIONALE LUFTQUALITÄTSSENSOREN**

Neben der Innentemperatur und Luftfeuchtigkeit zeigt das Gerät auch die Schadstoffwerte von angeschlossenen optionalen Luftqualitätssensoren an.

Drücken Sie **[MODE]**, um die Messwerte in der folgenden Reihenfolge anzuzeigen.

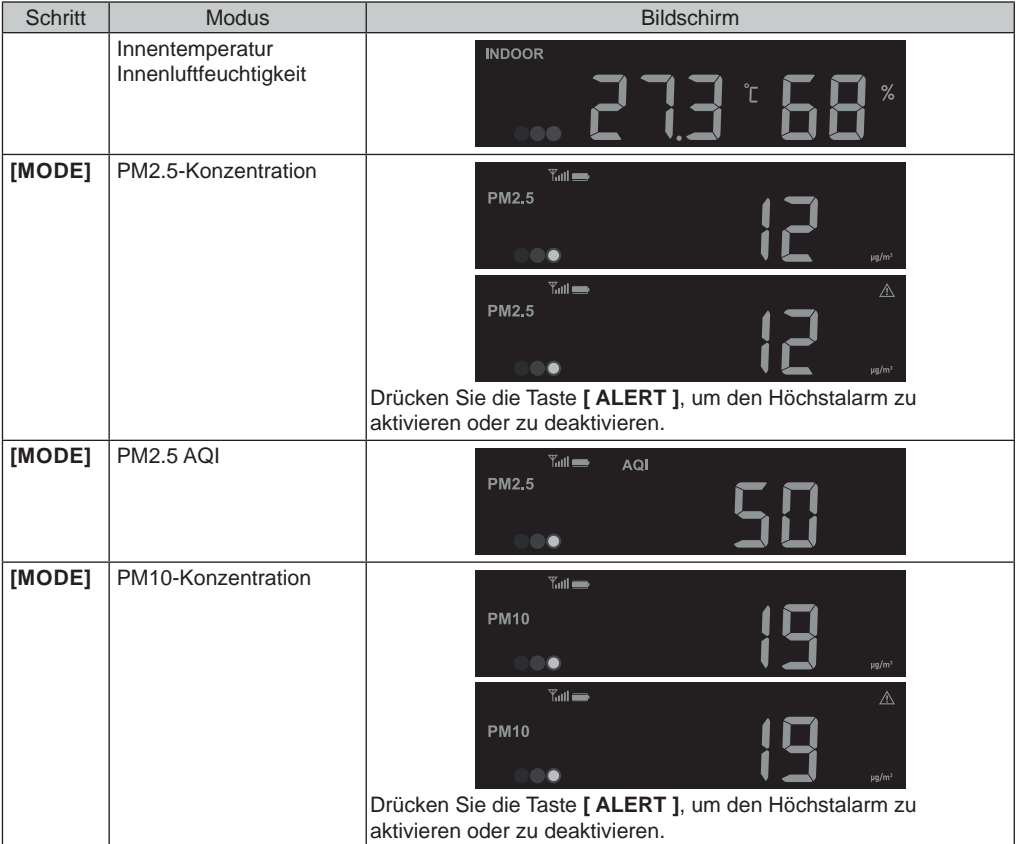

<span id="page-66-0"></span>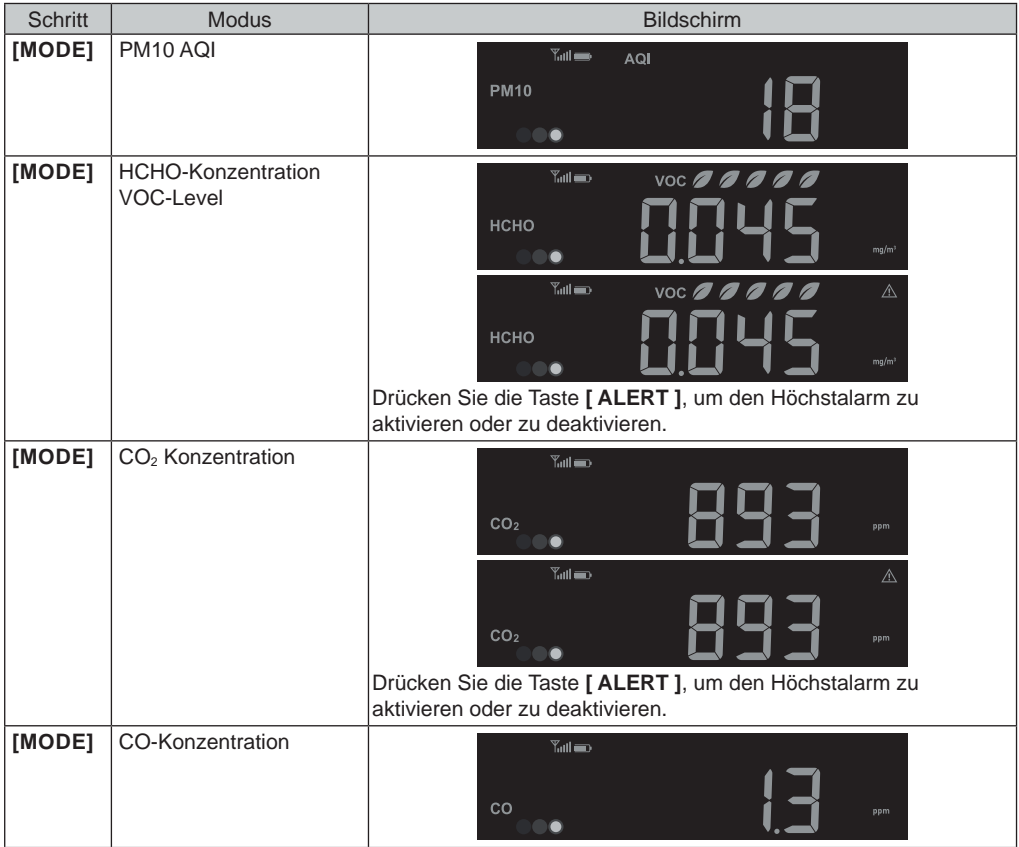

# **HINWEIS!**

Die Warnfunktion ist nicht anwendbar für PM2.5/10 AQI und Kohlenmonoxid (CO).

Halten Sie [ MODE ] 2 Sekunden lang gedrückt, um die Durchlauf-Funktion zu aktivieren. Das M Symbol erscheint auf dem Display und die Messwerte der angeschlossenen Sensoren werden im Abstand von 4 Sekunden angezeigt.

### **4.7.3 HÖCHSTE ALARMSTUFE FÜR LUFTSCHADSTOFFE**

Wenn die Luftalarmfunktion aktiviert ist, beginnt die Basisstation zu piepsen und zu blinken, sobald der Wert des/der Schadstoffe(s) den voreingestellten hohen (roten) Wert erreicht.

Drücken Sie **[ ALARM/SNOOZE ]**, um den Signalton zu stoppen, aber die Anzeige blinkt weiter, bis sie unter dem voreingestellten Wert liegt.

Der Signalton wird nach 2 Minuten automatisch beendet.

### **4.7.4 TABELLE DER SCHADSTOFFGEHALTSANZEIGE FÜR OPTIONALE SENSOREN**

| Rot | Gelb | Grün |
|-----|------|------|
|     |      |      |

Höhe der Schadstoffkonzentration

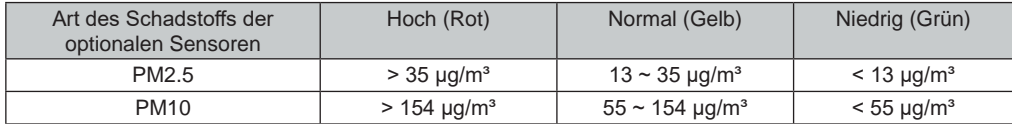

<span id="page-67-0"></span>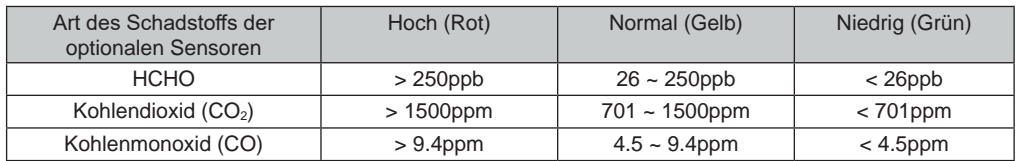

Die Tabelle der Schadstoffindikatoren dient nur als Referenz.

### **4.8 AUSSENTEMPERATUR, LUFTFEUCHTIGKEIT, INDEX UND OPTIONALE THER-MO-HYGRO-SENSOREN**

### **4.8.1 ÜBERSICHT**

- 1. Signalstärkeanzeige (für optionale Sensoren)
- 2. Anzeige für schwache Batterie (für 7-in-1-Sensor und optionale Sensoren)
- 3. Außentemperatur/Indexanzeige
- 4. Anzeige der Außenluftfeuchtigkeit
- 5. Kanal (CH) Nummer
- 6. Symbol für automatische Kanalschleife
- 7. Temperatur-Index-Anzeige

### **4.8.2 AUSSENTEMPERATUR-INDEX**

Drücken Sie im Normalmodus die Taste [ INDEX ], um zwischen Feels Like, Heat Index, Dew Point und Wind Chill of Outdoor zu wechseln.

### **FÜHLT SICH AN WIE**

Die gefühlte Temperatur zeigt an, wie sich die Außentemperatur anfühlen wird. Es handelt sich um eine kollektive Mischung aus Windchill-Faktor (18°C oder darunter) und dem Hitzeindex (26°C oder darüber). Für Temperaturen im Bereich zwischen 18,1°C und 25,9°C, wo sowohl Wind als auch Luftfeuchtigkeit die Temperatur weniger stark beeinflussen, zeigt das Gerät die tatsächlich gemessene Außentemperatur als gefühlte Temperatur an.

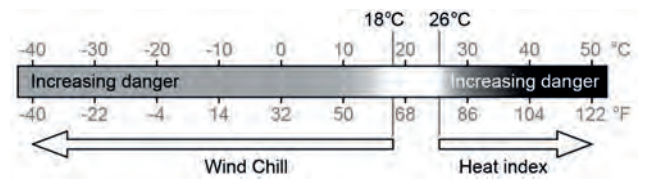

### **HITZEINDEX**

Der Hitzeindex der anhand der Temperatur- und Luftfeuchtigkeitsdaten des kabellosen 7-in-1-Sensors ermittelt wird, wenn die Temperatur zwischen 26 °C (79 °F) und 50 °C (120 °F) liegt.

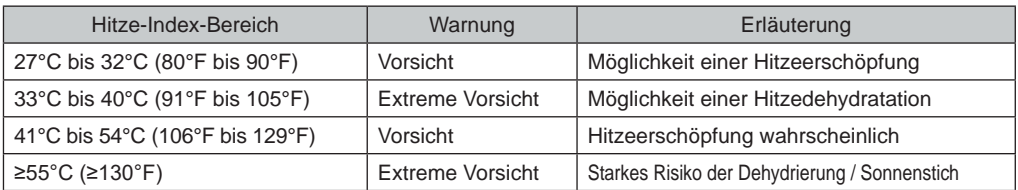

### **WINDCHILL**

Eine Kombination aus den Temperatur- und Windgeschwindigkeitsdaten des drahtlosen 7-in-1-Sensors bestimmt den aktuellen Windchill-Faktor. Die Windchill-Zahl ist immer niedriger als die Lufttemperatur für Windwerte, bei denen die angewandte Formel gültig ist (d.h. aufgrund der Beschränkung der Formel kann eine tatsächliche Lufttemperatur von mehr als 10°C bei einer Windgeschwindigkeit von weniger als 9km/h zu einer falschen Windchill-Anzeige führen).

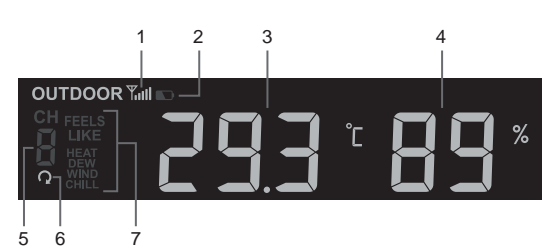

### <span id="page-68-0"></span>**TAUPUNKT**

- Der Taupunkt ist die Temperatur, unterhalb derer der Wasserdampf in der Luft bei konstantem Luftdruck mit der gleichen Geschwindigkeit, mit der er verdampft, zu flüssigem Wasser kondensiert. Das kondensierte Wasser wird als Tau bezeichnet, wenn es sich auf einer festen Oberfläche bildet.
- Die Taupunkttemperatur wird durch die Temperatur- und Feuchtigkeitsdaten des drahtlosen 7-in-1-Sensors bestimmt.

### **4.8.3 ANZEIGE DER MESSWERTE DES AUSSENSENSORS UND DER OPTIONALEN THERMO-HYGRO-SENSORS CH1~7**

Diese Konsole kann die Messwerte des Außenbereichs und der optionalen Thermo-Hygro-Sensoren CH1~7 anzeigen. Im normalen Modus können Sie die Taste [ CH ] drücken, um zwischen dem Außenbereich und den verschiedenen Funkkanälen zu wechseln.

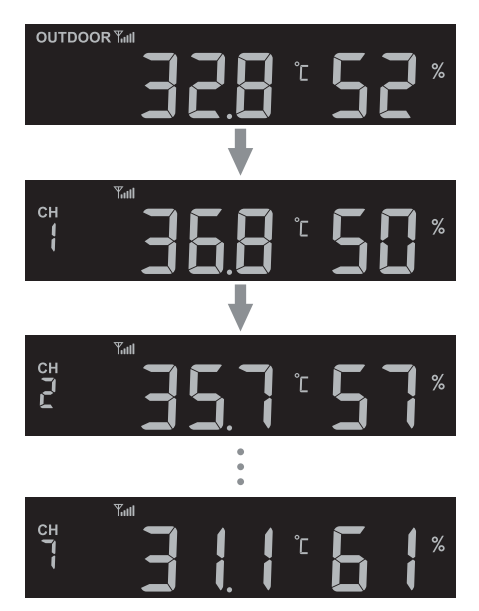

Für die Auto-Loop-Funktion halten Sie einfach die Taste [ CH ] 4 Sekunden lang gedrückt und das **C** Symbol erscheint neben CH. Die Konsole zeigt die Messwerte aller Sensoren im Abstand von 4 Sekunden an.

# **4.9 WIND**

### **4.9.1 ÜBERSICHT**

- 1.Anzeige der Windgeschwindigkeit
- 2.Anzeige des Anzeigemodus
- 3.Windrichtungsanzeige in Echtzeit (16 Punkte)
- 4.Windgeschwindigkeit, Böe, Windrichtung (in 360 Grad) und Beaufort-Skala

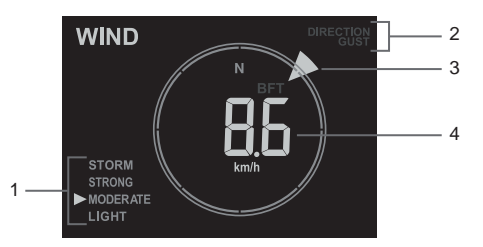

### **4.9.2 ANZEIGE VON WINDGESCHWINDIGKEIT, BÖEN UND BEAUFORT-SKALA**

Drücken Sie die Taste **[WIND]**, um die Anzeige zwischen durchschnittlicher Windgeschwindigkeit, Böen, Windrichtung und Beaufort-Skala umzuschalten.

<span id="page-69-0"></span>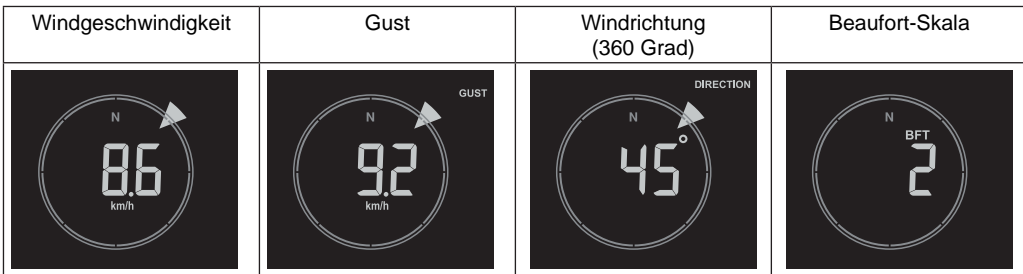

Die Windgeschwindigkeitsstufe bietet einen schnellen Überblick über die Windverhältnisse und wird durch eine Reihe von Textsymbolen angezeigt.

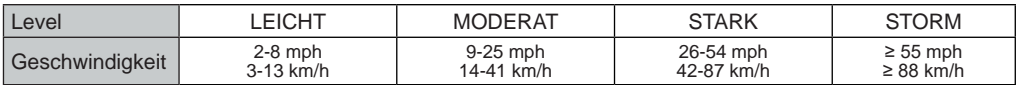

# $\widehat{\mathbf{H}}$  HINWEIS:

- Windgeschwindigkeit ist definiert als die durchschnittliche Windgeschwindigkeit im Aktualisierungszeitraum von 12 Sekunden

- Böe ist definiert als die Spitzenwindgeschwindigkeit in der 12-Sekunden-Aktualisierungsperiode

### **4.9.3 BEAUFORT-SKALA**

Die Beaufort-Skala ist eine internationale Skala für Windgeschwindigkeiten von 0 (Ruhig) bis 12 (Hurrikan-Stärke).

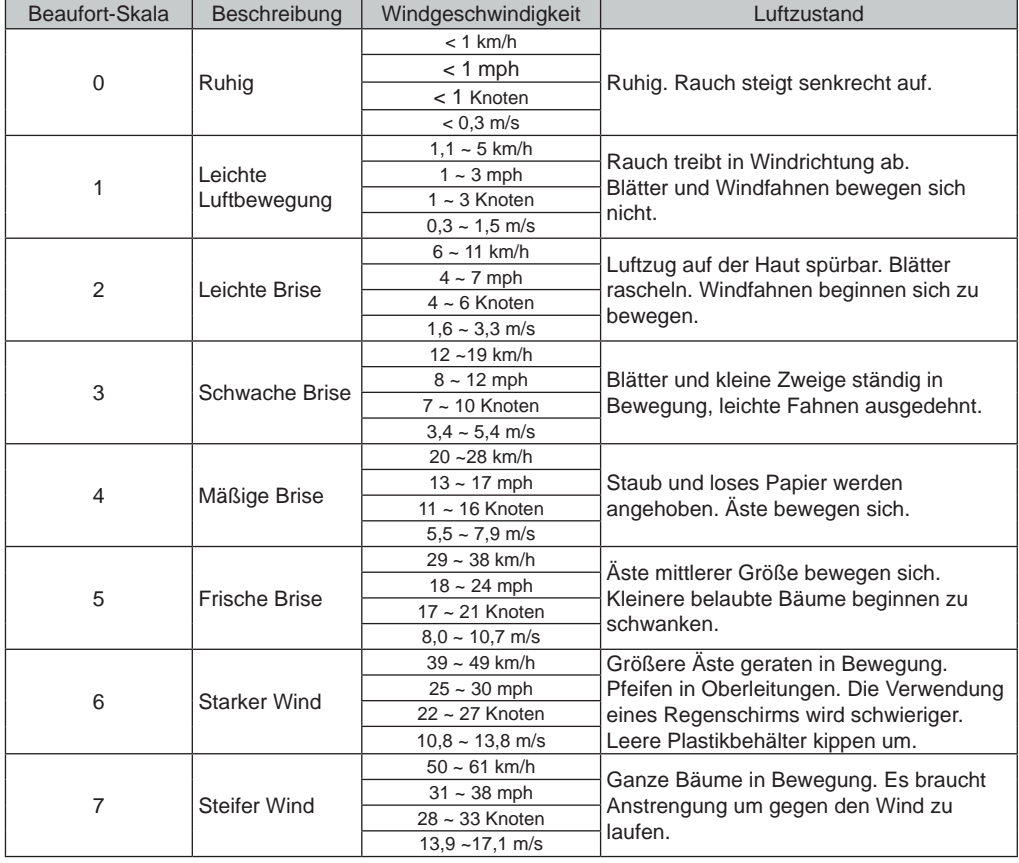

<span id="page-70-0"></span>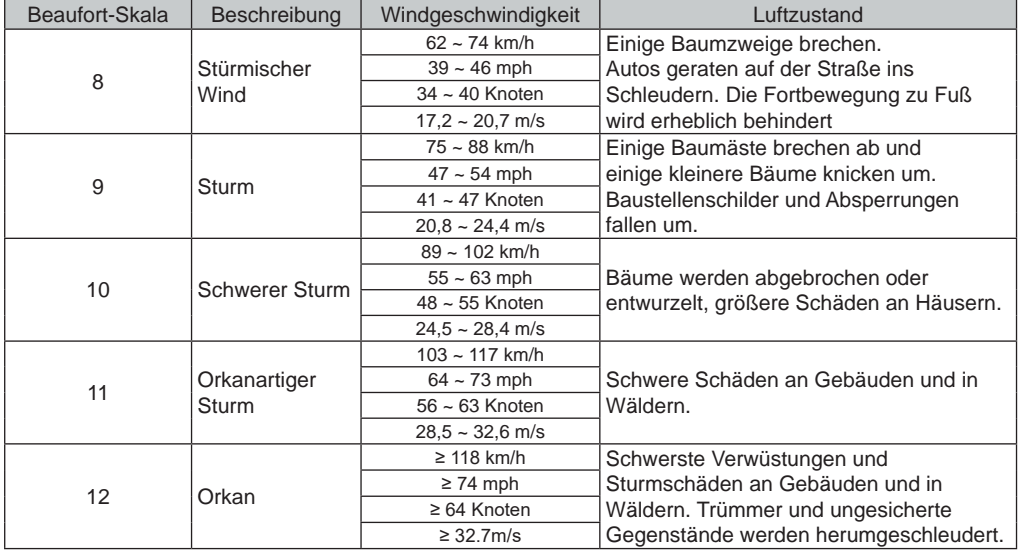

### **4.10 REGEN 4.10.1 ÜBERBLICK**

- 1.Zeitraum des Niederschlags und Regenrate
- 2.Ablesen der Niederschlagsmenge oder Regenrate
- 3. Level der Regenrate

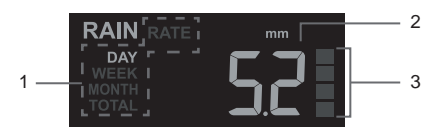

# **4.10.2 THE RAIN DISPLAY MODE**

Drücken Sie die **[ RAIN ]**-Taste, um zwischen folgenden Auswahlmöglichkeiten zu wechseln:

- **DAY** Gesamtniederschlag seit Mitternacht (Standard)
- **WEEK** Gesamtniederschlag der aktuellen Woche
- **MONTH**  Gesamtniederschlag des aktuellen Monats
- **TOTAL** die Gesamtregenmenge seit dem letzten Zurücksetzen
- **RATE** Aktuelle Niederschlagsrate (basierend auf 10 Minuten Niederschlagsdaten)

### **DEFINITION DER REGENRATE**

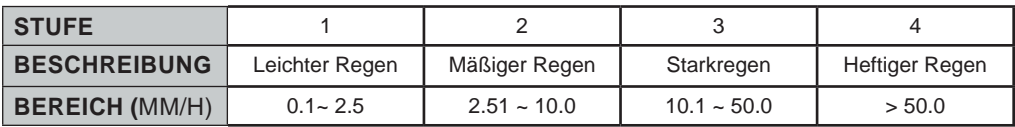

### **GESAMTREGENMENGE ZURÜCKSETZEN**

Im Normalmodus die **[ RAIN ]**-Taste 6 Sekunden lang gedrückt halten, um die gesamte Niederschlagsaufzeichnung zurückzusetzen.

# $|\mathbf{i}|$ HINWEIS:

Während der Installation des 7-in-1-Multisensors können fehlerhafte Messwerte auftreten. Sobald die Installation abgeschlossen ist und korrekt funktioniert, ist es ratsam, alle Daten zu löschen und das Gerät neu zu starten.

## <span id="page-71-0"></span>**4.11 LICHTINTENSITÄT, UV-INDEX UND BELASTUNGSGRAD**

- 1.Lichtintensität
- 2.UV-Index
- 3.UV-Belastungsgrad
- 4.Empfohlene Schutzsymbole

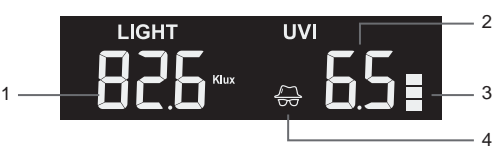

## **4.11.1 TABELLE UV-INDEX VS. BELASTUNGSGRAD**

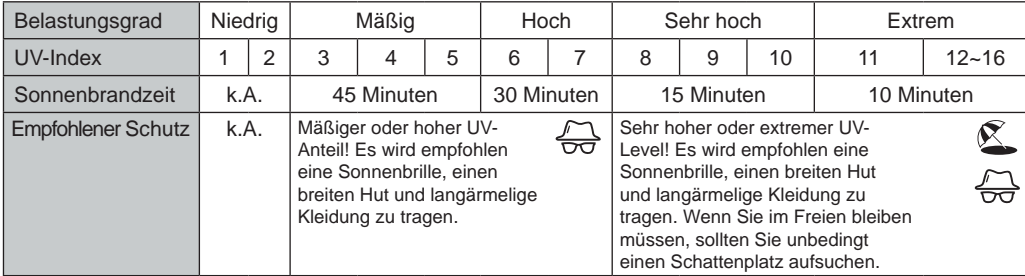

# $\mathbf{H}$  HINWEIS:

- Die Sonnenbrandzeit bezieht sich auf den normalen Hauttyp und dient nur als Anhaltspunkt für die UV-Stärke. Generell gilt: Je dunkler die Haut ist, desto länger (oder mehr) braucht die Strahlung, um auf die Haut einzuwirken.
- Die Lichtintensitätsfunktion dient der Sonnenlichterkennung.

### **4.12 LOKALE WETTER- UND LUFTQUALITÄTSINFORMATIONEN**

Um die Wettervorhersage, den Wetterzustand und den Wert der Luftschadstoffkonzentration für Ihren Standort zu erhalten, ist es notwendig, die Basisstation bei proweatherlive.net (PWL) zu registrieren. Basierend auf den eingegebenen Längen- und Breitengraden (siehe PWL-Einrichtung **, Abschnitt 5.1**) zeigt die Basisstation die tägliche Wettervorhersage für den heutigen Tag und die nächsten 7 Tage sowie die aktuellen Wetterbedingungen und Luftschadstoffwerte an.

### **4.12.1 ANZEIGE DER LOKALEN WETTERBEDINGUNGEN UND LUFTSCHADSTOFF-WERTE**

Die Basisstation zeigt die aktuelle Wetterlage, AQl und die 6 wichtigsten Luftschadstoffe in der Nähe Ihres Standorts an.

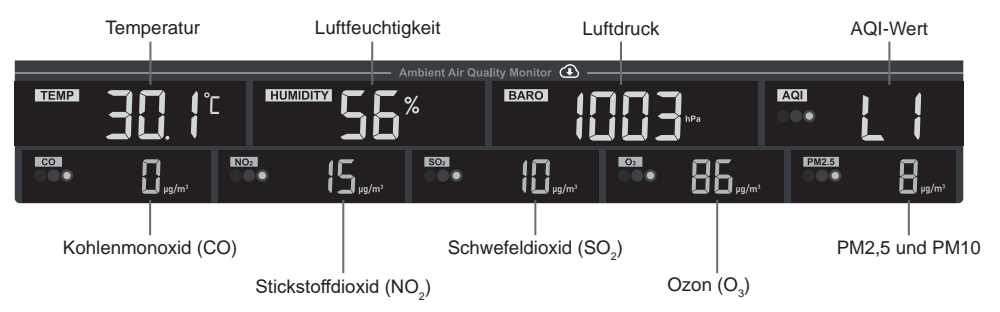

Die Schadstoffwerte für die Außenluft werden aus dem Internet heruntergeladen. Sie werden nur in den Einheiten mg/m<sup>3</sup> oder μg/m<sup>3</sup>angegeben.
#### **4.12.2 TABELLE DER INDIKATOREN FÜR DIE SCHADSTOFFKONZENTRATION IN DER LUFT**

Rot Gelb Grün

Höhe der Schadstoffkonzentration

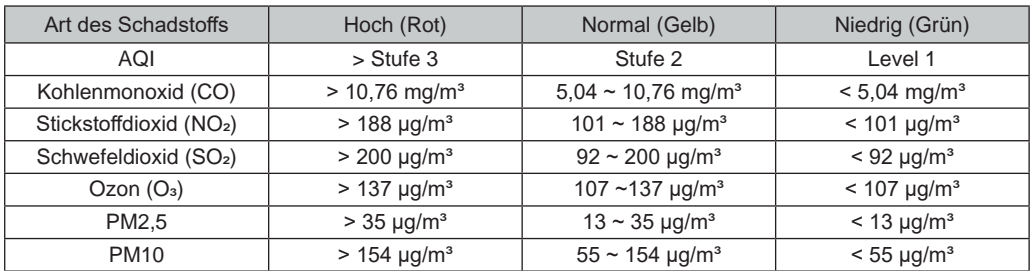

Die Tabelle der Schadstoffindikatoren dient nur als Referenz.

#### **4.12.3 HEUTE UND 7 TAGE WETTERVORHERSAGE**

Die Basisstation zeigt die Wettervorhersage für den heutigen Tag mit Höchst- und Tiefsttemperaturen an.

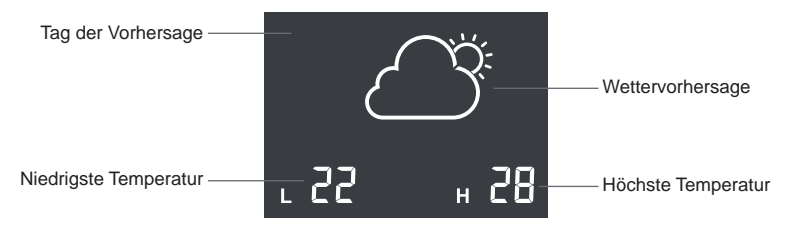

Drücken Sie die Taste **[ FORECAST ]**, um die Vorhersagen für die nächsten 7 Tage anzuzeigen.

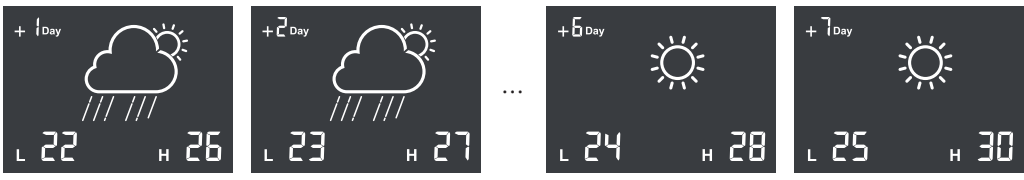

### **4.12.4 ICONS FÜR VERSCHIEDENE WETTERVORHERSAGEN**

Je nach Wettervorhersage werden bis zu 15 verschiedene Wettersymbole angezeigt.

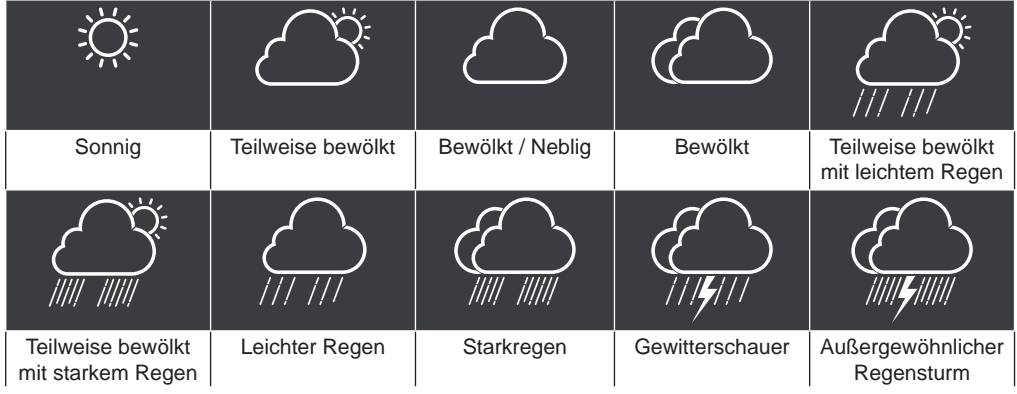

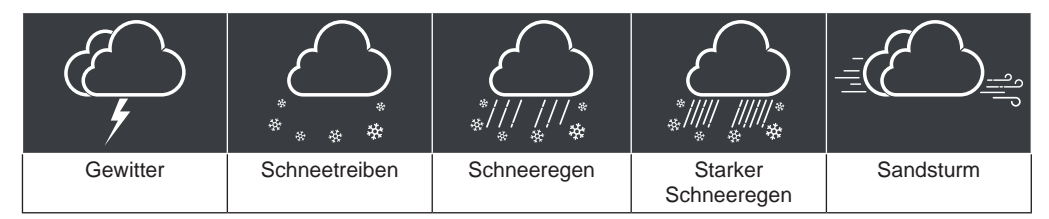

### **4.13 BAROMETRISCHER DRUCK**

Der atmosphärische Druck ist der Druck an jedem Ort der Erde, der durch das Gewicht der darüber befindlichen Luftsäule verursacht wird. Atmosphärischer Druck bezieht sich auf den durchschnittlichen Druck und nimmt mit zunehmender Höhe allmählich ab.

#### **4.13.1 RELATIVER ODER ABSOLUTER BAROMETRISCHER DRUCKMODUS**

Standardmäßig zeigt die Basisstation den aus dem Internet heruntergeladenen lokalen relativen Luftdruck an. Der Benutzer kann den Druckmodus durch Drücken der Taste **[BARO]** in der folgenden Reihenfolge ändern.

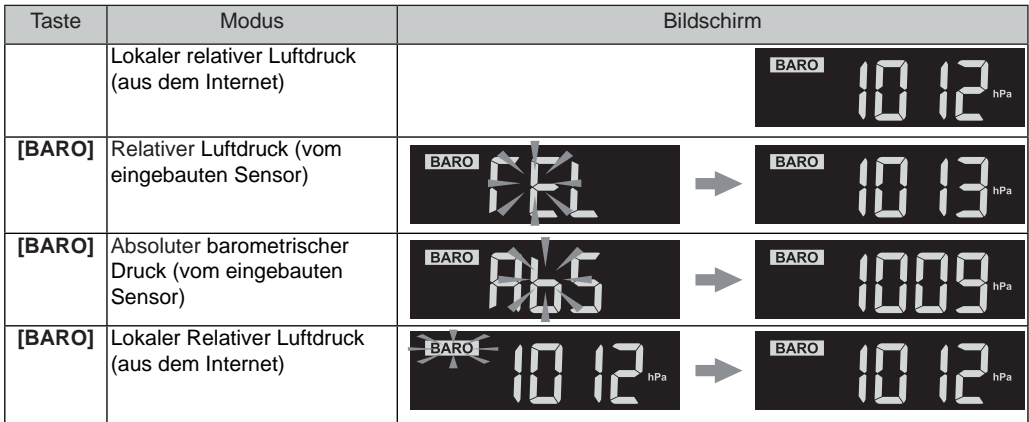

Um den genauen relativen Luftdruck für Ihr Gebiet in Erfahrung zu bringen, erkunden Sie sich bei Ihrem lokalen Wetterdienst oder online auf einer Wetter-Website mit Echtzeit-Barometerständen und passen Sie dann den relativen Druck unter Kalibrierung (**Abschnitt 6.6**) in der Konfigurationsapp an.

#### **4.14 MAX / MIN-AUFZEICHNUNG**

Die Basisstation kann die letzten 24 Stunden MAX / MIN aufzeichnen.

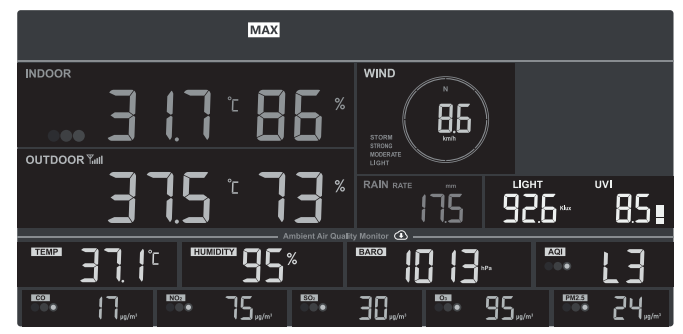

Letzte 24 Stunden MAX-Aufzeichnungsmodus

### **4.14.1 SO ZEIGEN SIE MAX-/MIN-DATENSÄTZE AN**

Drücken Sie im Normalmodus die Taste **[ MEM ]**, um die Aufzeichnungen in folgender Reihenfolge zu

prüfen: letzte 24 Stunden MAX  $\rightarrow$  letzte 24 Stunden MIN  $\rightarrow$  Normalmodus. Im Modus MAX / MIN,

- Drücken Sie die Taste **[ MODE ]** , um zwischen den Aufzeichnungen der Innenraum-Thermo-Hygro und des/der optionalen Luftqualitätssensors/-sensoren MAX / MIN zu wechseln,
- Drücken Sie die Taste **[ CH ]**, um zwischen den Aufzeichnungen für die Außenbereiche und CH1~7 thermo-hygro MAX / MIN zu wechseln).

# $\left[\widetilde{\mathbf{H}}\right]$ HINWEIS:

- Das LCD zeigt auch das " MAX " / " MIN " Symbol an, wenn die Aufzeichnung(en) angezeigt **werden.**
- **Drücken Sie die Taste [ MEM ]** und halten Sie sie 2 Sekunden lang gedrückt, um alle MAX / MIN-Aufzeichnungen zurückzusetzen.

### **4.14.2 EINSTELLUNG DER MASSEINHEIT**

Die **[ UNIT ]**-Taste 2 Sekunden gedrückt halten, um in den Einstellungsmodus für die Einheit zu gelangen. Drücken Sie die **[ + ]** or **[ - ]** Taste, um die Einstellung vorzunehmen und drücken Sie [ **UNIT ]**, um mit dem nächsten Schritt der Einstellung fortzufahren. Bitte beachten Sie die nachstehenden Einstellungsverfahren.

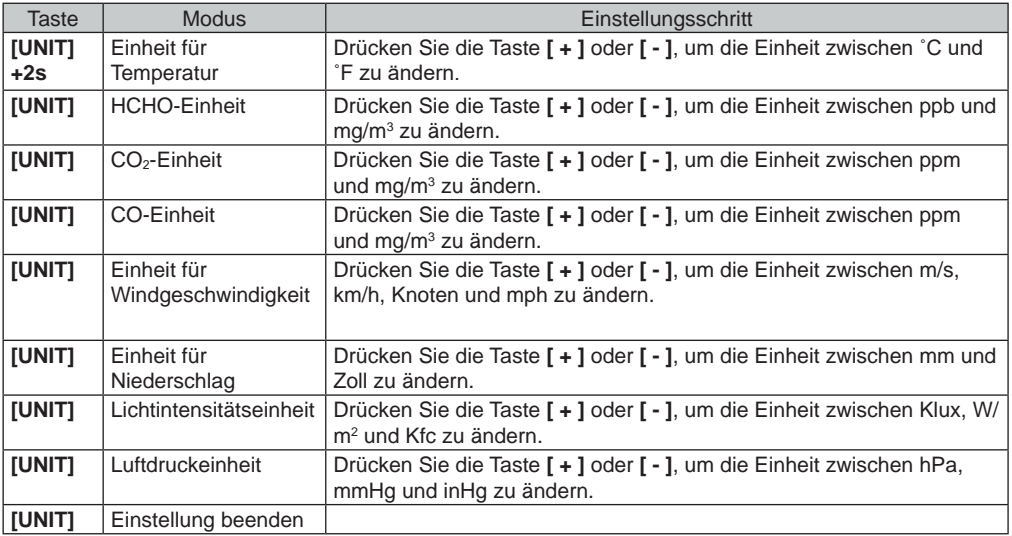

# **HINWEIS:**

- Während der Einstellung können Sie in den Normalmodus zurückkehren, indem Sie die Taste **[ UNIT ]** 2 Sekunden lang gedrückt halten.
- Der PM2.5 / 10, HCHO / VOC, CO $_2$  und CO Sensor sind optionale Sensoren, die nicht im Lieferumfang enthalten sind.

### **4.14.3 WECKZEITEINSTELLUNG**

- 1. Halten Sie die **[ ALARM ]**-Taste im normalen Zeitmodus 2 Sekunden lang gedrückt, bis die Alarmstundenziffer blinkt, um in den Einstellmodus für die Alarmzeit zu gelangen.
- 2. Drücken Sie die **[ + ]**-Taste oder **[ ]**-Taste, um den Wert zu ändern. Für eine Schnellverstellung die Taste gedrückt halten.
- 3. Drücken Sie die **[ ALARM ]** Taste, um die Einstellungen zu speichern und den Einstellungsmodus zu verlassen.

# $\left| \mathbf{i} \right|$ hinweis:

- Wenn Sie die Weckfunktion einschalten, erscheint das Symbol "  $\bigoplus$  " auf der LCD-Anzeige.
- Die Weckfunktion wird automatisch aktiviert sobald die Weckzeit eingestellt wurde.

#### **4.14.4 ANSICHT UND AKTIVIERUNG DER ALARM-ZEIT / TEMPERATURVORALARM**

- 1. Drücken Sie im normalen Modus die **[ ALARM ]**-Taste, um die Weckzeit für ca. 5 Sekunden anzuzeigen.
- 2. Wenn die Weckzeit angezeigt wird, drücken Sie die **[ ALARM ]**-Taste erneut, um die Weckfunktion zu aktivieren. Oder Sie drücken die **[ALARM ]**-Taste zweimal, um die Weckfunktion mit Frost-Voralarmfunktion zu aktivieren.

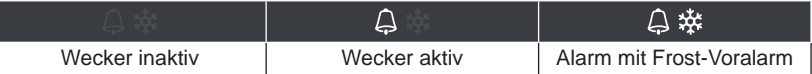

#### **4.14.5 AUSSETZEN DES ZEITALARMS**

Sie können den Alarmton durch folgende Bedienung aussetzen:

- Aktivierung der Schlummerfunktion durch drücken der **[ ALARM / SNOOZE ]-**Taste bei erneutem Weckton nach 5 Minuten.
- Wenn Sie die **[ALARM / SNOOZE] -TASTE FÜR 2 SEKUNDEN GEDRÜCKT HALTEN, WIRD DER ALARM GESTOPPT UND AM NÄCHSTEN TAG WIEDER AKTIVIERT.**
- **AUTOMATISCHE ABSCHALTUNG NACH 2 MINUTEN OHNE AKTION BEI ERNEUTER AKTIVIERUNG AM NÄCHSTEN TAG.**
- **DURCH DAS DRÜCKEN DER** [ ALARM ]-Taste wird der Weckruf gestoppt und am nächsten Tag erneut aktiviert.

## $|\mathbf{i}|$   $_{\mathsf{HINWEIS}}$ :

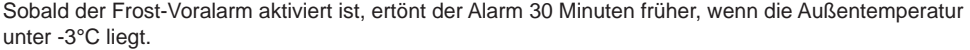

#### **5. REGISTRIERUNG BEI WETTERSERVERPLATTFORMEN**

Die Display-Basisstation kann Wetterdaten zu ProWeatherLive (PWL), WUnderground und/oder Weathercloud über den WLAN-Router hoch- bzw. herunterladen. Sie können die folgenden Schritte ausführen, um das Konto zu registrieren und Ihr Gerät auf den folgenden Plattformen einzurichten.

#### **5.1 PROWEATHERLIVE.NET (PWL)**

\*\*\* Dies geschieht am besten an einem Desktop-Computer oder Laptop\*\*\*.

1.Klicken Sie auf *https://proweatherlive.net* auf die Schaltfläche "**Erstelle Deinen Account**" und folgen Sie den Anweisungen, um Ihr Konto zu erstellen.

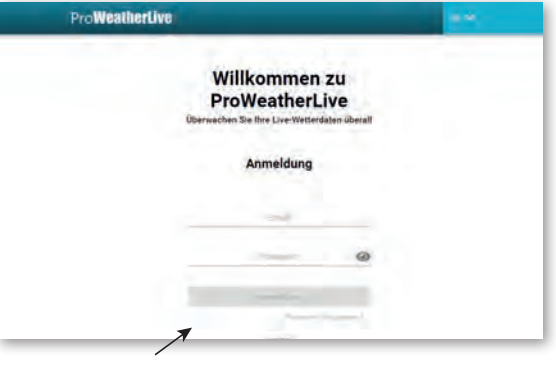

### **HINWEIS:**

- Weitere Informationen (in engl. Sprache) zum Schritt "Konto erstellen" finden Sie auch unter https://proweatherlive.net/help
- Die ProWeatherLive (PWL) Website und APP können jederzeit ohne vorherige Ankündigung geändert werden.

2.Loggen Sie sich in ProWeatherLive ein und klicken Sie dann im Pull-Down-Menü auf "**Geräte bearbeiten**".

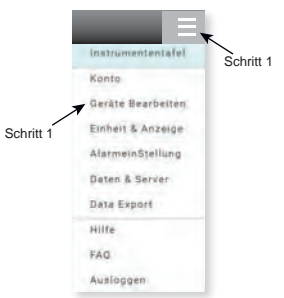

3.Klicken Sie auf der Seite "Geräte bearbeiten" in der oberen rechten Ecke auf "**+Hinzufügen**", um ein neues Gerät zu erstellen. Die Stations-ID und der Schlüssel werden sofort generiert. Notieren Sie sich diese Angaben und klicken Sie dann auf "**FERTIG**", um die Registerkarte "Station" zu erstellen.

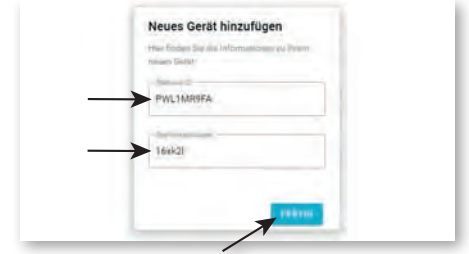

4.Klicken Sie auf die Schaltfläche "**Bearbeiten**" in der rechten oberen Ecke der Registerkarte "Station".

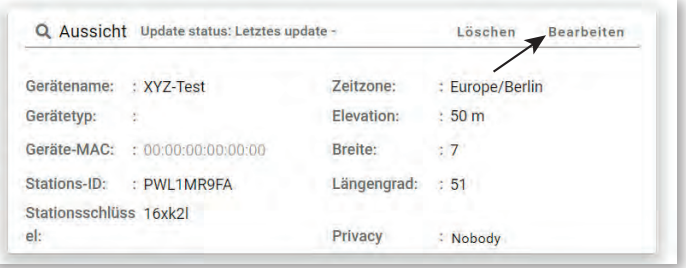

5.Geben Sie den "Gerätenamen", die "Geräte-MAC-Adresse", die "Höhe" (Elevation), den "Breitengrad" und den "Längengrad" ein und wählen Sie Ihre Zeitzone auf der Registerkarte "Station" aus. Klicken Sie auf "**Bestätigen**", um die Einstellung zu speichern.

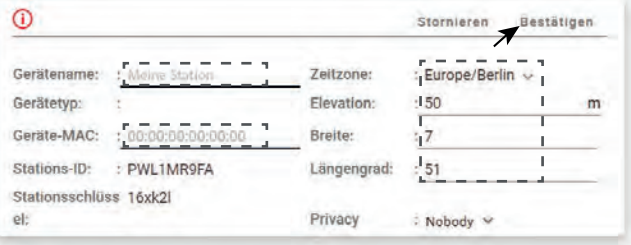

 **HINWEIS:**

- Die MAC-Adresse des Geräts befindet sich auf der Rückseite der Basisstation.

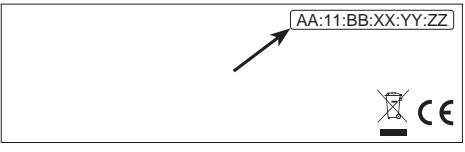

Geräte-Mac-Adresse

- Die Wettervorhersage und die Wetterbedingungen basieren auf den eingegebenen Breiten- und Längengraden, die auch für die Berechnung von Sonnenaufgang, Sonnenuntergang, Mondaufgang und Monduntergang verwendet werden.
- Geben Sie ein negatives Vorzeichen für Längen- oder Breitengrade ein, wenn es sich um Süden bzw. Westen handelt. Zum Beispiel: 33.8682 Süd ist "-33.8682" ; 74.3413 West ist "-74.3413"
- 6.Sie müssen die Stations-ID und den Schlüssel in die WSLink-App eingeben. Einzelheiten hierzu finden Sie in **Abschnitt 6.4(c1)**.

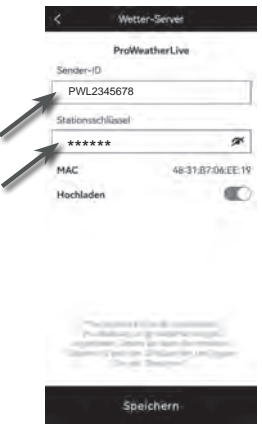

### **5.2 WEATHERUNDERGROUND.COM (WU)**

- \*\*\* Dies geschieht am besten an einem Desktop-Computer oder Laptop\*\*\*.
- 1. Klicken Sie unter *https://www.wunderground.com* auf "Join" ("Beitreten") in der rechten oberen Ecke, um die Registrierungsseite zu öffnen. Folgen Sie den Anweisungen, um Ihr Konto zu erstellen.

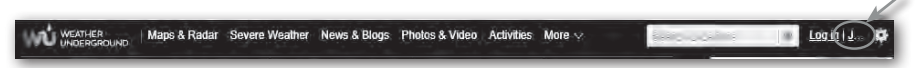

2. Nachdem Sie Ihr Konto erstellt und die E-Mail-Validierung abgeschlossen haben, gehen Sie bitte zurück zur WUndergound Webseite, um sich anzumelden. Klicken Sie dann oben auf die Schaltfläche "My Profile" ("Mein Profil"), um das Dropdown-Menü zu öffnen, und klicken Sie auf "My Weather Station" ("Meine Wetterstation").

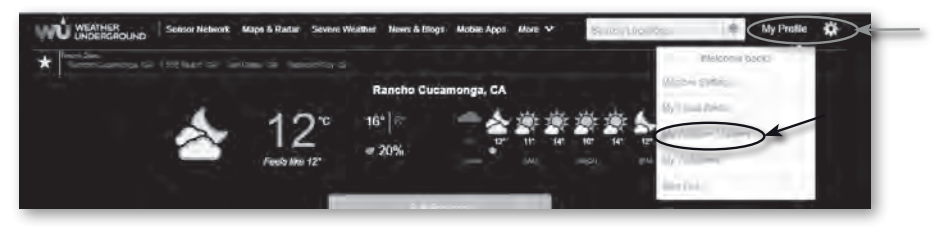

- 3. Unten auf der Seite "Meine Wetterstation", klicken Sie die Schaltfläche "Neues Gerät hinzufügen" an, um Ihr Gerät hinzuzufügen.
- 4. Wählen Sie im Schritt "Gerätetyp auswählen" in der Liste "Other" (Andere) und drücken Sie dann auf "Next" (Weiter).

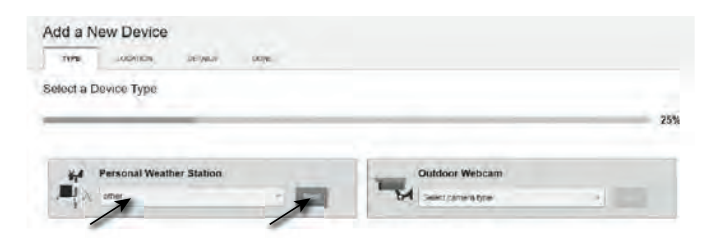

5. Wählen Sie im Schritt "Gerätename & Standort festlegen" Ihren Standort auf der Karte aus und drücken Sie dann auf "Next" (Weiter).

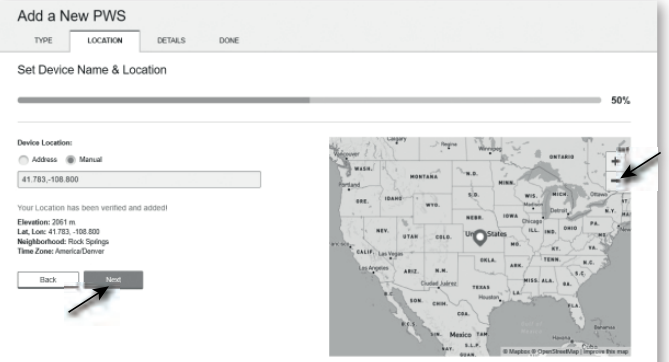

6. Folgen Sie den Anweisungen zur Eingabe Ihrer Stationsinformationen, im Schritt "Mehr über Ihr Gerät", (1) geben Sie einen Namen für Ihre Wetterstation ein. (2) Tragen Sie die anderen Informationen ein (3) wählen Sie "**I Accept**" (Ich akzeptiere), um die Datenschutzbestimmungen von Weather Underground zu akzeptieren, (4) klicken Sie auf "**Next**" (Weiter), um Ihre Stations-ID und Ihren Schlüssel zu erstellen.

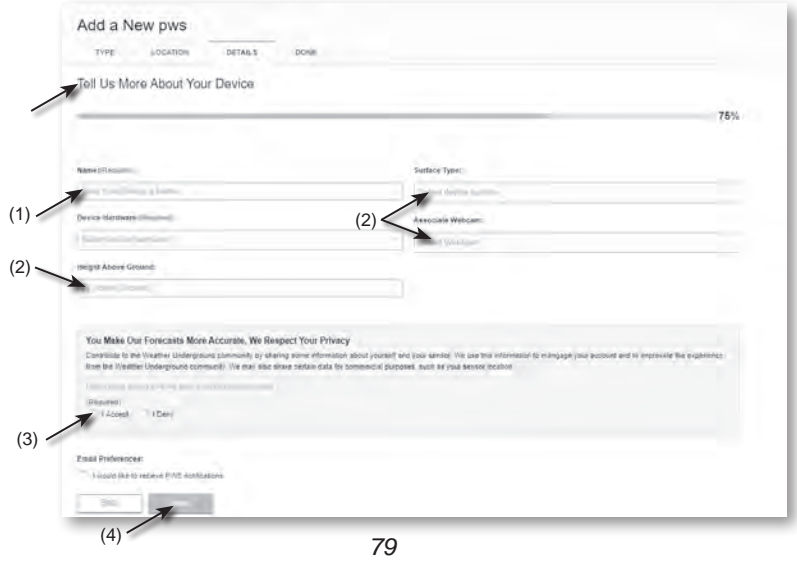

7. Notieren Sie sich Ihre "Station ID" und den "Station Key" (Stationsschlüssel) für die weiteren Einrichtungsschritte.

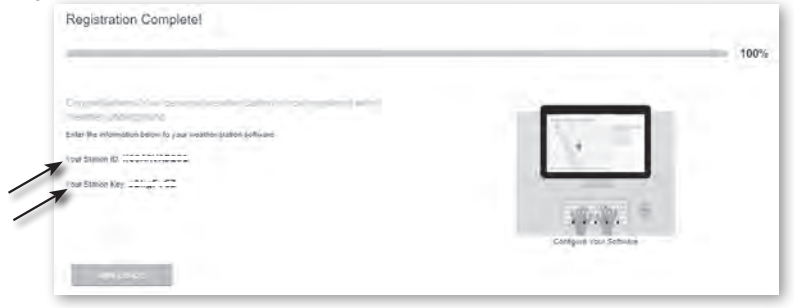

8.Sie müssen die Stations-ID und den Schlüssel in die WSLink-App eingeben. Einzelheiten hierzu finden Sie in **Abschnitt 6.4(c2).**

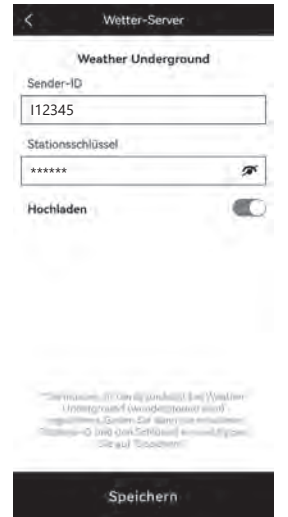

#### **5.3 FÜR WEATHERCLOUD (WC)**

- \*\*\* Dies geschieht am besten an einem Desktop-Computer oder Laptop\*\*\*.
- 1. Geben Sie unter *https://weathercloud.net* Ihre Daten im Abschnitt "Join us today" ("Heute beitreten") ein und folgen Sie dann den Anweisungen zur Erstellung Ihres Kontos.

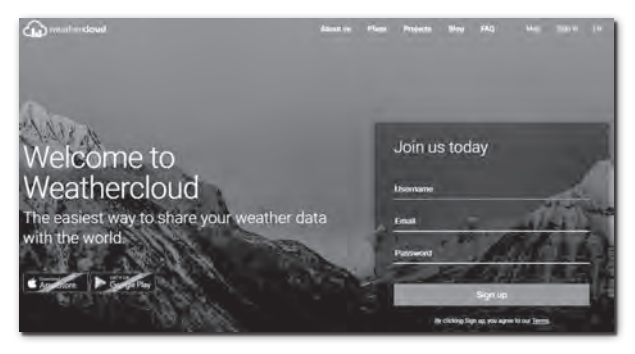

2. Melden Sie sich bei Weathercloud an und gehen Sie dann auf die Seite "Devices" ("Geräte"), klicken Sie auf "+ New" ("+ Neu"), um ein neues Gerät zu erstellen.

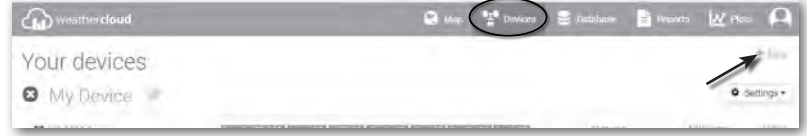

3. Geben Sie alle Informationen auf der Seite **"Neues Gerät erstellen"** ein, wählen Sie für das Auswahlfeld **"Modell\*"** die "**W100-Serie**" unter dem Abschnitt "**CCL**". Wählen Sie für das Auswahlfeld "Link type\*" (Verknüpfungstyp\*) die "EINSTELLUNGEN", klicken Sie anschließend auf **Erstellen**.

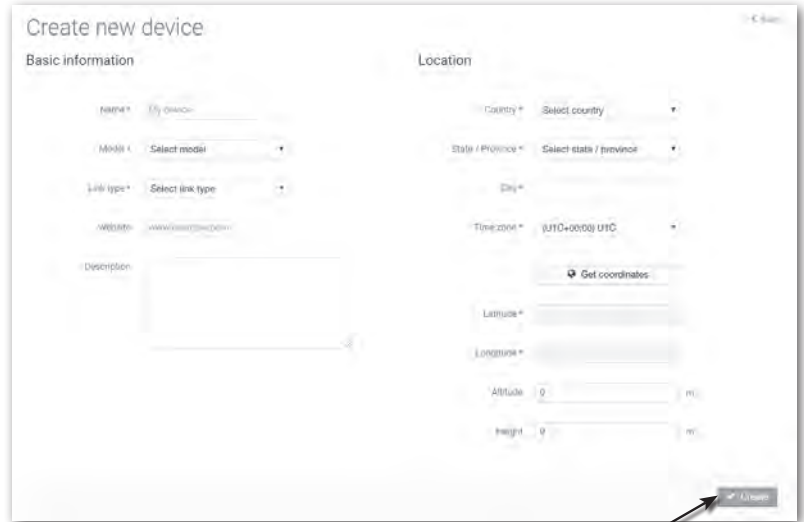

4. Notieren Sie sich Ihre ID und Ihren Schlüssel für die weiteren Einrichtungsschritte.

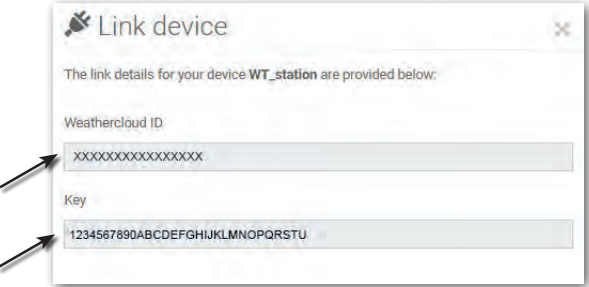

## **HINWEIS:**

Sie finden Ihre ID und den Key unter "Einstellungen" > "Link"

5. Sie müssen die ID und den Schlüssel in die WSLink-App eingeben. Einzelheiten hierzu finden Sie in **Abschnitt 6.4(c3** ).

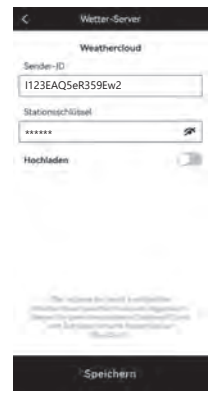

#### **5.4 AWEKAS**

1. Eine detaillierte zusätzliche Anleitung zur Kontoerstellung und Verbindungseinrichtung für AWEKAS steht über die folgende Internetadresse zum Download bereit (dt. Sprache): *https://www.bresser.de/download/7003700/AWEKAS*

#### **5.5 PWSWeather**

1. Eine detaillierte zusätzliche Anleitung zur Kontoerstellung und Verbindungseinrichtung für PWSWeather steht über die folgende Internetadresse zum Download bereit (engl. Sprache):

*https://www.bresser.de/download/7003700/PWSWEATHER*

#### **6. BASISSTATION MIT WLAN VERBINDEN**

#### **6.1 WSLINK KONFIGURATIONS-APP HERUNTERLADEN**

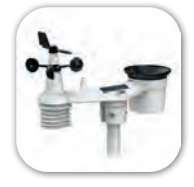

WSLink

Um die Basisstation mit dem WLAN zu verbinden, müssen Sie die Konfigurations-App "WSLink" herunterladen, indem Sie den QR-Code scannen oder im App Store oder bei Google Play nach "WSLink" suchen.

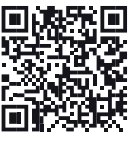

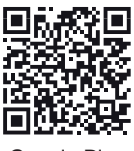

App-Store Google Play

Die WSLink-App ist erforderlich, damit die Basisstation eine WLAN- und Internetverbindung herstellen, den Wetterserver einrichten, die Sensorkalibrierung durchführen und die Firmware aktualisieren kann.

## $\left| \mathbf{i} \right|$ HINWEIS:

- Die WSLink-App dient nur zur Konfiguration. Sie wird nicht dazu verwendet, Ihre Wetterdaten abzurufen.

- Die WSLink-App kann geändert und aktualisiert werden.

#### **6.2 BASISSTATION IM ACCESS POINT (AP) BROADCAST-MODUS**

1. Wenn Sie die Basisstation zum ersten Mal einschalten, zeigt der LCD-Bildschirm das blinkende , AP"- und ,  $\hat{\mathcal{F}}$  " -Symbol an, um anzuzeigen, dass sie sich im AP-Modus (Access Point) befindet und für die WLAN-Einstellungen bereit ist. Sie können auch die Taste **[ SENSOR / WLAN ]** 6 Sekunden lang gedrückt halten, um manuell in den AP-Modus zu gelangen.

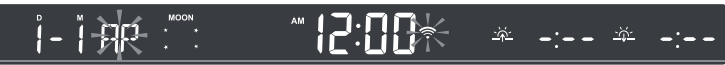

AP-Modus der Basisstation

#### **6.3 IHRE BASISTATION ZU WSLINK HINZUFÜGEN**

Öffnen Sie die WSLink-App und folgen Sie den nachstehenden Schritten, um Ihre Basisstation zu WSLink hinzuzufügen.

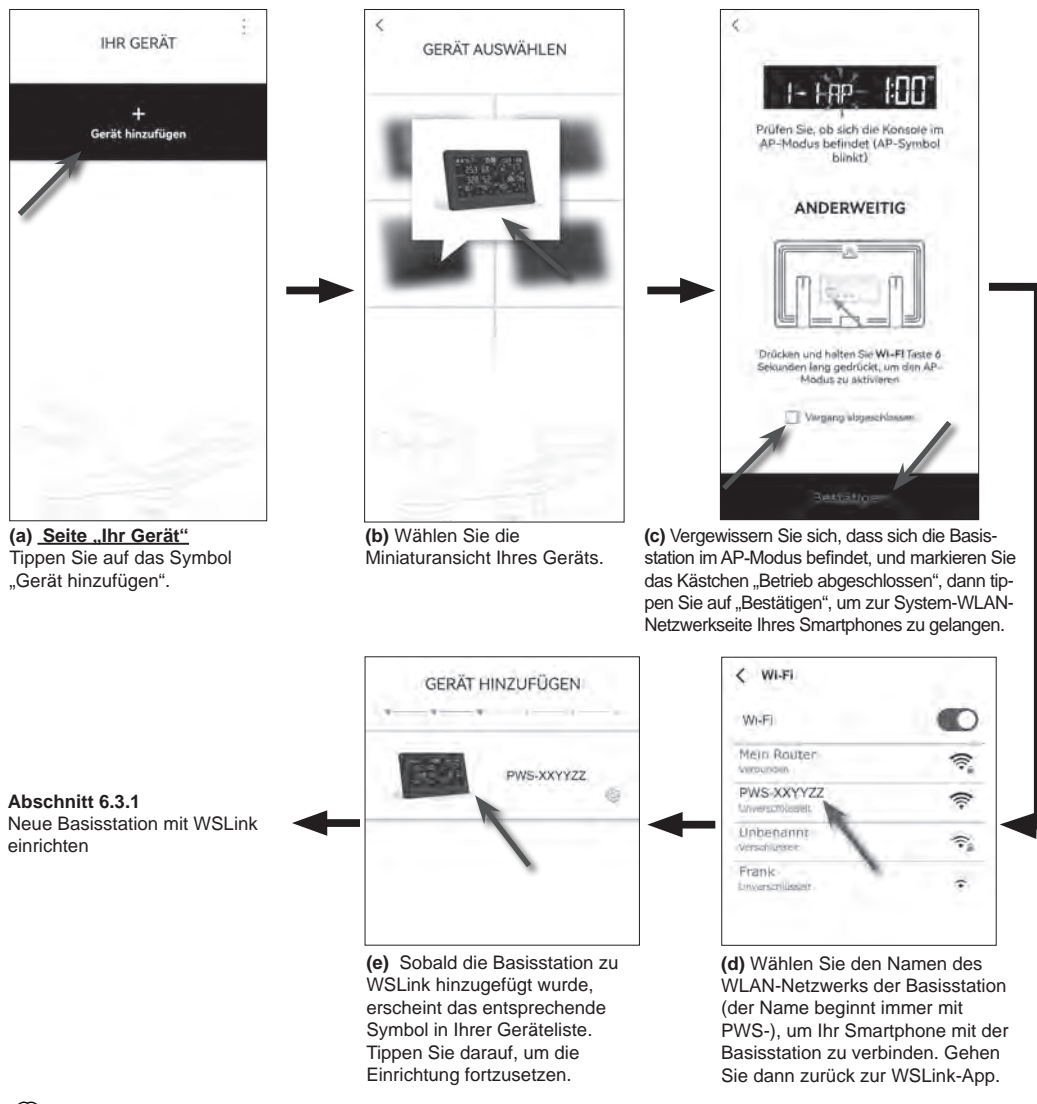

## **HINWEIS:**

- Wenn Sie Ihr Smartphone zum ersten Mal mit dem WLAN-Netzwerk der Basisstation verbinden, müssen Sie die Meldung "Keine Internetverbindung" bestätigen, wenn Sie dazu aufgefordert werden.
- Wenn Ihr Smartphone keine Verbindung zur Basisstation herstellen kann, schalten Sie bitte die mobilen Daten / das Netzwerk Ihres Smartphones aus und versuchen Sie es erneut.

#### **6.3.1 NEUE BASISSTATION MIT WSLINK EINRICHTEN**

Die App führt Sie anhand der folgenden Schritte durch die Einrichtung.

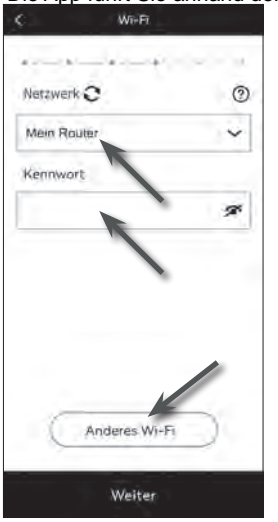

#### **(e) WLAN Seite**

**Netzwerk:** Wählen Sie das WLAN-Netzwerk (SSID des Routers) für die Verbindung aus.

**Passwort:** Geben Sie das WLAN Passwort ein.

**Anderes WLAN-Netz:** Einstellung versteckter WLAN-Netzwerke. Weiter: Gehen Sie zur Seite "Gerät bearbeiten".

#### **(j) Basisstation entfernen**

Um das Gerät aus der App zu entfernen, wischen Sie das Symbol der Basisstation nach links und tippen Sie auf den Mülleimer.

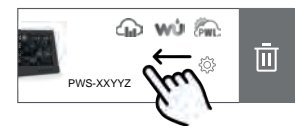

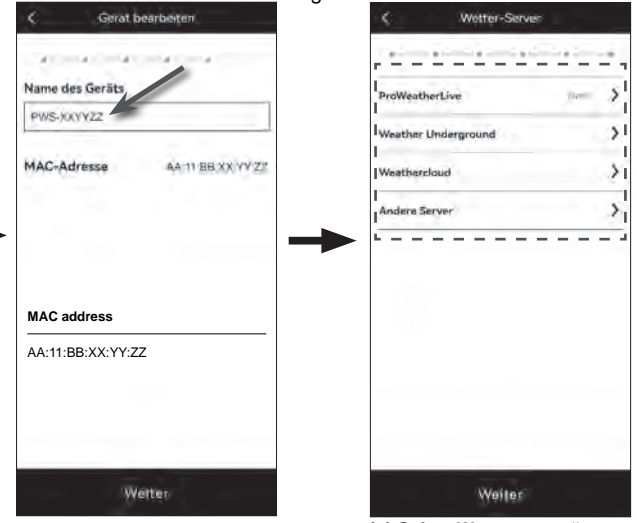

(f) Seite "Gerät bearbeiten" **Name des Geräts:** Erstellen Sie einen Namen für Ihr Gerät. **Weiter:** Gehen Sie zur Seite "Wetterserver".

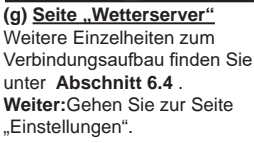

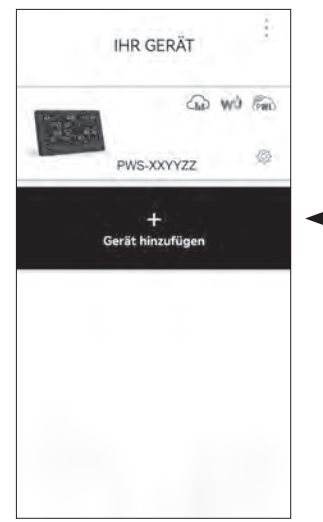

(i) Seite "Ihr Gerät" Die Einrichtung ist nun abgeschlossen. Sie können jederzeit auf das Symbol der Basisstation tippen und den Anweisungen folgen, um die Einstellungen für die Basisstation vorzunehmen.

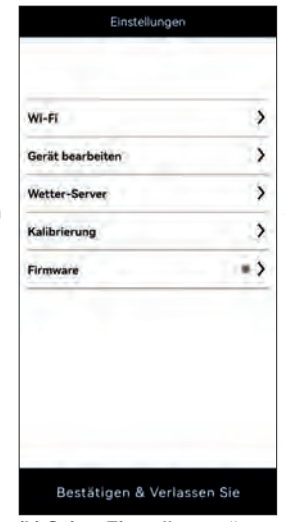

(h) Seite "Einstellungen" Dies ist die Hauptseite zur Basisstation, Sie können verschiedene Einstellungsseiten aufrufen, um Ihr Gerät einzurichten. Sobald Sie die Einrichtung abgeschlossen haben, tippen Sie auf "Bestätigen & Beenden", um den AP-Modus zu verlassen.

#### **6.4 EINRICHTUNG DES WETTERSERVERS**

Die Einrichtungsseite von 4 Wetterservern: ProWeatherLive, Weather Underground, Weathercloud und kundenspezifische Server.

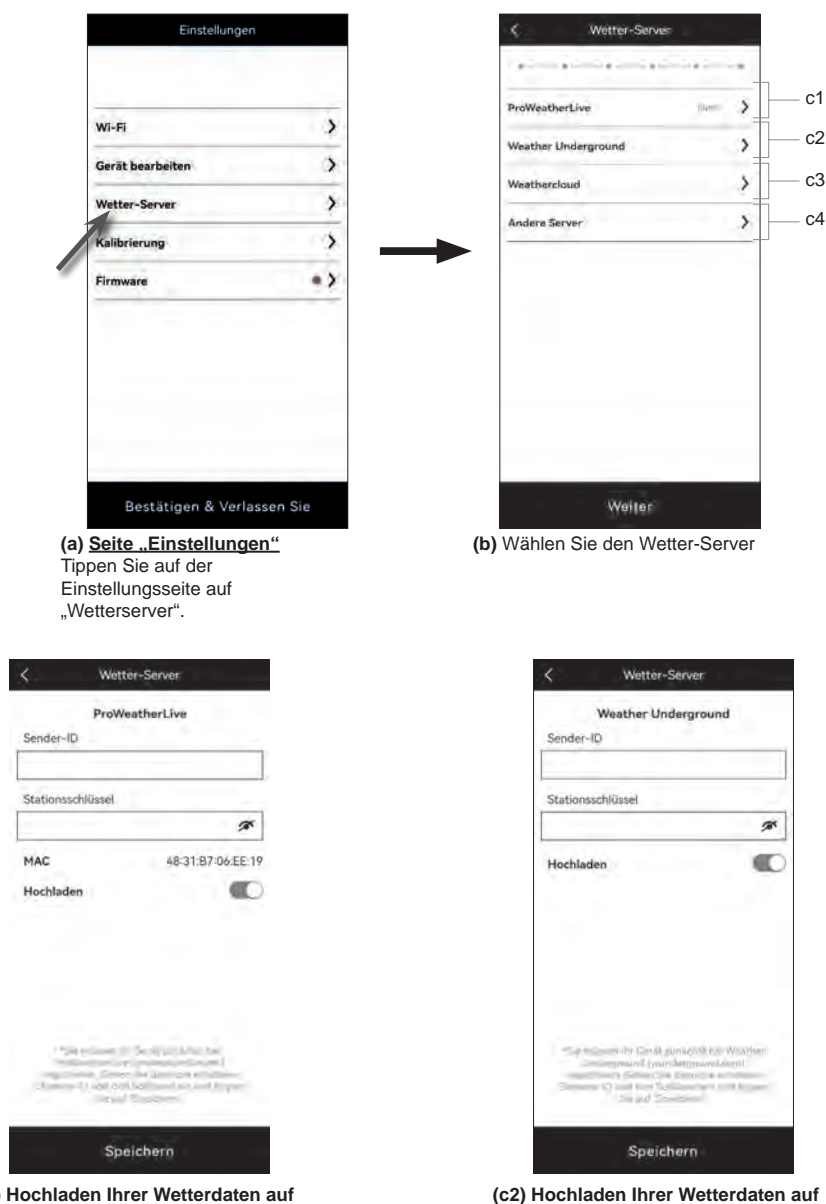

#### **Weather Underground**

- 1. Erstellen Sie ein Konto und registrieren Sie Ihre Wetterstation auf wunderground.com gemäß Abschnitt 5.2
- 2. Geben Sie die Stations-ID und den Stationsschlüssel ein, die Sie von WUnderground.com erhalten haben.
- 3. Aktivieren (oder deaktivieren) Sie den Upload.
- 4. Tippen Sie auf "Speichern".
- 1. Registrieren Sie ein Konto und eine Wetterstation bei proweatherlive.net gemäß Abschnitt 5.1
- 2. Geben Sie die Stations-ID und den Stationsschlüssel ein, die Sie von proweatherlive.net erhalten haben.
- 3. Aktivieren (oder deaktivieren) Sie den Upload.
- 4. Tippen Sie auf "Speichern".

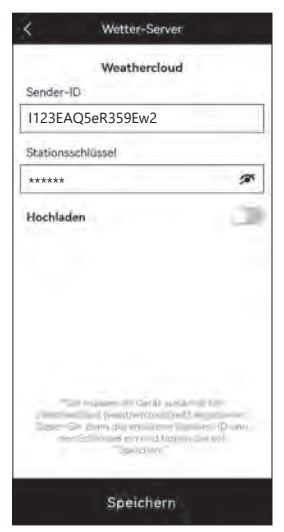

#### **(c3) Laden Sie Ihre Wetterdaten auf Weathercloud hoch**

- 1. Erstellen Sie ein Konto und registrieren Sie Ihre Wetterstation auf Weathercloud.net gemäß Abschnitt 5.3
- 2. Geben Sie die Stations-ID und den Stationsschlüssel ein, die Sie von Weathercloud.net erhalten haben.
- 3. Aktivieren (oder deaktivieren) Sie den Upload.
- 4. Tippen Sie auf "Speichern".

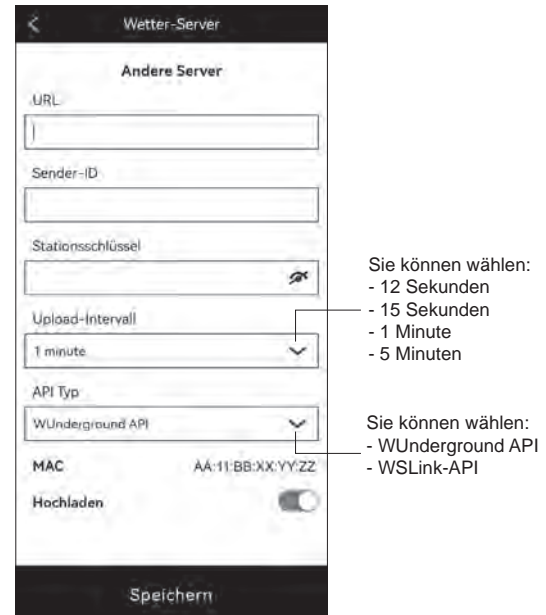

#### **(c4) Hochladen auf benutzerdefinierten Server (optional)**

- 1. Bereiten Sie Ihren eigenen Server auf der Grundlage von WUnderground oder WSLink API vor.
- 2. Geben Sie die URL-Adresse, die Stations-ID und den Stationsschlüssel des benutzerdefinierten Servers ein.

ol, auf das

bchladen

- 3. Upload-Intervall und API-Typ auswählen
- 4. Aktivieren (oder deaktivieren) Sie den Upload.
- 5. Tippen Sie auf "Speichern".

#### **6.5 API FÜR KUNDENSPEZIFISCHE WETTERSERVER**

Neben der Auswahl von WUnderground API, die nur die grundlegenden Parameter abdeckt, die auf Weather Underground angezeigt werden, kann der Benutzer WSLink API wählen, um einen vollständigen Satz von Upload-Protokollen zu erhalten, die alle auf der Basisstation angezeigten Parameter umfassen, einschließlich derjenigen der optionalen Sensoren, die mit ihr verbunden sind.

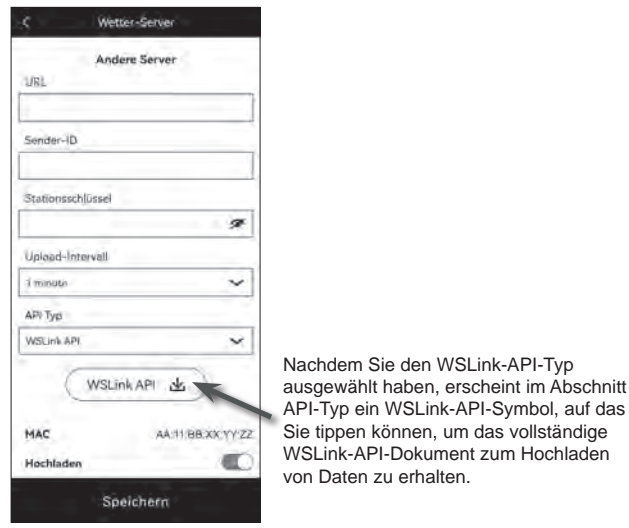

#### **6.6 KALIBRIERUNG**

Die Basisstation ist in der Lage, die Messwerte der Sensoren in der WSLink APP zu kalibrieren.

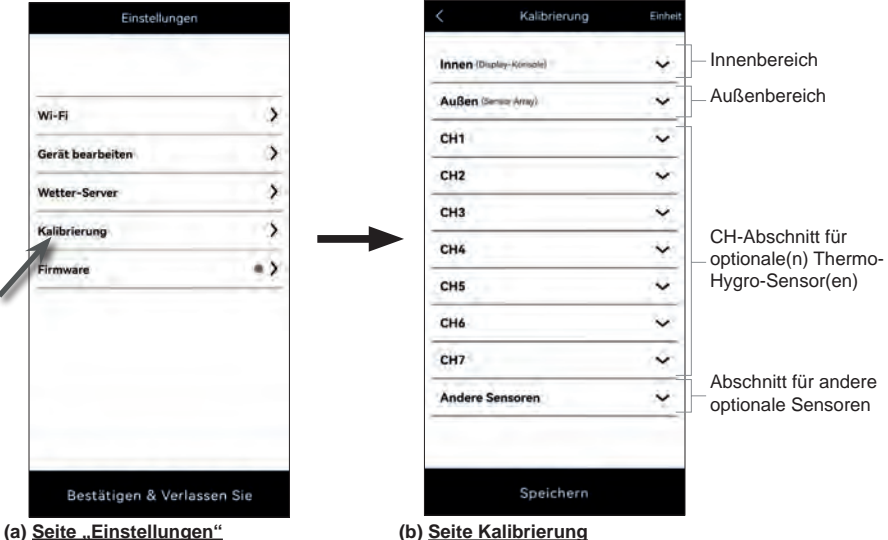

Tippen Sie auf der Einstellungsseite auf "Kalibrierung".

- **(b) Seite Kalibrierung**
- 1. Tippen Sie auf den Bereich, der kalibriert werden soll. 2. Falls nötig, tippen Sie auf "Einheit", um die Einheit zu
- ändern, bevor Sie den Kalibrierwert eingeben.
- 3. Tippen Sie auf "Speichern".

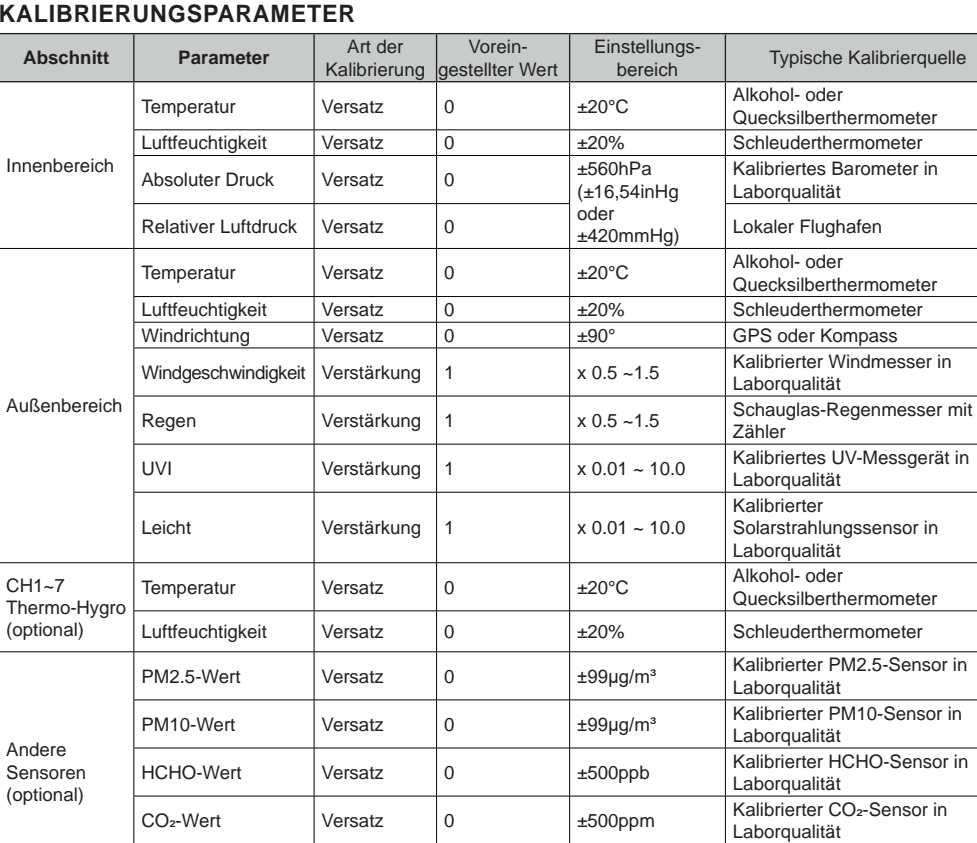

#### **KALIBRIERUNGSPARAMETER**

# **HINWEIS:**

- Für die meisten Parameter ist keine Kalibrierung erforderlich. Die Ausnahme ist der relative Luftdruck, der auf Meereshöhe kalibriert werden muss, um Höheneffekte zu berücksichtigen.

CO-Wert Versatz <sup>0</sup> ±200ppm Kalibrierter CO-Sensor in

Laborqualität

- Für Temperatur und Druck berechnet und konvertiert die App immer den Kalibrierwert in °C bzw. hPa.

#### **6.7 FIRMWARE**

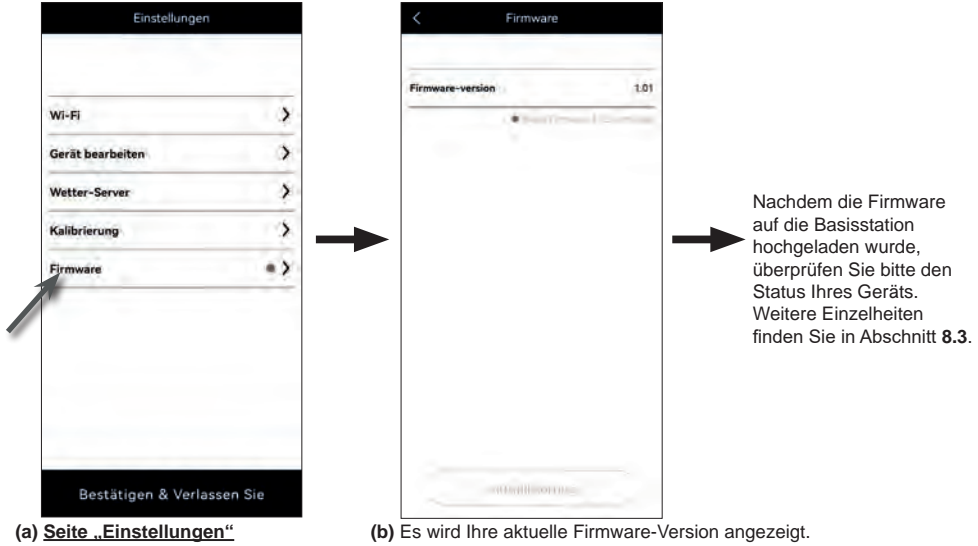

Tippen Sie auf der Einstellungsseite auf "Firmware". Tippen Sie auf "Aktualisieren", wenn eine neue Firmware verfügbar ist (gekennzeichnet durch einen roten Punkt).

#### **6.8 BETRIEB IM STA-MODUS**

Wenn Ihr Smartphone und Ihre Basisstation mit demselben WLAN-Netzwerk verbunden sind, können Sie direkt auf die Einstellungen der Basisstation zugreifen.

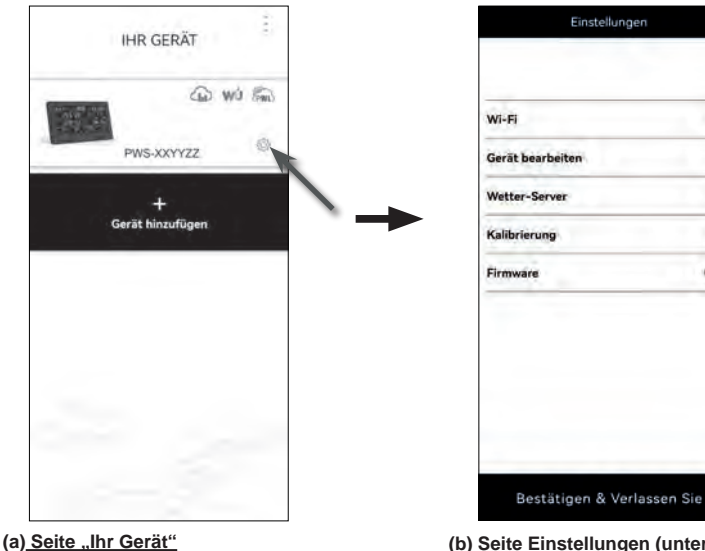

#### **(b) Seite Einstellungen (unter STA-Modus)**

 $\lambda$ 

 $\rightarrow$  $\mathbf{\hat{z}}$ 

5

 $\rightarrow$ 

Der Benutzer kann durch Antippen eine andere Einrichtungsseite aufrufen, außer WLAN und Firmware. Um die Einstellungen zu beenden, tippen Sie auf "Bestätigen & Beenden".

Vergewissern Sie sich, dass Ihre Basisstation und Ihr Smartphone mit demselben Netzwerk verbunden sind, und tippen Sie dann auf das Symbol Ihrer Basisstation, um die Einstellungsseite aufzurufen.

#### **7. LIVE-DATEN UND BETRIEB DES WETTERSERVERS ANZEIGEN**

#### **7.1 PROWEATHERLIVE LIVE-DATEN ANZEIGEN**

Melden Sie sich unter https://proweatherlive.net mit Ihrem ProWeatherLive-Konto an. Wenn Ihr Gerät verbunden ist, werden die Live-Wetterdaten Ihres Geräts auf der Dashboard-Seite angezeigt.

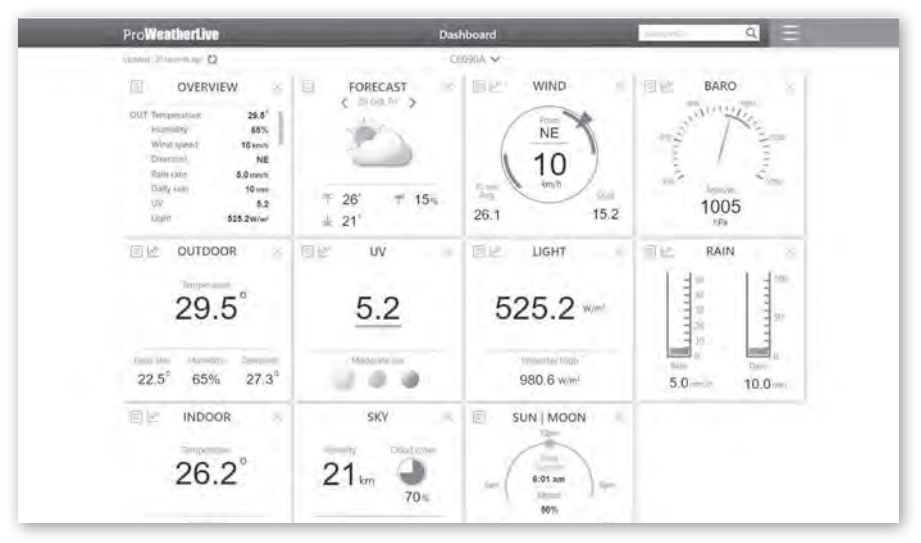

## **F** HINWEIS:

Sollten Sie Fragen zum PWL-Betrieb haben, drücken Sie bitte auf "Hilfe" im .

ProWeatherLive-Apps für Android und iOS sind zusätzlich zu proweatherLive.net verfügbar. Suchen Sie im iOS App Store oder bei Google Play nach "proweatherlive".

### **7.2 SEHEN SIE SICH IHRE WETTERDATEN ÜBER WUNDERGROUND AN**

Loggen Sie sich in Ihr Konto ein.

Um die Live-Daten Ihrer Wetterstation in einem Webbrowser (PC- oder mobile Version) anzuzeigen, besuchen Sie bitte *http://www.wunderground.com* und geben Sie dann Ihre Stations-ID in das Suchfeld ein. Ihre Wetterdaten werden auf der nächsten Seite angezeigt. Sie können sich auch in Ihr Konto einloggen, um die aufgezeichneten Daten Ihrer Wetterstation anzuzeigen und herunterzuladen.

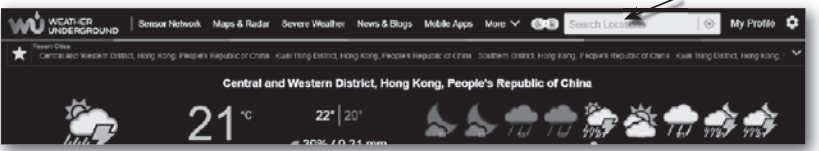

Eine weitere Möglichkeit, Ihre Station anzuzeigen, ist die URL-Leiste des Webbrowsers, die Sie unten in die URL-Leiste eingeben können:

#### **https://www.wunderground.com/dashboard/pws/XXXX**

Ersetzen Sie XXXX durch Ihre Wunderground Stations-ID, um direkt zur Live-Ansicht Ihrer Station zu gelangen.

#### **7.3 SEHEN SIE SICH IHRE WETTERDATEN ÜBER WEATHERCLOUD AN**

- 1. Um die Live-Daten Ihrer Wetterstation in einem Webbrowser (PC- oder mobile Version) anzuzeigen, besuchen Sie bitte https://weathercloud.net und melden Sie sich mit Ihrem eigenen Konto an.
- 2. Klicken Sie auf das  $\bullet$  view Symbol im  $\bullet$  settings Pulldown-Menü Ihrer Station.

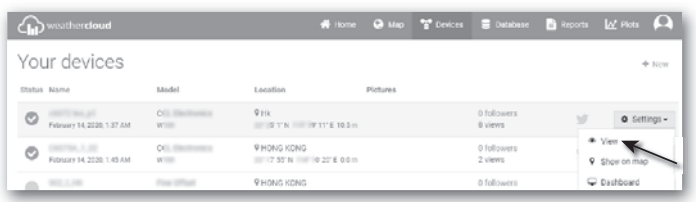

3. Klicken Sie auf das Symbol "**Current**" ("Aktuell"), "**Wind**", "**Evolution**" ("Entwicklung") oder "**Inside**" ("Innen"), um die Live-Daten Ihrer Wetterstation anzuzeigen.

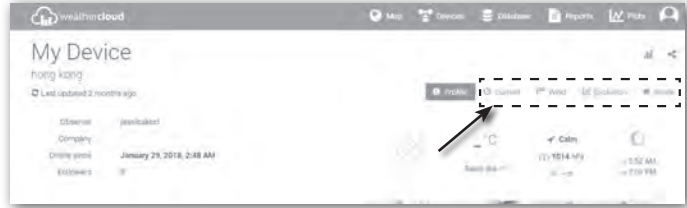

#### **7.4 ANZEIGE VON WETTERSERVERDATEN ÜBER DIE WSLINK-APP**

Mit der WSLink-App kann der Benutzer auf das Verknüpfungssymbol der ProWeatherLive-, Wundergroundoder Weathercloud-Webseite auf der Seite "Ihr Gerät" tippen, um direkt auf die Live-Wetterdaten auf seinem Dashboard zuzugreifen.

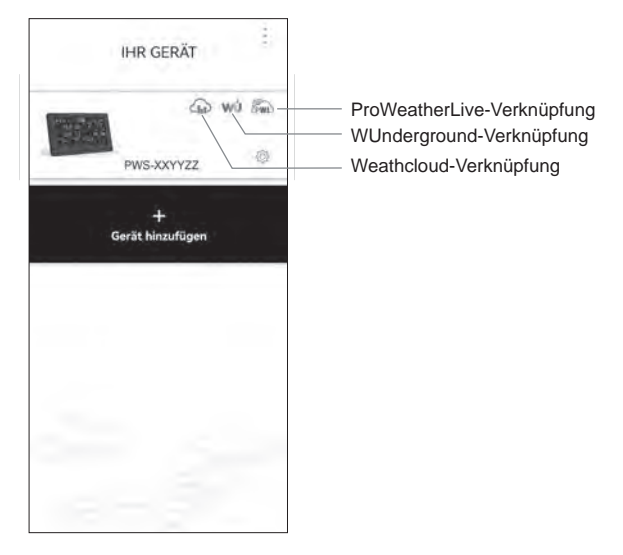

#### **7.5 PROWEATHERLIVE DASHBOARD-ANWENDUNGEN**

ProWeatherLive-Apps für Android und iOS sind zusätzlich zu proweatherlive.net verfügbar. Suchen Sie im iOS App Store oder bei Google Play nach "proweatherlive".

### **8. ANDERE FUNKTIONEN**

#### **8.1 HINTERGRUNDBELEUCHTUNG**

Die Helligkeit der Hintergrundbeleuchtung der Basisstation kann mit dem Schiebeschalter **[ BACKLIGHT ]** eingestellt werden, um die geeignete Helligkeit zu wählen:

- Schieben Sie den Regler in die Position **[ HI ]** für eine hellere Hintergrundbeleuchtung.
- Schieben Sie den Regler in die Position **[ LO ]** für eine gedimmte Hintergrundbeleuchtung.
- Schieben Sie den Regler in die **[ AUTO ]** Position für eine automatische Anpassung der Hintergrundbeleuchtung an die Umgebungshelligkeit.

#### **8.2 WARTUNG**

#### **8.2.1 BATTERIEWECHSEL**

Wenn die Anzeige für eine schwache Batterie " [D] " oder " [D] " über den Messwerten der Sensoren erscheint, bedeutet dies, dass die aktuelle Batterieleistung der Sensoren niedrig ist. Bitte durch neue Batterien ersetzen.

#### **8.2.2 BATTERIEN WECHSELN UND VERBINDUNG MIT DEM SENSOR MANUELL HERSTELLEN**

Wenn Sie die Batterien des Funksensors wechseln, muss die Verbindung manuell aufgebaut werden.

- 1. Ersetzen Sie alle Batterien im Sensor durch neue.
- 2. Drücken Sie die **[ SENSOR / WI-FI ]**-Taste an der Basisstation, um den Sensor-Synchronisationsmodus aufzurufen.
- 3. Die Basisstation registriert den Sensor neu, nachdem die Batterien gewechselt wurden (ca. 1 Minute).

#### **8.2.3 VERBINDUNG DER DRAHTLOSEN SENSOREN ENTFERNEN**

Um den Anschluss des Sensors/der Sensoren zu entfernen, gehen Sie bitte wie folgt vor: 1. Entfernen Sie die Sensorbatterien.

2. Drücken Sie die Taste **[ SENSOR / WLAN ]** einmal, um den Sensorverlauf zu löschen.

#### **8.3 FIRMWARE-AKTUALISIERUNG**

Die Basisstation unterstützt OTA-Firmware-Updates. Die Firmware kann über die WSLink-App jederzeit (wann immer nötig) aktualisiert werden.

- 1. Die neueste Firmware wird automatisch auf Ihr Smartphone heruntergeladen. Verbinden Sie einfach Ihre Basisstation mit WSLink, um die Aktualisierung zu prüfen **(Abschnitt 6.7)**.
- 2. Folgen Sie den Schritten der App, um die OTA-Datei vom Smartphone auf die Basisstation zu übertragen
- 3. Sobald die Datei übertragen ist, beginnt die Basisstation mit der Aktualisierung. Die Aktualisierungszeit beträgt etwa 5 bis 10 Minuten. Während der Aktualisierung wird der Fortschritt angezeigt (bei 100 ist Vorgang abgeschlossen).
- 4. Die Basisstation wird neu gestartet, sobald das Update abgeschlossen ist.

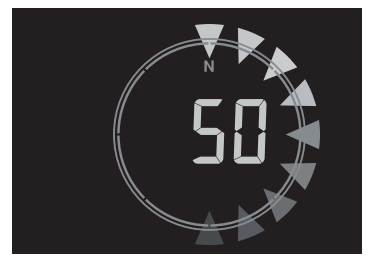

#### $\mathbf{i}$  **WICHTIGER HINWEIS:**

- Die Stromversorgung des Geräts während des Firmware-Updates unbedingt aufrechterhalten!
- Stellen Sie sicher, dass die W-LAN Verbindung mit Ihrer Basisstation funktioniert und stabil ist.
- Bedienen Sie während des Updates nicht die Basisstation, bis das Update beendet ist.
- Einstellungen und Daten können beim Update verloren gehen.
- Während des Firmware-Updates stoppt die Basisstation das Hochladen von Daten auf den Cloud-Server. Die Basisstation wird sich wieder mit Ihrem WLAN Router verbinden und die Daten nach dem erfolgreichen Update erneut hochladen. Wenn die Basisstation keine Verbindung zu Ihrem Router herstellen kann, rufen Sie bitte die SETUP-Seite auf, um sie erneut einzurichten.
- Der Prozess der Firmware-Aktualisierung birgt ein potenzielles Risiko, das keinen 100%igen Erfolg

garantieren kann. Wenn das Update fehlschlägt, wiederholen Sie bitte den obigen Schritt, um das Update erneut durchzuführen.

- Wenn das Firmware-Update fehlschlägt, halten Sie die **[ SET ]** und **[ UNIT ]**-Tasten gleichzeitig 10 Sekunden lang gedrückt, um zur ursprünglichen Version zurückzukehren, und wiederholen Sie dann den Update-Vorgang.

#### **ZURÜCKSETZEN UND ZURÜCKSETZEN AUF WERKSEINSTELLUNG**

# $|\tilde{i}|$

Um die Basisstation zurückzusetzen und neu zu starten, drücken Sie einmal die **[ RESET ]** -Taste oder entfernen Sie die Backup-Batterie und ziehen Sie dann das Netzteil ab. Um die Werkseinstellungen wiederherzustellen und alle Daten zu löschen, halten Sie die **[ RESET ]**-Taste 6 Sekunden lang gedrückt.

#### **8.4 WARTUNG DES DRAHTLOSEN 7-IN-1 MULTISENSORS**

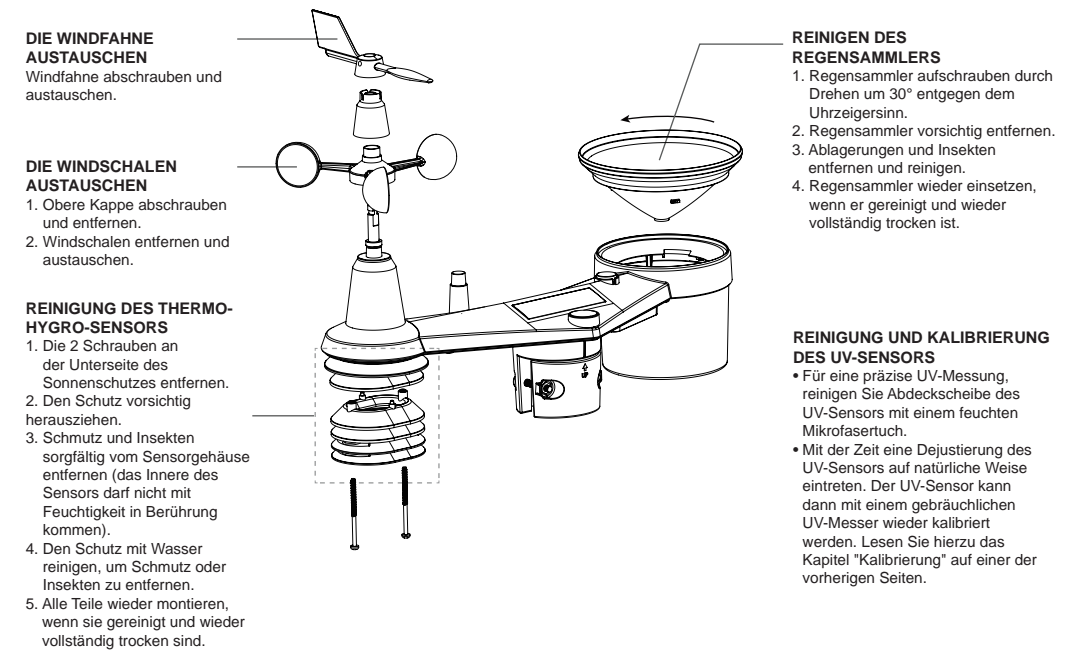

# $\text{Li}\Delta$

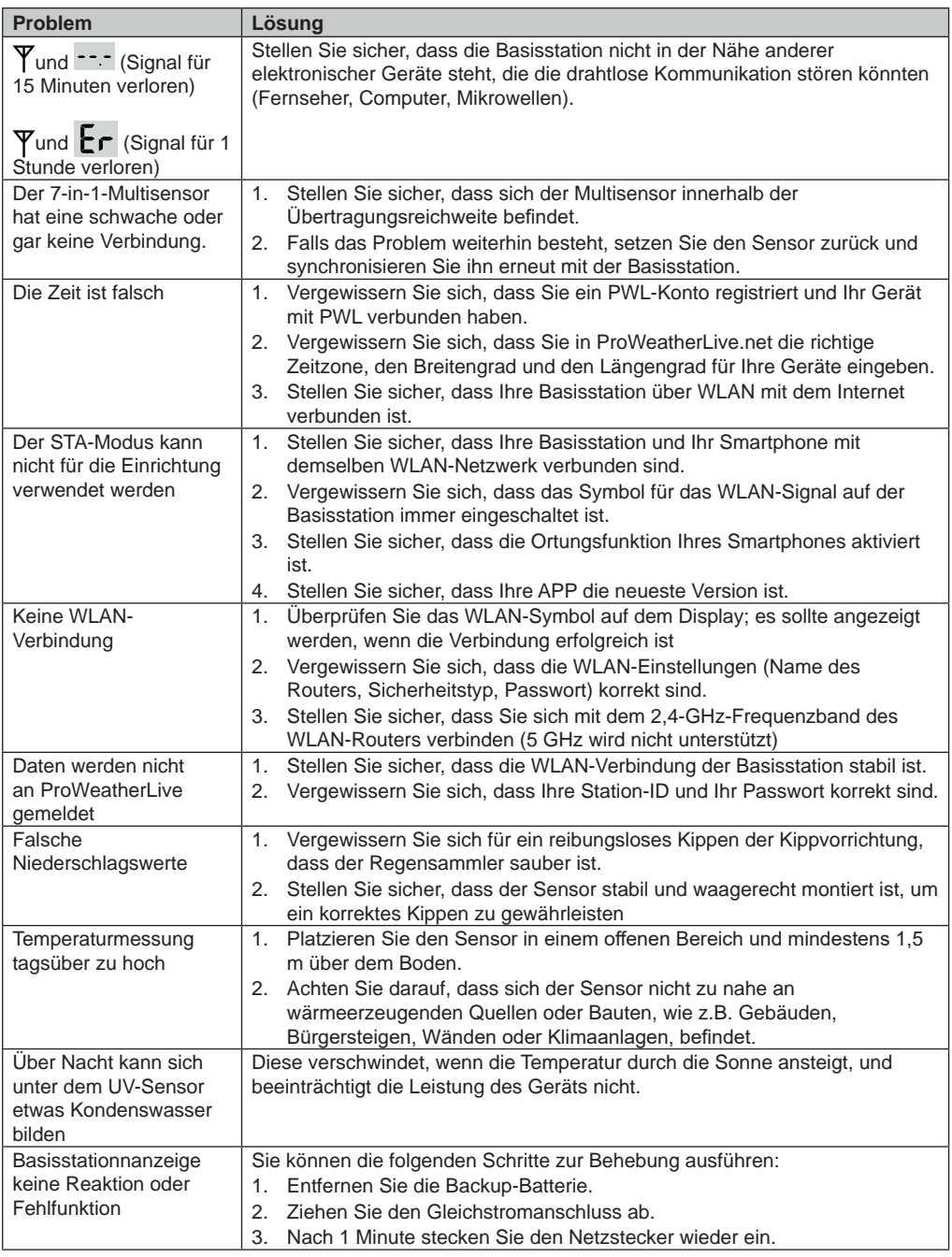

# **10. TECHNISCHE DATEN**

#### **10.1 BASISSTATION**

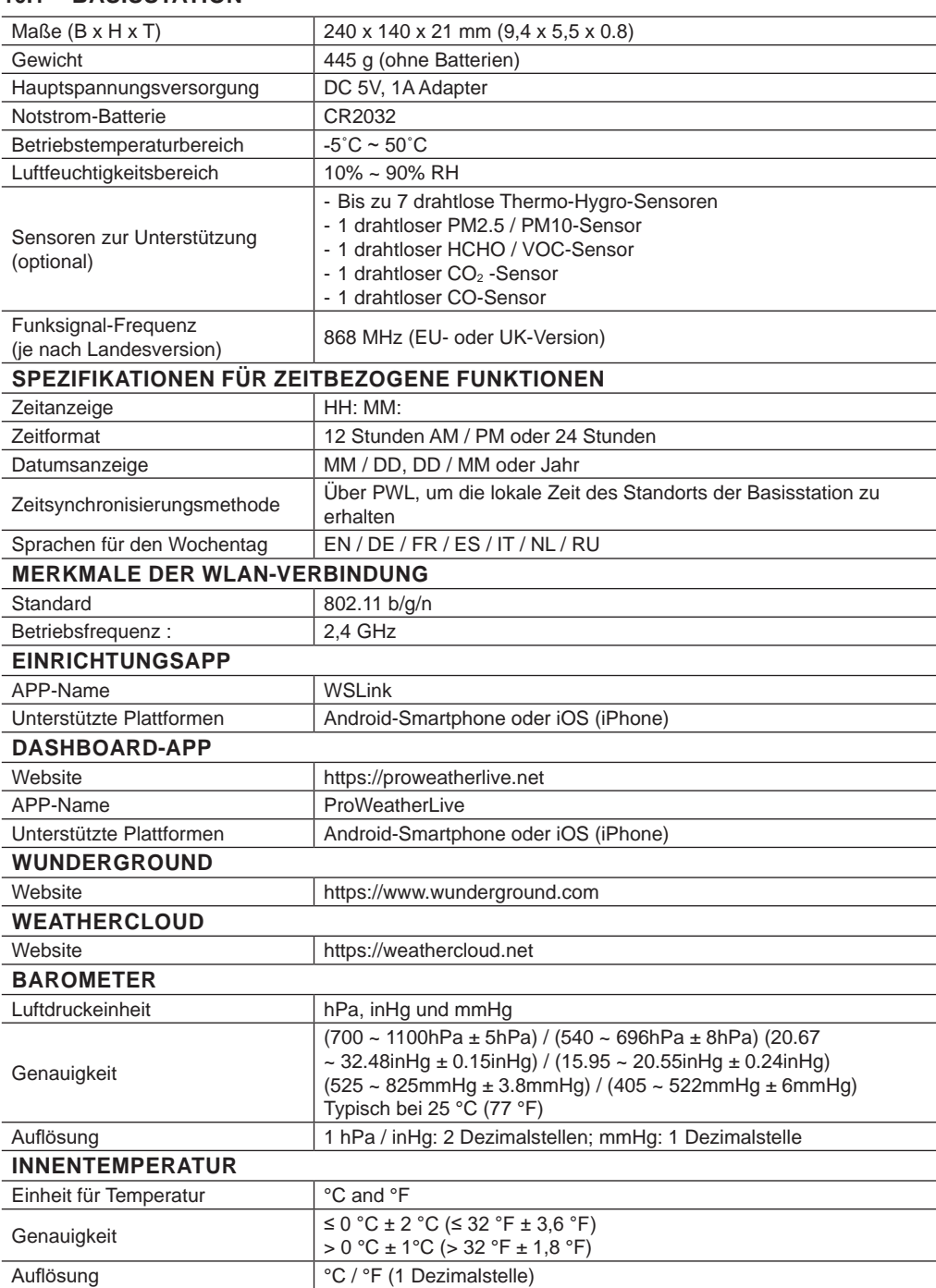

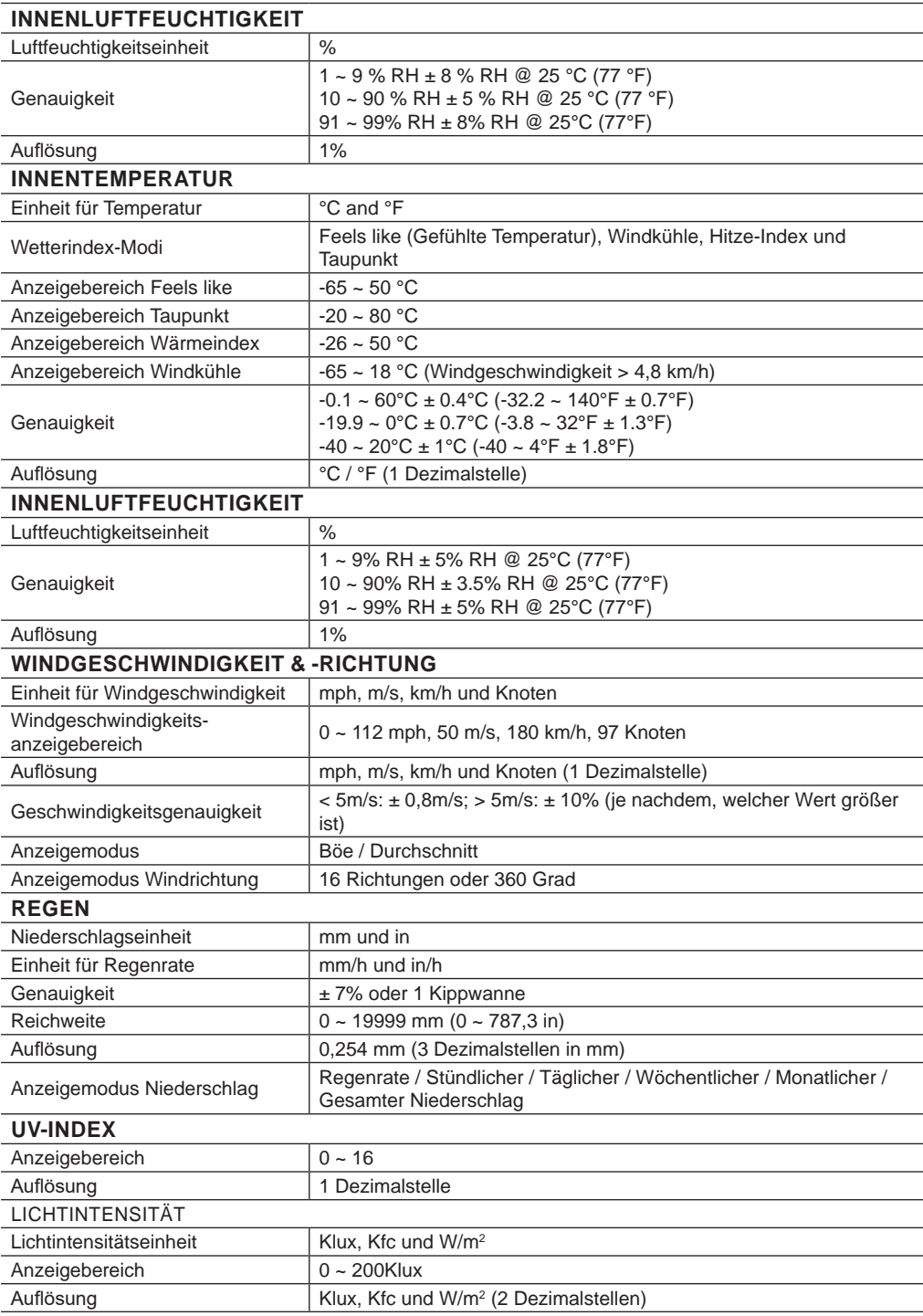

\* Die Genauigkeit hängt von den 7-in-1-Sensordaten ab.

#### **10.2 7-IN-1-FUNKSENSOR**

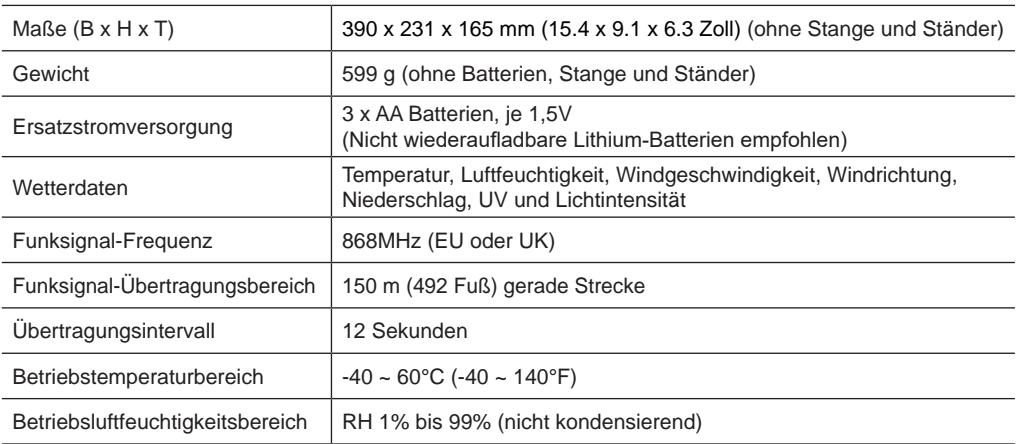

#### **ENTSORGUNG**

Entsorgen Sie die Verpackungsmaterialien sortenrein. Informationen zur ordnungsgemäßen Entsorgung erhalten Sie bei den kommunalen Entsorgungsdienstleistern oder dem Umweltamt.

 $\overline{\mathbb{X}}$  Entsorgen Sie Elektrogeräte nicht über den Hausmüll!

Gemäß der Richtlinie 2012/19/EG des Europäischen Parlaments über Elektro- und Elektronik-Altgeräte und deren Umsetzung in deutsches Recht müssen gebrauchte Elektrogeräte getrennt gesammelt und einer umweltgerechten Verwertung zugeführt werden.

Sie können die Batterien nach Gebrauch entweder in unserer Verkaufsstelle oder in unmittelbarer Nähe (z. B. im Handel oder in kommunalen Sammelstellen) unentgeltlich zurückgeben. Bitte entsorgen Sie Ihre gebrauchten Batterien wie gesetzlich vorgeschrieben – an einer lokalen Sammelstelle oder im Einzelhandel. Die Entsorgung im Hausmüll verstößt gegen die Batterieverordnung. Batterien, die Giftstoffe enthalten, sind mit einem Zeichen und einem chemischen Symbol gekennzeichnet. "Cd" = Cadmium, "Hg" = Quecksilber, "Pb" = Blei.

### **EG-KONFORMITÄTSERKLÄRUNG**

Hiermit erklärt die Bresser GmbH, dass der Gerätetyp mit der Artikelnummer: 7003700 der Richtlinie: 2014/53/EU entspricht. Der vollständige Text der EG-Konformitätserklärung ist unter der folgenden Internetadresse verfügbar: www.bresser.de/download/7003700/CE/7003700\_CE.pdf

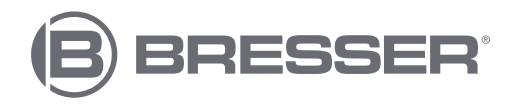

# **Garantie**

Die reguläre Garantiezeit für dieses Produkt beträgt 5 Jahre und beginnt am Tag des Kaufs. Bitte bewahren Sie den Kaufbeleg (Kassenbon/Rechnung) als Nachweis für den Kauf sorgfältig auf. Während der Garantiezeit werden defekte Geräte von Ihrem Fachmarkt vor Ort angenommen. Alternativ können Sie per Email unter *service@bresser.de* Kontakt mit der Servicestelle aufnehmen. Hier erhalten Sie detaillierte Informationen zu einer möglichen Retoure. Im Garantiefall erhalten Sie in jedem Fall ein neues oder repariertes Gerät kostenlos zurück. Die Entscheidung, ob eine Reparatur oder ein Tausch des Gerätes erfolgt, obliegt dem Garantiegeber.

Die Garantie erlischt, wenn am Kaufgegenstand entstandene Mängel auf folgende Umstände zurückzuführen sind:

- nicht sachgemäße Benutzung
- fahrlässige oder vorsätzliche Beschädigung durch Eigenverschulden und/oder nicht authorisierte Dritte
- fahrlässige oder vorsätzliche Beschädigung durch den Käufer und/oder Dritte
- Reparaturen oder Abänderungen, die von fremder Seite ohne unsere Beauftragung vorgenommen wurden
- Veränderungen oder Beschädigungen infolge höherer Gewalt (Unwetter, Hagel, Feuer, Stromausfall, Blitzschlag, Überschwemmung, Schneeschaden, Frosteinwirkung und sonstige Einwirkung durch Tiere, usw.)

Die Garantie erlischt ferner, wenn ein beschädigter und/oder unleserlicher oder unvollständiger Kaufbeleg vorgelegt wird.

Die gesetzlichen Gewährleistungsansprüche, deren Inanspruchnahme kostenlos ist, bleiben hierdurch unberührt.

Garantiegeber ist die BRESSER GmbH, Gutenbergstr. 2, 46414 Rhede, Deutschland.

Nach Ablauf der Garantiezeit haben Sie ebenfalls die Möglichkeit, ein defektes Gerät zwecks Reparatur zu übersenden. Nach Ablauf der Garantiezeit anfallende Reparaturen sind kostenpflichtig. Sie erhalten vor Ausführung der Reparatur einen Kostenvoranschlag von uns.

#### **Im Falle einer Retoure beachten Sie bitte Folgendes:**

Nehmen Sie vor einer Rücksendung per Email unter service@bresser.de Kontakt mit der Servicestelle auf! Achten Sie darauf, dass der Artikel sorgfältig verpackt verschickt wird. Nutzen Sie nach Möglichkeit die Originalverpackung. Füllen Sie die Retourenmeldung (siehe Rückseite) aus und legen Sie diese zusammen mit einer Kopie des Kaufbelegs der Sendung bei. *Unfrei-Sendungen können nicht angenommen werden!*

Servicestelle: Bresser GmbH Retourenabwicklung Gutenbergstr. 2 D - 46414 Rhede Deutschland

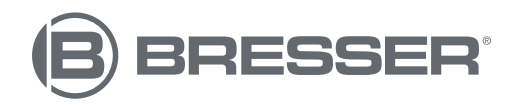

# **Warranty**

The regular warranty period for this product is 5 years and starts on the day of purchase.

Please keep the proof of purchase (receipt/invoice) carefully as proof of purchase.

During the warranty period, defective devices will be accepted by your local specialist store. Alternatively, you can contact the service center by email at *service@bresser.de*. Here you can find detailed information about a possible return. In the event of a warranty claim, you will always receive a new or repaired device back free of charge. It is up to the guarantor to decide whether to repair or replace the device.

The guarantee expires if defects in the object of purchase are due to the following circumstances:

- improper usage
- negligent or intentional damage through own fault and/or unauthorized third parties
- negligent or intentional damage by the buyer and/or third parties
- Repairs or alterations carried out by third parties without our order
- Changes or damage due to force majeure (storm, hail, fire, power failure, lightning, flooding, snow damage, frost and other effects caused by animals, etc.)

The warranty is also void if a damaged and/or illegible or incomplete proof of purchase is presented. Statutory warranty claims, the claim of which is free of charge, remain unaffected.

The guarantor is BRESSER GmbH, Gutenbergstr. 2, 46414 Rhede, Germany.

After the warranty period has expired, you also have the option to send a defective device for repair. Repairs after the warranty period has expired are chargeable. You will receive a cost estimate from us before carrying out the repair.

#### **In case of a return, please note the following:**

Before returning an item, please contact the service center via our service@bresser.de email! Make sure the item is shipped carefully packaged. If possible, use the original packaging. Fill out the return form below and include it with a copy of the purchase receipt with the shipment. *Unfree shipments cannot be accepted!* 

Service point: Bresser GmbH Returns Processing Gutenbergstr. 2 D - 46414 Rhede Germany

# RETOURENMELDUNG

RETURNS FORM / DÉCLARATION DE RETOUR / RETOURMELDING / NOTIFICA DI RINVIO / NOTA DE DEVOLUCIÓN / RELATÓRIO DE DEVOLUÇÃO ΔΕΛΤΊΟ ΕΠΙΣΤΡΟΦΉΣ / RETURNERINGSFORMULAR / RETURMEDDELANDE / PALAUTUSSAATE / HLÁŠENÍ O VRÁCENÍ / FORMULARZ ZWROTÓW OBRAZEC ZA POVRATNO POŠILJKO / HLÁSENIE O VRÁTENÍ / VISSZAKÜLDÉSI SZELVÉNY / FORMULAR DE RETURNARE PRIJAVA ZA POVRATNO SLANJE / İADE BILDIRISI / ФОРМУЛЯР ЗА ВРЪЩАНЕ НА СТОКА / ИЗВЕЩЕНИЕ О ВОЗВРАТЕ

Name, Vorname.............................................................................................................................. Surname, first name / Nom, prénom / Achternaam, voornaam / Cognome, nome / Apellido, nombre / Apelido, nome / Επίθετο, όνομα / Fornavn, efternavn / Namn, förnamn / Nimi, etunimi Jméno, příjmení / Nazwisko, imię / Priimek, ime / Meno, priezvisko / Vezetéknév, keresztnév / Nume, prenume / Prezime, ime / Soyadı, Adı / Фамилия, Име / Фамилия, Имя

Straße, Hausnr. ............................................................................................................................... Street, house no. / Rue, numéro de rue / Straat, huisnummer / Via, n° civico / Calle, Número / Rua, número / Οδός, Αρ. / Vei, husnummer / Gata, nr · Jakeluosoite / Ulice, číslo domu Ulica i numer domu / Ulica, hišna št. / Ulica, číslo domu / Utca, házszám / Strada, numărul / Ulica, kućni broj / Cadde, Bina No. / Улица, Номер. / Улица/№ дома

PLZ, Ort.............................................................................................................................................. Postcode, city / CP, commune / Postcode, woonplaats / CAP, Località / C.P., Localidad / CP, Local / T.K., Πόλη / Postnummer, by / Postnr, ort / Postinumero ja -toimipaikka / PSČ, obec Kod pocztowy i miejscowość / Poštna št., kraj / PSČ, obec / Postai irányítószám, Helység / Cod postal, localitate / P. Br., mjesto / PK, Yer / Пощенски код, Населено място Индекс, нас. пункт

Telefon............................................................................................................................................... Telephone / Téléphone / Telefoon / Telefono / Teléfono / Telefone / Τηλέφωνο / Puhelin / Telefón / Телефон

### E-mail .................................................................................................................................................

Produktbezeichnung..................................................................................................................... Product name / Désignation du produit / Productnaam / Descrizione del prodotto / Denominación del producto / Designação do produto / Ονομασία προϊόντος Produktbetegnelse / Produktbeteckning / Tuote / Označení produktu / Nazwa produktu / Oznaka izdelka / Označenie produktu / A termék megnevezése / Denumirea produsului / Naziv proizvoda / Ürün Tanımı / Наименование на продукта / Название изделия

#### Transaktions-/RMA-Nr.\* ...............................................................................................................

Transaction no. or RMA no. / N° de dossier / Referentienr. / Numero pratica / N.º de expediente / N.º processo / Κωδ. συναλλαγής / Sagsnummer / Fallets nr / Käsittelynro / Č. případu Nr zdarzenia / Št. postopka / Č. prípadu / Műveletszám / Nr. procedură / Broj za obradu. / Olay No. / Пореден номер. / № операции

Kaufdatum........................................................................................................................................ Date of purchase / Date d'achat / Aankoopdatum / Data d'acquisto / Fecha de compra / Data de compra / Ημ/νία αγοράς / Købsdato / Köpedatum / Ostopäivä / Datum koupě Data zakupu / Datum nakupa / Dátum kúpy / Vásárlás dátuma / Data cumpărării / Datum kupovine / Satın alma tarihi / Дата на покупка / Дата покупки

#### Kurze Fehlerbeschreibung

Short description of defect / Courte description du problème / Korte probleemomschrijving / Descrizione sintetica dell'anomalia / Descripción breve del error / Breve descrição da avaria / Σύντομη περιγραφή του προβλήματος / Kort beskrivelse af fejlen / Kortfattad felbeskrivning / Vian lyhyt kuvaus / Stručný popis závady Krótki opis usterki / Kratek opis napake / Stručný popis poruchy / Rövid hibaleírás / Scurtă descriere a defectiunii / Kratak opis pogreške / Kısa kusur tarifi Кратко описание на проблема / Краткое описание неисправности

..............................................................................................................................................................

Unterschrift...................................................................................................................................... Signature / Handtekening / Firma / Assinatura / Υπογραφή / Underskrift / Allekirjoitus / Podpis / Aláírás / Semnătură / Potpis / İmza / Подпис / Подпись

### Ihr Händler

Your dealer / Votre vendeur spécialisé / Uw speciaalzaak Il rivenditore / Su proveedor / Ο προμηθευτής σας Din forhandler / Din återförsäljare / Laitteen myyjä Váš odborný dodavatel / Państwa sprzedawca Vaš strokovni trgovec / Váš špecializovaný dodávateľ Ön kereskedőö / Dealerul dvs. / Vaš stručni trgovac Sizin satıcı kuruluşunuz / Вашият продавач / Ваш дилер :

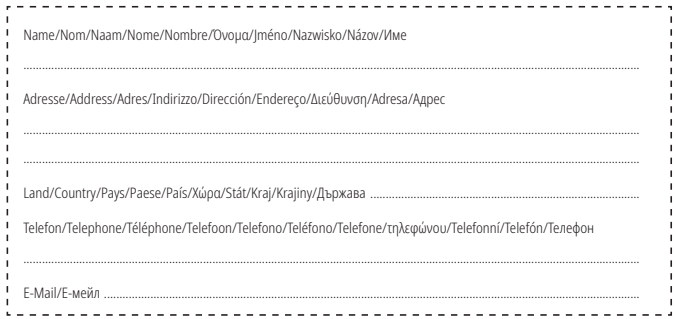

.<br>"produktobhöngin erhäll ihr Händler ard bei Retourenameldung / dependent on the product being returned your dealer may receive a returns politication / recule cas échénat et en foortion du produit par watre distributeur marchandise / afhankelijk van het product is uwdenler verantwoordelijk voor de retouronamelding / in base altino di prodotto, fornito al concessionario nel caso di awiso di reso / en función del producto, si lo recibe su d inaction of the contract of the contract of the contract of the contract of the contract of the contract of the contract of the contract of the contract of the contract of the contract of the contract of the contract of th produktberoende, får din återförsäljare ev. vid returanmälan / tuotekohtainen, myjä saa tarvittaessa ilmoitettaessa palautuksesta / v zåvislosti na výrobku, dostane váš prodejce případně při nahlášení vrácení / w zaležnośc mote otry and such a comparison of the process of the comparison of the comparison of the comparison of the comparison of the comparison of the comparison of the comparison of the comparison of the comparison of the compar excess to the produce of the control of the control of the control of the control of the control of the control of the control of the control of the control of the control of the control of the control of the control of th в зависимост от продукта, получава се от Вашия продавач, в случай на връщане на продукта за смян / зависит от продукта, продавец получает в сооте случае при поступлении счета за обратную доставк

### **Service**

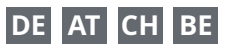

Bei Fragen zum Produkt und eventuellen Reklamationen nehmen Sie bitte zunächst mit dem Service-Center Kontakt auf, vorzugsweise per E-Mail.

E-Mail: service@bresser.de<br>Telefon\* +4928728074210 +49 28 72 80 74 210

#### **BRESSER GmbH**

Kundenservice

Gutenbergstr. 2 46414 Rhede

Deutschland

\*Lokale Rufnummer in Deutschland (Die Höhe der Gebühren je Telefonat ist abhängig vom Tarif Ihres Telefonanbieters); Anrufe aus dem Ausland sind mit höheren Kosten verbunden.

## **GB IE**

Please contact the service centre first for any questions regarding the product or claims, preferably by e-mail.

E-Mail: service@bresseruk.com Telephone\*: +44 1342 837 098

#### **BRESSER UK Ltd.**

Suite 3G, Eden House Enterprise Way Edenbridge, Kent TN8 6HF Great Britain

\*Number charged at local rates in the UK (the amount you will be charged per phone call will depend on the tariff of your phone provider); calls from abroad will involve higher costs.

# **FR BE**

Si vous avez des questions concernant ce produit ou en cas de réclamations, veuillez prendre contact avec notre centre de services (de préférence via e-mail).

E-Mail: sav@bresser.fr Téléphone\*: 00 800 6343 7000

#### **BRESSER France SARL**

Pôle d'Activités de Nicopolis 314 Avenue des Chênes Verts 83170 Brignoles France

\*Prix d'un appel local depuis la France ou Belgique

## **NL BE**

Als u met betrekking tot het product vragen of eventuele klachten heeft kunt u contact opnemen met het service centrum (bij voorkeur per e-mail).

E-Mail: info@bresserbenelux.nl Telefoon\*: +31 528 23 24 76

#### **BRESSER Benelux**

Smirnoffstraat 8 7903 AX Hoogeveen The Netherlands

\*Het telefoonnummer wordt in het Nederland tegen lokaal tarief in rekening gebracht. Het bedrag dat u per gesprek in rekening gebracht zal worden, is afhankelijk van het tarief van uw telefoon provider; gesprekken vanuit het buitenland zullen hogere kosten met zich meebrengen.

## **ES PT**

Si desea formular alguna pregunta sobre el producto o alguna eventual reclamación, le rogamos que se ponga en contacto con el centro de servicio técnico (de preferencia por e-mail).

E-Mail: servicio.iberia@bresser-iberia.es Teléfono\*: +34 91 67972 69

#### **BRESSER Iberia SLU**

c/Valdemorillo,1 Nave B P.I. Ventorro del Cano 28925 Alcorcón Madrid

#### España

\*Número local de España (el importe de cada llamada telefónica dependen de las tarifas de los distribuidores); Las llamadas des del extranjero están ligadas a costes suplementarios..

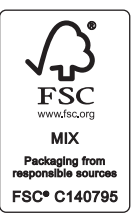

Irrümer und technische Änderungen vorbehalten. · Errors and technical changes reserved.<br>Manual\_7003700\_Aero-Mon\_en-de\_BRESSER\_v112023a Irrtümer und technische Änderungen vorbehalten. · Errors and technical changes reserved. Manual\_7003700\_Aero-Mon\_en-de\_BRESSER\_v112023a

**Bresser GmbH** Gutenbergstraße 2 46414 Rhede · Germany

www.bresser.de

           @BresserEurope

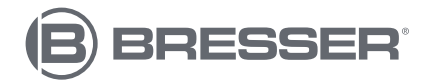

**Bresser UK Ltd.** Suite 3G, Eden House Enterprise Way Edenbridge, Kent TN8 6HF Great Britain